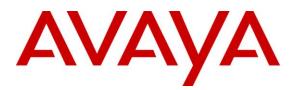

Avaya Solution & Interoperability Test Lab

# Application Notes for Configuring the ESNA Office-LinX<sup>™</sup> Cloudlink<sup>™</sup> Edition UC Client Manager with Avaya Agile Communication Environment<sup>™</sup>, Avaya Aura® Messaging and Avaya Aura® Communication Manager 5.2.1 - Issue 1.0

## Abstract

These Application Notes describe the procedure for configuring the ESNA Office-LinX<sup>TM</sup> Cloudlink<sup>TM</sup> Edition UC Client Manager to interoperate with Avaya Agile Communication Environment<sup>TM</sup>, Avaya Aura® Messaging and Avaya Aura® Communication Manager.

The Telephony Office-LinX<sup>TM</sup> Cloudlink<sup>TM</sup> Edition UC Client Manager is a SIP-based voice processing system that functions with an organization's existing telephone system to enhance its overall telecommunications environment.

Information in these Application Notes has been obtained through DevConnect compliance testing and additional technical discussions. Testing was conducted via the DevConnect Program at the Avaya Solution and Interoperability Test Lab.

## **Table of Contents**

| 1. INTRODUCTION                                                                                                    | 6                      |
|----------------------------------------------------------------------------------------------------|------------------------|
| 2. GENERAL TEST APPROACH AND TEST RESULT                                                                                | 6                      |
| 2.1. Interoperability Compliance Testing                                                                                | 6                      |
| 2.2. Test Results                                                                                                    | 6                      |
| 2.3. Support                                                                                                    | 7                      |
| 3. REFERENCE CONFIGURATION                                                                                              | 8                      |
| 4. EQUIPMENT AND SOFTWARE VALIDATED                                                                                     | 9                      |
| 5. CONFIGURE AVAYA AURA® COMMUNICATION MANAGER                                                                          | 9                      |
| 5.1. Configure SIP trunk between Avaya Communication Manager and Session                                                | -                      |
| 5.1.1. Capacity Verification                                                                                            | 10                     |
| 5.1.2. IP Codec Set                                                                                                    | 10                     |
| 5.1.3. Configure IP Network Region<br>5.1.4. Configure IP Node Name                                                     | 11<br>12               |
| 5.1.5. Configure SIP Signaling                                                                                          | 12                     |
| 5.1.6. Configure Trunk Group                                                                                            | 12                     |
| 5.1.7. Configure Route Pattern                                                                                          | 13                     |
| 5.1.8. Administer Dialplan                                                                                              | 14                     |
| 5.1.9. Administering an extension number for the station that an Office-LinX ap                                         |                        |
| 5.1.10. Configure Hunt Group for Avaya Aura Messaging                                                                   | 16 IS                  |
| 5.1.11. Configure Coverage Path to Avaya Aura Messaging                                                                 | 10                     |
| 5.1.12. Administer a Station for Coverage to Avaya Aura Messaging                                                       | 17                     |
| 5.1.13. Configure Hunt Group for ESNA Office-LinX                                                                       | 18                     |
| 5.1.14. Configure Coverage Path to ESNA Office-LinX                                                                     | 19                     |
| 5.2. Configure CTI link between Communication Manager and AE Server                                                     | 19                     |
| 5.2.1. Verify license                                                                                                   | 20                     |
| 5.2.2. Enable Processor Ethernet                                                                                        | 20                     |
| 5.2.3. Enable AE Services change ip-services.                                                                           | 21                     |
| 5.2.4. Add a CTI link                                                                                                   | 22                     |
| <ul><li>5.2.5. Method for adding DMCC Softphone to the network region</li><li>5.2.6. Administer media gateway</li></ul> | 22<br>23               |
| 5.2.7. Verify a media processor circuit pack                                                                            | 23                     |
| 6. CONFIGURE AE SERVER                                                                                                  | 24                     |
| 6.1. Verify Device and Media Call Control API Station licenses                                                          | 24                     |
| 6.2. Configure Switch Connection: Add switch, edit IP, H323 Gatekeeper                                                  | 25                     |
| PM; Reviewed:Solution & Interoperability Test Lab Application NotesSPOC 11/8/2012©2011 Avaya Inc. All Rights Reserved.  | 2 of 85<br>ESNAACECM52 |

| 1; Reviewed: | Solution & Interoperability Test Lab Application Notes | 2 of 85     |
|--------------|--------------------------------------------------------|-------------|
| OC 11/8/2012 | ©2011 Avaya Inc. All Rights Reserved.                  | ESNAACECM52 |

| 6.3. | Enable TR8/7 Port                                                                                                    | 27                   |
|------|----------------------------------------------------------------------------------------------------|----------------------|
| 6.4. | Enable TR/87 service setting                                                                                                 | 28                   |
| 6.5. | Configure dialing plan                                                                                                    | 29                   |
| 6.6. | Add TSAPI link                                                                                                    | 29                   |
| 6.7. | Checking the status of a switch connection from Communication Manager to the AE Server                                       | r 31                 |
| 6.8. | Checking the status of a switch connection from the AE Server to Communication Manag                                         | ger 31               |
| 7.   | CONFIGURE AVAYA AURA® MESSAGING                                                                                              | 31                   |
| 7.1. | Administer Sites                                                                                                    | 32                   |
| 7.2. | Administer Telephony Integration                                                                                             | 33                   |
| 7.3. | Configure Dial Rules                                                                                                    | 34                   |
| 7.4. | Configure Class of Service                                                                                                   | 35                   |
| 7.5. | Administer Subscribers                                                                                                    | 36                   |
| 7.6. | Administer Topology                                                                                                    | 38                   |
| 7.7. | Administer External Host                                                                                                    | 39                   |
| 7.8. | Configure Notify Me                                                                                                    | 40                   |
| 8.   | CONFIGURE AVAYA AURA® SESSION MANAGER                                                                                        | 40                   |
| 8.1. | Configure SIP Domain                                                                                                    | 40                   |
| 8.2. | Configure Locations                                                                                                    | 41                   |
| 8.3. | Configure SIP Entities                                                                                                    | 42                   |
| 8.4. | Configure Entity Links                                                                                                    | 43                   |
| 8.5. | Time Ranges                                                                                                    | 44                   |
| 8.6. | Configure Routing Policy                                                                                                    | 45                   |
| 8.7. | Dial Patterns                                                                                                    | 45                   |
| 8.8. | Synchronization Changes with Avaya Aura <sup>®</sup> Communication Manager                                                   | 46                   |
| 9.   | CONFIGURE AVAYA ACE 3.0                                                                                                    | 47                   |
| 9.1. | Administer certificate                                                                                                    | 48                   |
| 9.   | .1.1. Creating a directory for the OpenSSL CA files                                                                          | 48                   |
|      | ; Reviewed: Solution & Interoperability Test Lab Application Notes<br>OC 11/8/2012 ©2011 Avaya Inc. All Rights Reserved. ESN | 3 of 85<br>VAACECM52 |

| 9.1.2                 | . Creating an OpenSSL configuration file                                           | 49              |  |  |
|-----------------------|------------------------------------------------------------------------------------|-----------------|--|--|
| 9.1.3                 | 0                                                                                  |                 |  |  |
| 9.1.4                 | •                                                                                  | 50              |  |  |
| 9.1.5                 |                                                                                    | 52<br>52        |  |  |
| 9.1.6                 |                                                                                    |                 |  |  |
| 9.1.7                 |                                                                                    | 53              |  |  |
| 9.1.8                 |                                                                                    | 53              |  |  |
| 9.1.9                 | 0. Add Trusted Host                                                                | 56              |  |  |
| 9.2.                  | Certificate management using the IBM Integrated Solutions Console for ACE on Linux | 56              |  |  |
| 9.2.1                 | . Creating a key store using the IBM Integrated Solutions Console                  | 57              |  |  |
| 9.2.2                 | . Export ACE server cert                                                           | 60              |  |  |
| 9.2.3                 | 8. Administer Keystore                                                             | 60              |  |  |
| 9.2.4                 | Restart Avaya ACE and AE server                                                    | 63              |  |  |
| 9.3.                  | Add Service Provider                                                               | 64              |  |  |
| 9.3.1                 |                                                                                    | 64              |  |  |
| 9.3.2                 |                                                                                    | 66              |  |  |
|                       |                                                                                    |                 |  |  |
| 9.4.                  | Add user                                                                           | 67              |  |  |
| 9.5.                  | Add Translation rule to Service Provider                                           | 68              |  |  |
| 10.                   | CONFIGURE THE ESNA TELEPHONY OFFICE-LINX                                           | 69              |  |  |
| 10.1.                 | Configure SIP Configuration Tool                                                   | 69              |  |  |
| 10.2.                 | Configure UC ACE Wizard                                                            | 72              |  |  |
| 10.3.                 | Configure user mailbox in Office-LinX Admin                                        | 74              |  |  |
| 10.4.                 | Install and Configure UC Client Manager Application                                | 74              |  |  |
| 11.                   | VERIFICATION STEPS                                                                 | 75              |  |  |
| 11.1.                 | Verify Avaya Aura® Communication Manager                                           | 75              |  |  |
| 11.2.                 | Verify Avaya Aura <sup>®</sup> Session Manager                                     | 76              |  |  |
| 11.2.                 |                                                                                    | 76              |  |  |
| 11.2.                 | 2. Verify SIP Entity Link Status                                                   | 76              |  |  |
| 11.3.                 | Verify AE Server                                                                   | 77              |  |  |
| 11.3                  | -                                                                                  | 77              |  |  |
| 11.3                  |                                                                                    | 77              |  |  |
| 11.3.                 |                                                                                    | 78              |  |  |
| 11.3.                 |                                                                                    | 79              |  |  |
| 11 4                  | Verify Aveva ACE                                                                   | 00              |  |  |
| <b>11.4.</b><br>11.4. | Verify Avaya ACE<br>1. Verify Service Provider status in Avaya ACE                 | <b>80</b><br>80 |  |  |
| 11.4.                 |                                                                                    | 80              |  |  |
| 11.4.                 |                                                                                    | 80              |  |  |
| 11.5.                 | Verify Avaya Aura Messaging                                                        | 80              |  |  |
|                       |                                                                                    |                 |  |  |

| PM; Reviewed:  | Solution & Interoperability Test Lab Application Notes | 4 of 85     |
|----------------|--------------------------------------------------------|-------------|
| SPOC 11/8/2012 | ©2011 Avaya Inc. All Rights Reserved.                  | ESNAACECM52 |

| 11    | .5.1. | Verify Avaya Aura Messaging can make a call to phones                                       | 80 |
|-------|-------|---------------------------------------------------------------------------------------------|----|
| 11    | .5.2. | Verify user can receive and retrieve Avaya Aura Messaging voice message on ESNA Web Client: | 81 |
| 11.6. | Veri  | y ESNA Office-LinX server and UC Client Manager.                                            | 82 |
| 11    | .6.1. | Verify the log file UCServer of ESNA Office-LinX.                                           | 82 |
| 11    | .6.2. | Verify UC Client Manager – Desktop                                                          | 82 |
| 12.   | CO    | NCLUSION                                                                                    | 83 |
| 13.   | AD    | DITIONAL REFERENCES                                                                         | 84 |

## 1. Introduction

These Application Notes describe the procedure for configuring ESNA Office-LinX, Avaya Agile Communication Environment<sup>™</sup>, Avaya Aura® Communication Manager and Avaya Aura® Messaging solutions.

The Telephony Office-LinX<sup>™</sup> Cloudlink<sup>™</sup> Edition UC Client Manager is a software application that allows a user to operate a physical telephone and view call and telephone display information through a graphical user interface (GUI). Esna Office-LinX controls a physical telephone using third-party call control, specifically the Third Party Call (v2), Call Notification web service of Avaya ACE.

Additionally, ESNA Telephony Office-LinX provides unified messaging and integration services between the ESNA Telephony Office-LinX system and other messaging systems. Using a combination of IMAP4, MAPI and Web Services based protocols, the unified messaging system provides an easily manageable and highly scalable system that supports message, calendar and contact synchronization on a broad range of messaging platforms including Microsoft Exchange, Google G-mail, Lotus Domino, Novell Groupwise and others.

# 2. General Test Approach and Test Result

DevConnect Compliance Testing is conducted jointly by Avaya and DevConnect members. The jointly-defined test plan focuses on exercising APIs and/or standards-based interfaces pertinent to the interoperability of the tested products and their functionalities. DevConnect Compliance Testing is not intended to substitute full product performance or feature testing performed by DevConnect members, nor is it to be construed as an endorsement by Avaya of the suitability or completeness of a DevConnect member's solution.

## 2.1. Interoperability Compliance Testing

The general test approach will be to verify the integration of the Esna Office-LinX with Avaya IP and digital phones. Phone operations such as off-hook, on-hook, dialing, answering, etc. will be performed from the physical phones and from the Office-LinX application. In addition, phone displays and call states on the physical phones and Esna Office-LinX application will be verified for consistency.

## 2.2. Test Results

The following testing was covered successfully:

- Click and call on UC Client Manager and the voice path is established on 2 physical phones.
- Off-hook and on-hook a device, phone states are consistent with its associated physical phone states.
- Put a call on hold and retrieve call.
- Transfer a call.
- Retrieve the Avaya Aura Messaging voice message from web client (SMTP replay).
- Redirect call

- Leave messages for subscribers and retrieve the message through the web client.
- Message Waiting Indication (MWI).
- DTMF using the voicemail.
- G.711MU and G.711A codec's.

The following was observed during testing:

- Cannot perform transfer using UC Client Manager Call control, ESNA UC Client user lost their Call Control due to receive unexpected OnDisconnect. This issue is intermittent and targetted to be fixed in the next ACE release.
- Lost call control while using the Hold button, Fail to start Call Notification when there is an unavailable device in the UCACEWizard list; cannot perform transfer using UC Client Manager and the current call is put on hold. These issues are being investigated by ESNA.
- Cancel Call and Call Forward are not available in this version of Office-LinX.

## 2.3. Support

Technical support for the ESNA Telephony Office-LinX solution can be obtained by contacting ESNA:

- URL <u>techsupport@esna.com</u>
- Phone (905) 707-1234

# 3. Reference Configuration

**Figure 1** illustrates the configuration used in these Application Notes. The sample configuration shows an enterprise with a Session Manager and an Avaya S8300D Server with an Avaya G450 Media Gateway. Endpoints include Avaya 9600 Series H.323 Telephones

ESNA Telephony Office-LinX does not register with the Session Manager as an endpoint but instead is configured as a trusted SIP entity.

A user is able to click and call through the UC Client Manager app as well as received and check voice message from Avaya Aura Messaging from the web client.

For Security purposes public IP addresses have been masked out or altered in this document.

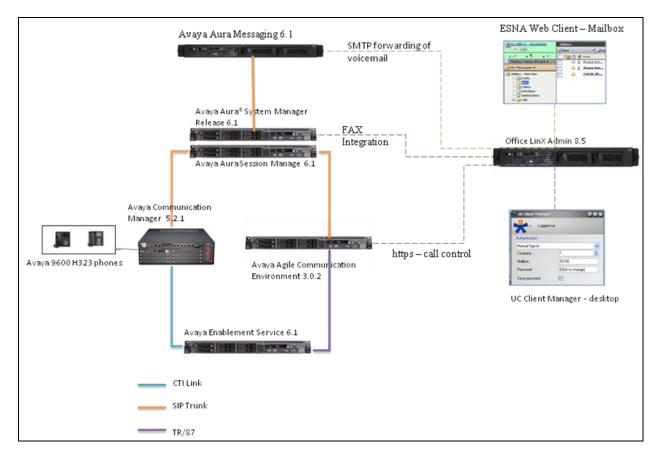

**Figure 1: Test Configuration** 

# 4. Equipment and Software Validated

The following equipment and software/firmware were used for the sample configuration provided:

| Equipment                                          | Software/Firmware                      |
|----------------------------------------------------|----------------------------------------|
| Avaya S8300 Media Server with Avaya G450           | Avaya Aura® Communication              |
| Media Gateway                                      | Manager 5.2.1 with latest Service Pack |
| Avaya Aura® System Manager S8800 Server            | Avaya Aura® System Manager 6.1         |
| Avaya Aura® Session Manager S8800 Server           | Avaya Aura® Session Manager 6.1        |
| Avaya Aura® Messaging S8800 Server                 | Avaya Aura® Messaging 6.1              |
| Avaya Aura® Application Enablement                 | Avaya Aura® Application Enablement     |
| Services S8800 Server                              | Services 6.1                           |
| Avaya Agile Communication Environment <sup>™</sup> | 3.0.2                                  |
| Avaya 9600 H323 Phone                              | 6.2                                    |
| ESNA Telephony Office-LinX                         | 8.5 SP2                                |
| UC Client Manager                                  | 8.5 SP2                                |

# 5. Configure Avaya Aura® Communication Manager

# 5.1. Configure SIP trunk between Avaya Communication Manager and Session Manager

This section describes the procedure for setting up a SIP trunk between Communication Manager and Session Manager. The steps include setting up an IP codec set, an IP network region, IP node name, a signaling group, a trunk group, and a SIP station. Before a trunk can be configured, it is necessary to verify if there is enough capacity to setup an additional trunk. The highlights in the following screens indicate the values used during the compliance test. Default values may be used for all other fields.

These steps are performed from the Communication Manager System Access Terminal (SAT) interface. All Avaya SIP telephones are configured as off-PBX telephones in Communication Manager.

## 5.1.1. Capacity Verification

Enter the display system-parameters customer-options command. Verify that there are sufficient Maximum Off-PBX Telephones - OPS licenses.

If not, contact an authorized Avaya account representative to obtain additional licenses

| display system-parameters customer-options<br>OPTIONAL FEATURES                                                                                                    | Page 1 of 11                                                                      |
|----------------------------------------------------------------------------------------------------|-----------------------------------------------------------------------------------|
| Location: 2 Syste                                                                                                    | re Package: Standard<br>m ID (SID): 1<br>e ID (MID): 1                            |
| Platform Maximum Ports:<br>Maximum Stations:<br>Maximum XMOBILE Stations:<br>Newignum Off DDV Welsebages PS500                                                                                                    | 500 19<br>2400 0                                                                  |
| Maximum Off-PBX Telephones - EC500:<br>Maximum Off-PBX Telephones - OPS:<br>Maximum Off-PBX Telephones - PBFMC:<br>Maximum Off-PBX Telephones - PVFMC:<br>Maximum Off-PBX Telephones - SCCAN:<br>Maximum Survivable Processors: | 500         9           10         0           10         0           0         0 |

On Page 2 of the form, verify that the number of SIP trunks supported by the system is sufficient for the number of SIP trunks needed.

If not, contact an authorized Avaya account representative to obtain additional licenses.

| display system-parameters customer-options              |      | Page | 2 of | 11 |
|---------------------------------------------------------|------|------|------|----|
| OPTIONAL FEATURES                                       |      |      |      |    |
|                                                         |      |      |      |    |
| IP PORT CAPACITIES                                      |      | USED |      |    |
| Maximum Administered H.323 Trunks:                      | 4000 | 20   |      |    |
| Maximum Concurrently Registered IP Stations:            | 2400 | 3    |      |    |
| Maximum Administered Remote Office Trunks:              | 4000 | 0    |      |    |
| Maximum Concurrently Registered Remote Office Stations: | 2400 | 0    |      |    |
| Maximum Concurrently Registered IP eCons:               | 68   | 0    |      |    |
| Max Concur Registered Unauthenticated H.323 Stations:   | 100  | 0    |      |    |
| Maximum Video Capable Stations:                         | 2400 | 0    |      |    |
| Maximum Video Capable IP Softphones:                    | 10   | 0    |      |    |
| Maximum Administered SIP Trunks:                        | 4000 | 110  |      |    |
| Maximum Administered Ad-hoc Video Conferencing Ports:   | 4000 | 0    |      |    |
| Maximum Number of DS1 Boards with Echo Cancellation:    | 80   | 0    |      |    |
| Maximum TN2501 VAL Boards:                              | 10   | 0    |      |    |
| Maximum Media Gateway VAL Sources:                      | 50   | 0    |      |    |
| Maximum TN2602 Boards with 80 VoIP Channels:            | 128  | 0    |      |    |
| Maximum TN2602 Boards with 320 VoIP Channels:           | 128  | 0    |      |    |
| Maximum Number of Expanded Meet-me Conference Ports:    | 8    | 0    |      |    |

## 5.1.2. IP Codec Set

This section describes the steps for administering a codec set in Communication Manager. This codec set is used in the IP network region for communications between Communication Manager and Session Manager. Enter the **change ip-codec-set** <**c**> command, where **c** is a

| PM; Reviewed:  | Solution & Interoperability Test Lab Application Notes | 10 of 85    |
|----------------|--------------------------------------------------------|-------------|
| SPOC 11/8/2012 | ©2011 Avaya Inc. All Rights Reserved.                  | ESNAACECM52 |

number between 1 and 7, inclusive. IP codec sets are used in the IP network region to specify which codec sets may be used within and between network regions.

*Note:* ESNA Telephony Office-LinX supports G.711MU and G.711A. Thus, these two codecs were tested during the compliance test.

- 1. Ensure that G.711A, G.711MU are the only codes administered.
- 2. Verify that the Silence Suppression field is set to n.

```
change ip-codec-set 1
                                                            1 of
                                                       Page
                                                                  2
                      IP Codec Set
   Codec Set: 1
   Audio
             Silence
                        Frames
                                 Packet.
   Codec
              Suppression Per Pkt Size(ms)
1: G.711MU n 2 20
2: G.711A
                  n
                           2
                                   20
3:
   Media Encryption
1: none
```

## 5.1.3. Configure IP Network Region

This section describes the steps for administering an IP network region in Communication Manager. Enter the **change ip-network-region** <**n**> command, where **n** is a number between **1** and **250** inclusive, and configure the following:

- Authoritative Domain Enter the appropriate name for the Authoritative Domain. During the compliance test, the authoritative domain is set to **bvwdev.com**. This should match the SIP Domain value on Session Manager, in Section 8.1.
- Codec Set Set the codec set number as provisioned in Section 5.1.2.

```
change ip-network-region 1
                                                                       Page 1 of 20
                                  IP NETWORK REGION
  Region: 1
                  Authoritative Domain: bvwdev.com
Location:
   Name:Phuong system SIP
MALLOLY PARAMETERSIntra-region IP-IP Direct Audio: yesCodec Set: 1Inter-region IP-IP Direct Audio: yesUDP Port Min: 2048IP Audio Hairpinning? n
   UDP Port Max: 3329
DIFFSERV/TOS PARAMETERS
Call Control PHB Value: 46
        Audio PHB Value: 46
        Video PHB Value: 26
802.1P/Q PARAMETERS
Call Control 802.1p Priority: 6
        Audio 802.1p Priority: 6
        Video 802.1p Priority: 5
                                         AUDIO RESOURCE RESERVATION PARAMETERS
H.323 IP ENDPOINTS
                                                             RSVP Enabled? n
 H.323 Link Bounce Recovery? y
 Idle Traffic Interval (sec): 20
  Keep-Alive Interval (sec): 5
            Keep-Alive Count: 5
```

#### 5.1.4. Configure IP Node Name

This section describes the steps for setting IP node name for Session Manager in Communication Manager. Enter the **change node-names ip** command, and add a node name for Session Manager along with its IP address.

| change node-names | ip            |         |       | Page | 1 of | 2 |
|-------------------|---------------|---------|-------|------|------|---|
|                   |               | IP NODE | NAMES |      |      |   |
| Name              | IP Address    |         |       |      |      |   |
| DevASM            | 135.10.87.xxx |         |       |      |      |   |
| default           | 0.0.0.0       |         |       |      |      |   |
| procr             | 10.64.41.21   |         |       |      |      |   |
| procr6            | ::            |         |       |      |      |   |

## 5.1.5. Configure SIP Signaling

Enter the **add signaling-group** <**s**> command, where **s** is an available signaling group and configure the following:

- **Group Type** Set to **sip**.
- **IMS Enabled** Verify that the field is set to **n**. Setting this filed to **y** will cause Communication Manager to behave as a Feature Server.
- **Transport Method** Set to **tcp**.
- Near-end Node Name Set to procr as displayed in Section 5.1.4.
- Far-end Node Name Set to the Session Manager name configured in Section 5.1.4.
- Far-end Network Region Set to the region configured in Section 5.1.3.
- Far-end Domain Set to bvwdev.com. This should match the SIP Domain value in Section 8.1.
- **Direct IP-IP Audio Connections** Set to **y**, since the shuffling is enabled during the compliance test

| add signaling-group 5                                                                                                    |                                                                                     |
|----------------------------------------------------------------------------------------------------|-------------------------------------------------------------------------------------|
| SIGNALI                                                                                                    | NG GROUP                                                                            |
| Group Number: 5 Group Type<br>IMS Enabled? n Transport Metho<br>Q-SIP? n<br>IP Video? n<br>Peer Detection Enabled? y Peer Serve | d: tcp<br>SIP Enabled LSP? n<br>Enforce SIPS URI for SRTP? y                        |
| Near-end Node Name: procr<br>Near-end Listen Port: 5060                                                                         | Far-end Node Name: DevASM<br>Far-end Listen Port: 5060<br>Far-end Network Region: 1 |
| Far-end Domain: bvwdev.com                                                                                                    |                                                                                     |
| Incoming Dialog Loopbacks: eliminate                                                                                            | Bypass If IP Threshold Exceeded? n<br>RFC 3389 Comfort Noise? n                     |
| DTMF over IP: rtp-payload                                                                                                    | Direct IP-IP Audio Connections? y                                                   |
| Session Establishment Timer(min): 3                                                                                             | IP Audio Hairpinning? n                                                             |
| Enable Layer 3 Test? n                                                                                                    | Initial IP-IP Direct Media? n                                                       |
| H.323 Station Outgoing Direct Media? n                                                                                          | Alternate Route Timer(sec): 6                                                       |

## **5.1.6.** Configure Trunk Group

To configure the associate trunk group, enter the **add trunk-group** <**t**> command, where **t** is an available trunk group and configure the following:

- **Group Type** Set the Group Type field to **sip**.
- **Group Name** Enter a descriptive name.
- TAC (Trunk Access Code) Set to any available trunk access code.
- **Service Type** Set the Service Type field to **tie**.
- **Signaling Group** Set to the Group Number field value for the signaling group configured in **Section 5.1.5**
- Number of Members Allowed value is between 0 and 255. Set to a value large enough to accommodate the number of SIP telephone extensions being used.

| add trunk-group 5  |                      | Page 1 of 21       |
|--------------------|----------------------|--------------------|
| 5 1                | TRUNK GROUP          | 2                  |
|                    | IRONK GROOF          |                    |
|                    |                      |                    |
| Group Number: 92   | Group Type: sip      | CDR Reports: y     |
| Group Name: NO IMS | SIP trk COR: 1 TN: 1 | TAC: 115           |
| Direction: two-way | Outgoing Display? n  |                    |
| Dial Access? n     | Night Ser            | rvice:             |
| Queue Length: 0    |                      |                    |
| Service Type: tie  | Auth Code? n         |                    |
|                    | Member Assign        | nment Method: auto |
|                    | Sig                  | naling Group: 5    |
|                    | Numbe                | r of Members: 20   |
|                    |                      |                    |

On Page 3, set the Numbering Format field to unk-pvt.

| add trunk-group 5            |         |           | Page 3 of 21                    |
|------------------------------|---------|-----------|---------------------------------|
|                              | TRUNK   | FEATURES  |                                 |
| ACA Assignment? n            |         | Measured: | none                            |
|                              |         |           | Maintenance Tests? y            |
|                              |         |           |                                 |
| Numbering                    | Format: | unk-pvt   |                                 |
|                              |         |           | UUI Treatment: service-provider |
|                              |         |           |                                 |
|                              |         |           | Replace Restricted Numbers? n   |
|                              |         |           | Replace Unavailable Numbers? n  |
|                              |         |           |                                 |
|                              | Modify  | Tandem Ca | alling Number: no               |
| Show ANSWERED BY on Display? | Y       |           |                                 |

## 5.1.7. Configure Route Pattern

For the trunk group, define the route pattern by entering the **change route-pattern** <**r**> command, where **r** is an unused route pattern number. The route pattern consists of a list of trunk groups that can be used to route a call. The following screen shows route-pattern 5 will utilize the trunk group 5 to route calls. The default values for the other fields may be used.

| add | route-pattern 5 |              | Page 1 of                               | 3            |   |
|-----|-----------------|--------------|-----------------------------------------|--------------|---|
|     |                 | Pattern Numb | per: 5 Pattern Name: IMS SIP trunk      | Ū.           |   |
|     |                 |              | CAN? n Secure SIP? n                    |              |   |
|     | Grp FRL NPA Pfx |              |                                         | DCS/ IXC     |   |
|     | -               | Lmt List Del |                                         | DSIG         |   |
|     | NO MIK          |              |                                         | 251G<br>Entw |   |
| 1   | F 0             | Dgt          |                                         |              |   |
|     | 5 0             |              | 1                                       | n user       |   |
| 2:  |                 |              |                                         | n user       |   |
| 3:  |                 |              |                                         | n user       | - |
| 4:  |                 |              |                                         | n user       | - |
| 5:  |                 |              |                                         | n user       | - |
| 6:  |                 |              |                                         | n user       | 5 |
|     |                 |              |                                         |              |   |
|     | BCC VALUE TSC   | CA-TSC I     | IC BCIE Service/Feature PARM No. Number | ing LAR      |   |
|     | 0 1 2 M 4 W     | Request      | Dgts Format                             |              |   |
|     |                 |              | Subaddress                              |              |   |
| 1:  | yyyyyn n        | re           | est lev0-pvt                            | none         |   |
| 2:  | yyyyyn n        | re           | est                                     | none         |   |
| 3:  | yyyyyn n        | re           | est                                     | none         |   |
| 4:  | yyyyyn n        | re           | est                                     | none         |   |
| 5:  | yyyyyn n        | re           | est                                     | none         |   |
| 6:  | yyyyyn n        | re           | est                                     | none         |   |

## 5.1.8. Administer Dialplan

Configure dialplan analysis, Uniform Dialing and AAR to route calls over a SIP trunk to Session Manager and ultimately to Avaya Aura® Messaging, ESNA without the need to dial a Feature Access Code (FAC).

Use the command change dialplan analysis 1 to create an entry in Dial Plan Analysis Table

- 53000 ESNA Office-LinX extension.
- 39995 Avaya Aura® Messaging Auto Attendant pilot number.
- 39990 Avaya Aura® Messaging access number.
- 216 Endpoint extension in Communication Manager

| display dialplan analysis | DINI DI |                                   |        | Page       | 1 of  | 12 |
|---------------------------|---------|-----------------------------------|--------|------------|-------|----|
|                           |         | AN ANALYSIS TABLE<br>ocation: all |        | ercent Ful | Ll: 3 |    |
| Dialed Total Call         | Dialed  | Total Call                        | Dialed | Total C    | Call  |    |
| String Length Type        | String  | Length Type                       | String | Length 1   | Гуре  |    |
| 1 3 dac                   | 8       | 1 fac                             |        |            |       |    |
| 5300 5 ext                | 9       | 1 fac                             |        |            |       |    |
| 399 5 ext                 | *       | 4 dac                             |        |            |       |    |
| 216 5 ext                 |         |                                   |        |            |       |    |

Use the command **change uniform dial-plan 1** to create an entry in the UDP table which covers extensions to Messaging access number and ESNA Office-LinX extensions.

As shown below, any number dialed to 399xx or 5300x totaling 5-digits will be routed to the AAR

| display unifo           | orm-dial | plan 1 | 1      |     |      |      | Page   | 1 of    | 2 |
|-------------------------|----------|--------|--------|-----|------|------|--------|---------|---|
| UNIFORM DIAL PLAN TABLE |          |        |        |     |      |      |        |         |   |
|                         |          |        |        |     |      |      | Percen | t Full: | 0 |
|                         |          |        |        |     |      |      |        |         |   |
| Matching                |          |        | Insert |     |      | Node |        |         |   |
| Pattern                 | Len      | Del    | Digits | Net | Conv | Num  |        |         |   |
| 399                     | 5        | 0      |        | aar | n    |      |        |         |   |
| 5300                    | 5        | 0      |        | aar | n    |      |        |         |   |
| 216                     | 5        | 0      |        | aar | n    |      |        |         |   |

For the AAR Analysis Table, create the dial strings that will route calls to Avaya Aura Messaging and Office-LinX extensions via the route pattern created in above section. Enter the **change aar analysis** <**x**> command, where **x** is a starting partial digit (or full digit). The dialed string created in the AAR Digit Analysis table should contain a map to the Messaging access number and Office-LinX extension. During the configuration of the aar table, the Call Type field was set to **unku**.

| display aar analysis ( | )   |     |            |           |      | Page 1 of 2     |
|------------------------|-----|-----|------------|-----------|------|-----------------|
|                        |     | AAR | DIGIT ANAI | LYSIS TAB | BLE  |                 |
|                        |     |     | Locatior   | n: all    |      | Percent Full: 3 |
| Dialed                 | Tot | al  | Route      | Call      | Node | ANI             |
| String                 | Min | Max | Pattern    | Type      | Num  | Regd            |
| 399                    | 5   | 5   | 5          | unku      |      | n               |
| 5300                   | 5   | 5   | 5          | unku      |      | n               |
| 216                    | 5   | 5   | 5          | aar       |      | n               |

# **5.1.9.** Administering an extension number for the station that an Office-LinX application monitors

Follow these steps from a Communication Manager SAT to administer an extension number for the physical station the application is monitoring.

1. Type change station *nnnnn* (where *nnnn* is the extension number of the physical station the application is monitoring or controlling).

2. Check the settings on the STATION form. If the STATION form is not already administered this way, follow these steps:

- a. In the **IP Softphone** field, type y.
- b. In the **Security Code** field, type a *<numeric security code>*. This is used when user log in the physical phone.

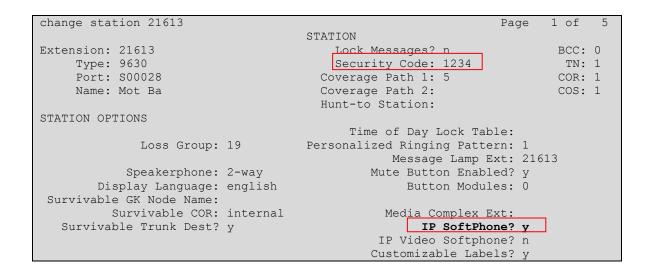

## 5.1.10.Configure Hunt Group for Avaya Aura Messaging

This section describes the steps for administering a hunt group in Communication Manager. Enter the **add hunt-group**  $\langle$ **h** $\rangle$  command; where **h** is an available hunt group number. The following fields were configured for the compliance test.

- Group Name Enter a descriptive name
- Group Extension Enter an extension valid in the provisioned dial plan.

| Add hunt-group 2         |           |                           | Page | 1 of | 60 |
|--------------------------|-----------|---------------------------|------|------|----|
|                          |           |                           |      |      |    |
| Group Number:            | 1         | ACD?                      | n    |      |    |
| Group Name:              | Messaging | Queue?                    | n    |      |    |
| Group Extension:         | 39991     | Vector                    | ? n  |      |    |
| Group Type:              | ucd-mia   | Coverage Path             | :    |      |    |
| TN:                      | 1         | Night Service Destination | :    |      |    |
| COR:                     | 1         | MM Early Answer           | ? n  |      |    |
| Security Code:           |           | Local Agent Preference    | ? n  |      |    |
| ISDN/SIP Caller Display: |           |                           |      |      |    |

On Page 2, provide the following information:

- **Message Center** Enter **sip-adjunct**, indicating the type of messaging adjunct used for this hunt group. This value will also be used in the Station form.
- Voice Mail Number Enter the Voice Mail Number, which is the extension of Messaging.
- Voice Mail Handle –Enter the Voice Mail Handle which is the extension of ESNA Telephony Office-LinX.
- **Routing Digit (e.g. AAR/ARS Access Code)** Enter the AAR Access Code as defined in the Feature Access Code form.

| add hunt-group 2  |                    |        |         | Page   | 2 of | 60 |
|-------------------|--------------------|--------|---------|--------|------|----|
|                   | HUNT GROUP         |        |         |        |      |    |
| Message           | Center: sip-adjunc | t      |         |        |      |    |
| Voice Mail Number | Voice Mail Handle  |        | Routing | Digits |      |    |
|                   |                    | (e.g., | AAR/ARS | Access | Code | )  |
| 39990             | 39990              |        | 9       |        |      |    |

#### 5.1.11.Configure Coverage Path to Avaya Aura Messaging

This section describes the steps for administering a coverage path in Communication Manager. Enter the **add coverage path**  $\langle$ **s** $\rangle$  command, where **s** is a valid coverage path number. The Point1 value of **h2** is used to represent the hunt group number 2. The default values for the other fields may be used.

| add coverage path 2  |               |                   | Page 1 of 1        |
|----------------------|---------------|-------------------|--------------------|
|                      | COVE          | RAGE PATH         | -                  |
| Cover                | age Path Numb | er: 2             |                    |
| Cvg Enabled for VDN  | Route-To Par  | ty?n Hunt         | after Coverage? n  |
| Ň                    | ext Path Numb | er: Link          | age                |
|                      |               |                   |                    |
| COVERAGE CRITERIA    |               |                   |                    |
| Station/Group Status | Inside        | Outside Call      |                    |
| Active?              | n             | n                 |                    |
| Busy?                | У             | У                 |                    |
| Don't Answer?        | У             | У                 | Number of Rings: 2 |
| All?                 | n             | n                 |                    |
| DND/SAC/Goto Cover?  | У             | У                 |                    |
| Holiday Coverage?    | n             | n                 |                    |
| COVERAGE POINTS      |               |                   |                    |
| Terminate to Coverag | e Pts. with B | ridged Appearance | s? n               |
| Point1: h2           | Rng:2 Poin    | t2:               |                    |
| Point3:              | Poin          | t4:               |                    |

#### 5.1.12. Administer a Station for Coverage to Avaya Aura Messaging

Configure any and all phones that have a mailbox on the messaging server for call coverage. Use the command **change station xyz** and on **Page1** for **Coverage Path 1** use the coverage path defined in **Section 5.1.11** in the example below station 21613 was configured to cover to messaging using cover path 2.

```
change station 21613
                                                           Page 1 of
                                                                        5
                                  STATION
                                     Lock Messages? n
Extension: 21613
                                                                 BCC: 0
    Type: 9630
                                     Security Code: *
                                                                   TN: 1
                                   Coverage Path 1: 2
    Port: S00024
                                                                  COR: 1
                                   Coverage Path 2:
    Name: Nam Mot
                                                                  COS: 1
                                   Hunt-to Station:
STATION OPTIONS
            Time of Day Lock Table:Loss Group: 19Personalized Ringing Pattern: 1
      Speakerphone: 2-way
Display Language: english
Zable GK Node Name:
Survivable GK Node Name:
       Survivable COR: internal Media Complex Ext:
  Survivable Trunk Dest? y
                                               IP SoftPhone? y
                                           IP Video Softphone? n
                           Short/Prefixed Registration Allowed: default
                                          Customizable Labels? y
```

Solution & Interoperability Test Lab Application Notes ©2011 Avaya Inc. All Rights Reserved. Navigate to page 2 and set the **MWI Served User Type** to **sip-adjunct**.

|                          |                | Page 2 of                             | 5     |
|--------------------------|----------------|---------------------------------------|-------|
|                          | SI             | ATION                                 |       |
| FEATURE OPTIONS          |                |                                       |       |
| LWC Reception:           | spe            | Auto Select Any Idle Appearance?      | n     |
| LWC Activation?          | У              | Coverage Msg Retrieval?               | У     |
| LWC Log External Calls?  | n              | Auto Answer:                          | none  |
| CDR Privacy?             | n              | Data Restriction?                     | n     |
| Redirect Notification?   | У              | Idle Appearance Preference?           | n     |
| Per Button Ring Control? | n              | Bridged Idle Line Preference?         | n     |
| Bridged Call Alerting?   | n              | Restrict Last Appearance?             | У     |
| Active Station Ringing:  | single         |                                       |       |
|                          |                | EMU Login Allowed?                    | n     |
| H.320 Conversion?        | n Pe           | r Station CPN - Send Calling Number?  |       |
| Service Link Mode:       | as-needed      | EC500 State: enabled                  | ł     |
| Multimedia Mode:         | enhanced       | Audible Message Waiting?              | n     |
| MWI Served User Type:    | sip-adjunct    | Display Client Redirection?           | n     |
|                          |                | Select Last Used Appearance?          | n     |
|                          |                | Coverage After Forwarding?            | S     |
|                          |                | Multimedia Early Answer?              | n     |
| Remote Softphone Emergen | cy Calls: as-c | n-local Direct IP-IP Audio Connection | ns? y |
| Emergency Location Ext:  | 21613          | Always Use? n IP Audio Hairpinning?   | n     |

## **5.1.13.Configure Hunt Group for ESNA Office-LinX**

This section describes the steps for administering a hunt group in Communication Manager. Enter the **add hunt-group**  $\langle h \rangle$  command, where **h** is an available hunt group number. The following fields were configured for the compliance test.

- Group Name Enter a descriptive name
- **Group Extension** Enter an extension valid in the provisioned dial plan.

| Add hunt-group 1         |         | Page 1 of 60               |
|--------------------------|---------|----------------------------|
|                          |         | HUNT GROUP                 |
| Group Number:            | 1       | ACD? n                     |
| Group Name:              | ESNA    | Queue? n                   |
| Group Extension:         | 53001   | Vector? n                  |
| Group Type:              | ucd-mia | Coverage Path:             |
| TN:                      | 1       | Night Service Destination: |
| COR:                     | 1       | MM Early Answer? n         |
| Security Code:           |         | Local Agent Preference? n  |
| ISDN/SIP Caller Display: |         |                            |

On Page 2, provide the following information:

- **Message Center** Enter **sip-adjunct**, indicating the type of messaging adjunct used for this hunt group. This value will also be used in the Station form.
- Voice Mail Number Enter the Voice Mail Number, which is the extension of ESNA Office-LinX.
- Voice Mail Handle –Enter the Voice Mail Handle which is the extension of ESNA Telephony Office-LinX.
- **Routing Digit (e.g. AAR/ARS Access Code)** Enter the AAR Access Code as defined in the Feature Access Code form.

| PM; Reviewed:  |  |
|----------------|--|
| SPOC 11/8/2012 |  |

| add hunt-group 1  | HUNT GROUP          |        | Page               | 2 of   | 60    |
|-------------------|---------------------|--------|--------------------|--------|-------|
| Message           | Center: sip-adjunct |        |                    |        |       |
| Voice Mail Number | Voice Mail Handle   |        | Routing<br>AAR/ARS | 2      | Code) |
| 53000             | 53000               | (e.y., | 9                  | ACCESS | coue) |

## 5.1.14. Configure Coverage Path to ESNA Office-LinX

This section describes the steps for administering coverage path in Communication Manager. Enter the **add coverage path**  $\langle$ **s** $\rangle$  command, where **s** is a valid coverage path number. The Point1 value of **h1** is used to represent the hunt group number 1. The default values for the other fields may be used.

```
add coverage path 1
                                                                      Page 1 of 1
                                    COVERAGE PATH
     Coverage Path Number: 1

Cvg Enabled for VDN Route-To Party? n Hunt after Coverage? n

Next Path Number: Linkage
COVERAGE CRITERIA
   Station/Group Status Inside Outside Call
Active? n
Busy? y
Don't Answer? y
All? n
DND/SAC/Goto Cover? y
Holiday Coverage? n
                                                    n
                                                   У
У
n
                                                              Number of Rings: 2
                                                   У
                                                   n
COVERAGE POINTS
    Terminate to Coverage Pts. with Bridged Appearances? n
  Point1: h1 Rng:2 Point2:
  Point3:
                                   Point4:
```

## 5.2. Configure CTI link between Communication Manager and AE Server

This section provides the procedures for configuring Communication Manager. The procedures include the following areas:

- Verify license
- Enable Processor Ethernet
- Enable AE Services change ip-services.
- Add a CTI link
- Administer a network region
- Add DMCC soft phones to the network region
- Add a media gateway to the network
- Verify a media processor

#### 5.2.1. Verify license

Log in to the System Access Terminal (SAT) to verify that the Communication Manager license has proper permissions for features illustrated in these Application Notes. Use the "display system-parameters customer-options" command to verify that the **Computer Telephony Adjunct Links** customer option is set to "y" on **Page 3**. If this option is not set to "y", then contact the Avaya sales team or business partner for a proper license file.

```
display system-parameters customer-options
                                                                    3 of 11
                                                             Page
                               OPTIONAL FEATURES
   Abbreviated Dialing Enhanced List? y
                                                 Audible Message Waiting? y
       Access Security Gateway (ASG)? n
                                                   Authorization Codes? y
       Analog Trunk Incoming Call ID? y
                                                               CAS Branch? n
A/D Grp/Sys List Dialing Start at 01? y
                                                                 CAS Main? n
Answer Supervision by Call Classifier? y
                                                        Change COR by FAC? n
                                 ARS? y Computer Telephony Adjunct Links? y
                ARS/AAR Partitioning? y Cvg Of Calls Redirected Off-net? y
         ARS/AAR Dialing without FAC? n
                                                             DCS (Basic)? y
                                                       DCS Call Coverage? y
         ASAI Link Core Capabilities? n
         ASAI Link Plus Capabilities? n
                                                      DCS with Rerouting? y
 Async. Transfer Mode (ATM) PNC? n
Async. Transfer Mode (ATM) Trunking? n Digital Loss Plan Modification? y
             ATM WAN Spare Processor? n DS1 Echo Cancellation? y
                 Attendant Vectoring? y
        (NOTE: You must logoff & login to effect the permission changes.)
```

## 5.2.2. Enable Processor Ethernet

On the S8300 Communication Manager Media servers, Processor Ethernet support is enabled by default. If not, then set to y.

1. Type display system-parameters customer-options.

```
5 of 11
display system-parameters customer-options
                                                                Page
                                OPTIONAL FEATURES
               Multinational Locations? n
                                                      Station and Trunk MSP? y
Multiple Level Precedence & Preemption? n Station as Virtual Extension? y
                    Multiple Locations? n
                                            System Management Data Transfer? n
          Personal Station Access (PSA)? y
                  PNC Duplication? n
Port Network Support? n
Posted Macro
                                                         Tenant Partitioning? y
                                                 Terminal Trans. Init. (TTI)? y
                                                        Time of Day Routing? y
                       Posted Messages? y TN2501 VAL Maximum Capacity? y
                                                        Uniform Dialing Plan? y
                    Private Networking? y Usage Allocation Enhancements? y
               Processor and System MSP? y
                    Processor Ethernet? y
                                                         Wideband Switching? y
                                                                    Wireless? n
                          Remote Office? y
          Restrict Call Forward Off Net? y
                  Secondary Data Module? y
        (NOTE: You must logoff & login to effect the permission changes.)
```

- 2. Verify that Processor Ethernet is enabled, see above figure. You must perform this verification step before proceeding with the next step.
- 3. Type "add ip-interface procr or "display ip-interface procr" if it is existed.

```
add ip-interface procr Page 1 of 2

IP INTERFACES

Type: PROCR Target socket load: 4800

Enable Interface? y Allow H.323 Endpoints? y

Allow H.248 Gateways? y

Gatekeeper Priority: 5

IPV4 PARAMETERS

Node Name: procr

Subnet Mask: /26
```

#### 5.2.3. Enable AE Services change ip-services.

Enabling AE Services refers to administering the transport link between Communication Manager and AE Services. You need to enable AE Services for the following applications. Device, Media, and Call Control (DMCC) applications that use Call Information Services, DMCC applications that use Call Control Services

Complete Page 1 of the IP SERVICES form as follows:

a. In the **Service Type** field, type AESVCS.

b. In the **Local Node** field, type the appropriate entry based on whether you are using a Processor Ethernet interface or a CLAN interface:

For Communication Manager S8300 systems that use a processor Ethernet interface, type procr. In the **Local Port** field, accept the default (**8765**).

| change ip-s | services |       |             | Page   | 1 of 3 | 3 |
|-------------|----------|-------|-------------|--------|--------|---|
|             |          |       | IP SERVICES |        |        |   |
| Service     | Enabled  | Local | Local       | Remote | Remote | е |
| Туре        |          | Node  | Port        | Node   | Port   |   |
| AESVCS      | у р      | rocr  | 8765        |        |        |   |

Complete Page 3 of the IP SERVICES form as follows In the **AE Services Server** field, type the name of the AE Server, for example: DevAES.

| change ip-servi | ces         |                         | Page    | 3 of 3 |
|-----------------|-------------|-------------------------|---------|--------|
|                 |             | AE Services Administrat | tion    |        |
| Server ID       | AE Services | Password                | Enabled | Status |
|                 | Server      |                         |         |        |
| 1:              | DevAES      | aespassword             | У       | in use |
|                 |             |                         |         |        |

#### Note:

a. On the AE Server you can obtain this name by typing uname -n at the command prompt. The name you use on Communication Manager must match the AE Server name exactly.b. In the **Password** field, create a password that consists of 12 to 16 alphanumeric characters, for example aespassword1.

| PM; Reviewed:  | Solution & Interoperability Test Lab Application Notes | 21 of 85    |
|----------------|--------------------------------------------------------|-------------|
| SPOC 11/8/2012 | ©2011 Avaya Inc. All Rights Reserved.                  | ESNAACECM52 |

**Important:** This is the password that the AE Services administrator must set on the AE Server (Communication Manager Interface  $\rightarrow$  Switch Connections  $\rightarrow$  Edit Connection  $\rightarrow$  Switch Password). The passwords must exactly match on both Communication Manager and the AE Server.

c. Set the **Enabled** field to y.

## 5.2.4. Add a CTI link

Add a CTI link using the "add cti-link n" command, where "n" is an available CTI link number. Enter an available extension number in the **Extension** field. Note that the CTI link number and extension number may vary. Enter "ADJ-IP" in the **Type** field, and a AES server name in the **Name** field. Default values may be used in the remaining fields.

| add cti-link 5                                  | CTI LINK | Page | 1 of | E 3    |
|-------------------------------------------------|----------|------|------|--------|
| CTI Link: 5<br>Extension: 21613<br>Type: ADJ-IP | CII LINK |      |      | 1      |
| Name: DevEAS                                    |          |      | C    | COR: 1 |

#### 5.2.5. Method for adding DMCC Softphone to the network region

Use the **change ip-network-map** command. On the IP ADDRESS MAPPING form, specify the IP address of the AE Server and assign a network region created in **Section 5.1.3**.

| change ip-network-map |            |         |         | Pa   | age   | l of               | 63 |
|-----------------------|------------|---------|---------|------|-------|--------------------|----|
|                       | IP ADDRESS | MAPPING |         |      |       |                    |    |
|                       |            | Subnet  | Network | 2    | Emerg | ency               |    |
| IP Address            |            | Bits    | Region  | VLAN | Locat | ion <sup>–</sup> E | xt |
|                       |            |         |         |      |       |                    |    |
| FROM: 135.10.97.x     |            | /       | 1       | n    |       |                    |    |
| то: 135.10.97.х       |            |         |         |      |       |                    |    |

## 5.2.6. Administer media gateway

Type display media-gateway 1; verify network region is assigned to network region created in **Section 5.1.3.** 

| display | y media-gat | teway 1      |      |      |            |     |           |        |       |        |      |
|---------|-------------|--------------|------|------|------------|-----|-----------|--------|-------|--------|------|
|         |             |              | MED  | IA G | ATEWAY     |     |           |        |       |        |      |
|         | Number:     | 1            |      |      |            | Reg | gistered? | У      |       |        |      |
|         | Type:       | g450         |      | F    | W Version/ | /HW | Vintage:  | 28.2   | 22 .0 | ) /1   |      |
|         | Name:       | Media Gatewa | y 1  |      | MGP        | ΙP  | Address:  | 135.2  | 10.9  | 97.24  | 7    |
|         | Serial No:  | 08TS38199691 |      | С    | ontroller  | ΙP  | Address:  | 135.2  | 10.9  | 97.21  | 9    |
| Enci    | rypt Link?  | У            |      |      | Ν          | 1AC | Address:  | 00:1k  | o:4f: | 03:51  | :08  |
| Networ  | rk Region:  | 1 Locatio    | n: 1 |      |            | Εr  | nable CF? | n      |       |        |      |
|         |             |              |      |      |            | S   | ite Data: |        |       |        |      |
| Recov   | very Rule:  | none         |      |      |            |     |           |        |       |        |      |
|         |             |              |      |      |            |     |           |        |       |        |      |
| Slot    | Module Typ  | pe           | Name | ∋    |            |     | DSP 1     | Гуре   | FW/H  | HW ver | sion |
| V1:     | S8300       |              | ICC  | MM   |            |     | MP80      |        | 15    | 2      |      |
| V2:     |             |              |      |      |            |     |           |        |       |        |      |
| V3:     | MM712       |              | DCP  | MM   |            |     |           |        |       |        |      |
| V4:     | MM710       |              | DS1  | MM   |            |     |           |        |       |        |      |
| V5:     |             |              |      |      |            |     |           |        |       |        |      |
| V6:     | MM711       |              | ANA  | MM   |            |     |           |        |       |        |      |
| V7:     |             |              |      |      |            |     |           |        |       |        |      |
| V8:     |             |              |      |      |            |     | Max Su:   | rvivak | ole I | IP Ext | : 8  |
| V9:     | gateway-ar  | nnouncements | ANN  | VMM  |            |     |           |        |       |        |      |

#### Note:

If the media gateway used and the configuration needs media encryption, "**Encrypt Link?**" must be set to "**y**". If you do not enable this setting, your application will not get a talk path.

## 5.2.7. Verify a media processor circuit pack

Type change **node-names ip** and add a node name for Avaya AES along with its IP address, e.g: DevAES.

| change node-names ip |               |           |       | Page | 1 of | 2 |
|----------------------|---------------|-----------|-------|------|------|---|
|                      |               | IP NODE N | NAMES |      |      |   |
| Name                 | IP Address    |           |       |      |      |   |
| DevAES               | 135.10.97.xx  |           |       |      |      |   |
| DevASM               | 135.10.97.1xx |           |       |      |      |   |
| procr                | 135.10.xx.x   |           |       |      |      |   |
| procr6               | ::            |           |       |      |      |   |
|                      |               |           |       |      |      |   |

Use the **list ip-interface all** command to view the IP interfaces used in this configuration.

| list ip-i | interfa | ce all   |                          |      |               |            |  |
|-----------|---------|----------|--------------------------|------|---------------|------------|--|
|           |         |          | IP INTERFACES            |      |               |            |  |
| ОМ Туре   | Slot    | Code/Sfx | Node Name/<br>IP-Address | Mask | Gateway Node  | Net<br>Rgn |  |
| y PROCR   |         |          | 135.10.97.xxx            | /26  | 135.10.97.xxx | 1          |  |

# 6. Configure AE Server

The Application Enablement Services server enables Computer Telephony Interface (CTI) applications to control and monitor telephony resources on Communication Manager. This section assumes that installation and basic administration of the Application Enablement Services server has been performed. The steps in this section describe the configuration of a Switch Connection, a CTI user and a DMCC port.

This section provides the procedures for configuring AE Server. The procedures include the following areas:

- Verify license
- Configure Switch Connection: Add switch, edit IP, H323 Gatekeeper
- Configure TR8/7 Port
- Configure service setting TR/87
- Configure dialing plan
- Add switch Connection on OAM.
- Add dial plan on OAM for switch.
- Add TSAPI link.

## 6.1. Verify Device and Media Call Control API Station licenses

To check and verify that there are sufficient DMCC licenses, log in to https://<IP address of the Application Enablement Services server>/index.jsp, and enter appropriate login credentials to access the Application Enablement Services Management Console page. Select the Licensing  $\rightarrow$  WebLM Server Access link from the left pane of the window.

Provide appropriate login credentials to access the Web License Manager page (not shown).

On the Install License page, select License Products  $\rightarrow$  Application Enablement link from the left pane of the window.

On the Licensed Features page, verify that there are sufficient DMCC licenses

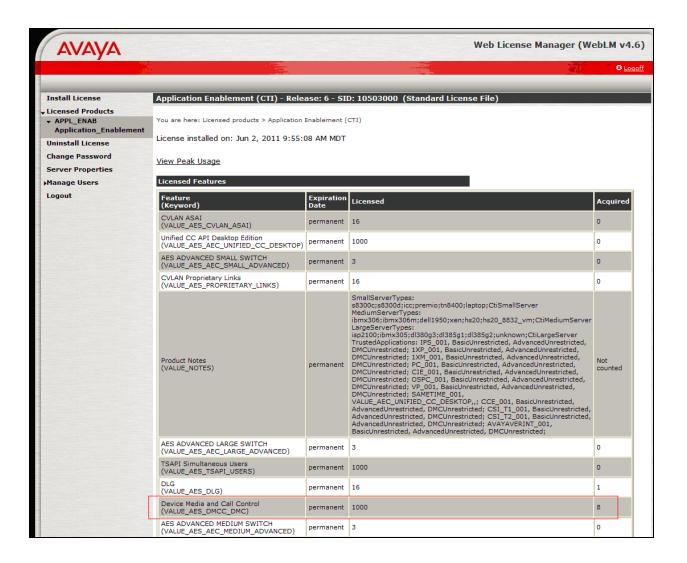

## 6.2. Configure Switch Connection: Add switch, edit IP, H323 Gatekeeper

Launch a web browser, enter https://<IP address of the Application Enablement Services server> in the address field, and log in with the appropriate credentials for accessing the Application Enablement Services Management Console pages (not shown).

A Switch Connection defines a connection between the Application Enablement Services server and Communication Manager. Enter a descriptive name for the switch connection and click on **Add Connection.** 

|                                                                        | Welcome: User craft<br>Last login: Sat Dec 3 16:26:56 2011 from 10.64.43.1<br>HostName/IP: aes.avaya.com/10.64.43.40<br>Server Offer Type: VIRTUAL_APPLIANCE<br>SW Version: r6-1-1-30-0 |                             |              |            |                      |                         |
|------------------------------------------------------------------------|----------------------------------------------------------------------------------------------------|-----------------------------|--------------|------------|----------------------|-------------------------|
| Communication Manager Interf                                           | ace   Switch Connections                                                                                                    |                             |              |            |                      | Home   Help   Logo      |
| AE Services     Communication Manager     Interface                    | Switch Connections                                                                                                    |                             |              |            |                      |                         |
| Switch Connections           Dial Plan                                 | S8300D<br>Connection Name                                                                                                    | Add Connection Processor Et | hernet       | Msg Period | Number of            | Active Connections      |
| <ul> <li>Licensing</li> <li>Maintenance</li> <li>Networking</li> </ul> | G650     Edit Connection Edit                                                                                                    | No<br>t PE/CLAN IPs         | dit H.323 Ga | 30         | 0<br>lete Connection | Survivability Hierarchy |
| <ul> <li>Security</li> <li>Status</li> </ul>                           |                                                                                                    |                             |              |            |                      |                         |
| <ul> <li>User Management</li> <li>Utilities</li> </ul>                 |                                                                                                    |                             |              |            |                      |                         |
| ▶ Help                                                                 |                                                                                                    |                             |              |            |                      |                         |

The next window that appears prompts for the Switch Connection password. Enter the same password that was administered in Communication Manager in Section 5.2.3. Click on Apply.

| AE Services     Communication Manager     Interface | Connection Details - S8. | 300D     |                  |
|-----------------------------------------------------|--------------------------|----------|------------------|
| Switch Connections                                  | Switch Password          | •••••    | ]                |
| > Dial Plan                                         | Confirm Switch Password  | •••••    | ]                |
| Licensing                                           | Msg Period               | 30       | Minutes (1 - 72) |
| Maintenance                                         | SSL                      | <b>V</b> |                  |
| ▶ Networking                                        | Processor Ethernet       | <b>v</b> |                  |
| ▹ Security                                          | Apply Cancel             |          |                  |
| → Status                                            |                          |          |                  |
| User Management                                     |                          |          |                  |
| → Utilities                                         |                          |          |                  |
| → Help                                              |                          |          |                  |

After returning to the Switch Connections page, select the radio button corresponding to the switch connection added previously, and click on the **Edit PE/CLAN IPs** button.

| avaya                                                                     | Application Enablement Services<br>Management Console |                     |               |              | Welcome: User craft<br>Last login: Sat Dec 3 16:26:56 2011 from 10.64.43.1<br>HostName/IP: aes.avaya.com/10.64.43.40<br>Server Offer Type: VIRTUAL_APPLIANCE<br>SW Version: r6-1-1-30-0 |         |                                    |
|---------------------------------------------------------------------------|-------------------------------------------------------|---------------------|---------------|--------------|----------------------------------------------------------------------------------------------------|---------|------------------------------------|
| Communication Manager                                                     | Interface                                             | Switch Connections  |               |              |                                                                                                    |         | Home   Help   Logout               |
| AE Services     Communication Manage     Interface     Switch Connections |                                                       | Switch Connections  | Add Connectio |              |                                                                                                    |         |                                    |
| Dial Plan                                                                 |                                                       | Connection Name     |               | r Ethernet   | Msg Period                                                                                                    |         | Number of Active Connections       |
| ▶ Licensing                                                               |                                                       | Q G650              | No            |              | 30                                                                                                    | 0       |                                    |
| <ul> <li>Maintenance</li> <li>Networking</li> </ul>                       |                                                       | © \$8300D           | Yes           |              | 30                                                                                                    | 1       |                                    |
| → Security                                                                |                                                       | Edit Connection Edi | t PE/CLAN IPs | Edit H.323 G | Gatekeeper D                                                                                                    | elete ( | Connection Survivability Hierarchy |
| <ul><li>▶ Status</li><li>▶ User Management</li></ul>                      |                                                       |                     |               |              |                                                                                                    |         |                                    |
| ▶ Utilities                                                               |                                                       |                     |               |              |                                                                                                    |         |                                    |
| → Help                                                                    |                                                       |                     |               |              |                                                                                                    |         |                                    |

On the **Edit PE/CLAN IPs – S8300D** page, enter the procr IP address which will be used for the DMCC service. Click on **Add Name or IP**. Repeat this step as necessary to add other C-LAN boards enabled with Application Enablement Services (not shown).

On the Edit H.323 Gatekeeper – S8300D page, enter the procr IP address which will be used for the DMCC service. Click on Add Name or IP. Repeat this step as necessary to add other C-LAN boards enabled with Application Enablement Services.

| AVAYA Applic                                                                                                    | ation Enablement Services<br>Management Console                                                      | Welcome: User craft<br>Last login: Sat Dec 3 16:26:56 2011 from 10.64.43.10<br>HostName/IP: aes.avaya.com/10.64.43.40<br>Server Offer Type: VIRTUAL_APPLIANCE<br>SW Version: r6-1-1-30-0 |
|----------------------------------------------------------------------------------------------------|----------------------------------------------------------------------------------------------------|----------------------------------------------------------------------------------------------------|
| Communication Manager Interface                                                                                                    | e   Switch Connections                                                                               | Home   Help   Logout                                                                                                    |
| <ul> <li>AE Services</li> <li>Communication Manager<br/>Interface</li> <li>Switch Connections</li> <li>Dial Plan</li> <li>Licensing</li> </ul> | Edit H.323 Gatekeeper - S8300D<br>10.64.41.21 Add Name or IP<br>Name or IP Address<br>Delete IP Back |                                                                                                    |
| <ul> <li>Maintenance</li> <li>Networking</li> </ul>                                                                                            |                                                                                                    |                                                                                                    |
| <ul><li>▶ Security</li><li>▶ Status</li></ul>                                                                                                  |                                                                                                    |                                                                                                    |
| <ul> <li>▶ User Management</li> <li>▶ Utilities</li> </ul>                                                                                     |                                                                                                    |                                                                                                    |
| → Help                                                                                                    |                                                                                                    |                                                                                                    |

## 6.3. Enable TR8/7 Port

Select Networking – Ports, make sure DMCC Server Ports TR/87 Port is Enable. If it is not, enable it and click Apply changes.

| PM; Reviewed:  | Solution & Interoperability Test Lab Application Notes | 27 of 85    |
|----------------|--------------------------------------------------------|-------------|
| SPOC 11/8/2012 | ©2011 Avaya Inc. All Rights Reserved.                  | ESNAACECM52 |

| ▼ Networking             |                   | ,,,,,,,,,,,,,,,,,,,,,,,,,,,,,,,,,,,,,,, |      |                    |
|--------------------------|-------------------|-----------------------------------------|------|--------------------|
| AE Service IP (Local IP) |                   | Encrypted TCP Port                      | 9998 | $\odot$ $\bigcirc$ |
| Network Configure        |                   |                                         |      |                    |
| Ports                    | DLG Port          | TCP Port                                | 5678 |                    |
| TCP Settings             | TSAPI Ports       |                                         |      | Enabled Disabled   |
| ▶ Security               |                   | TSAPI Service Port                      | 450  | $\odot$ $\bigcirc$ |
| ▶ Status                 |                   | Local TLINK Ports                       |      |                    |
| User Management          |                   | TCP Port Min                            | 1024 |                    |
|                          |                   | TCP Port Max                            | 1039 |                    |
| Vtilities                |                   | Unencrypted TLINK Ports                 |      |                    |
| ▶ Help                   |                   | TCP Port Min                            | 1050 |                    |
|                          |                   | TCP Port Max                            | 1065 |                    |
|                          |                   | Encrypted TLINK Ports                   |      |                    |
|                          |                   | TCP Port Min                            | 1066 |                    |
|                          |                   | TCP Port Max                            | 1081 |                    |
|                          | DMCC Server Ports |                                         |      | Enabled Disabled   |
|                          |                   | Unencrypted Port                        | 4721 | $\odot$ $\bigcirc$ |
|                          |                   | Encrypted Port                          | 4722 | • •                |
|                          |                   | TR/87 Port                              | 4723 | • •                |

## 6.4. Enable TR/87 service setting

Select Security – Service Settings, make sure TR/87 Authenticate Client Cert with Trusted Certs and Require Trusted Host Entry are checked. If they are not, enable them and click Apply changes.

| Communication Manager<br>Interface Service Settings                                    |
|----------------------------------------------------------------------------------------|
| Licensing Services Authenticate Client Cert with Trusted Certs Require Trusted Host Er |
| ► Maintenance                                                                          |
| Networking                                                                             |
| Security     Apply Changes Cancel Changes                                              |
| Account Management                                                                     |
| > Audit                                                                                |
| Certificate Management                                                                 |
| Enterprise Directory                                                                   |
| * Host AA                                                                              |
| Trusted Hosts     Service Settings                                                     |

## 6.5. Configure dialing plan

To make sure AE Services works with DMCC applications working in TelURI mode, user need to setup Dial Plan for switch connection, make sure this dial plan is configured according to ACE rules, and CM dial plan.

| From TelURI        |                |           |
|--------------------|----------------|-----------|
| Pattern Type       |                | Pattern 💌 |
| Minimum Length     |                | 5         |
| Maximum Length     |                | 5         |
| Matching Pattern   | tel:-          | 216       |
| Delete Length      |                | 0         |
| Replacement String |                |           |
| Apply Changes      | Cancel Changes |           |

Detail configuration of From TelURI using during compliance test

Detail configuration of To TelURI using during compliance test

| To TelURI                    |           |
|------------------------------|-----------|
| Pattern Type                 | Pattern 💌 |
| Minimum Length               | 5         |
| Maximum Length               | 5         |
| Matching Pattern             | 216       |
| Delete Length                | 0         |
| Replacement String tel:      | :+        |
| Apply Changes Cancel Changes |           |

#### 6.6. Add TSAPI link

1. From the AE Services Management Console main menu, select AE Services  $\rightarrow$  TSAPI  $\rightarrow$  TSAPI Links.

- 2. From the **TSAPI Links** page, click **Add Link**.
- 3. On the Add TSAPI Links page do the following:
- a. In the **Link** field, select the link number.

| PM; Reviewed:  | Solution & Interoperability Test Lab Application Notes |
|----------------|--------------------------------------------------------|
| SPOC 11/8/2012 | ©2011 Avaya Inc. All Rights Reserved.                  |

b. In the **Switch Connection** field, select the switch connection that you want to use.

c. In the **Switch CTI Link Number** field, select the switch CTI link number administered on Communication Manager for this TSAPI link.

d. In the **ASAI Link Version** field, select either 4 or 5.

Below is detail of TSAPI Links.

| ▼ AE Services                        |                        |                |                   |
|--------------------------------------|------------------------|----------------|-------------------|
| ▶ CVLAN                              | Edit TSAPI Links       |                |                   |
| ▶ DLG                                |                        |                |                   |
| ▶ DMCC                               | Link                   | 5              |                   |
| ▶ SMS                                | Switch Connection      | DevCM3link 💙   |                   |
| ▼ TSAPI                              | Switch CTI Link Number | 5 🗸            |                   |
| TSAPI Links                          | ASAI Link Version      | 4 🗸            |                   |
| <ul> <li>TSAPI Properties</li> </ul> | Security               | Both 💙         |                   |
| ▶ TWS                                | Apply Changes          | Cancel Changes | Advanced Settings |

#### Click Apply Changes.

- 4. On the Apply Changes to a Link page, click Apply Changes.
- 5. Restart the TSAPI service as follows:
- a. Select **Maintenance > Service Controller**.
- b. From the Service Controller page, click Restart AE Server.

| <ul> <li>AE Services</li> <li>Communication Manager</li> <li>Interface</li> </ul> | Service Controller             |                               |               |                    |
|-----------------------------------------------------------------------------------|--------------------------------|-------------------------------|---------------|--------------------|
| ▶ Licensing                                                                       |                                |                               |               |                    |
| - Maintenance                                                                     | Service                        | Controller Status             |               |                    |
| Maintenance                                                                       | ASAI Link Manager              | Running                       |               |                    |
| Date Time/NTP Server                                                              |                                | Rupping                       |               |                    |
| Security Database                                                                 | DMCC Service                   | Running                       |               |                    |
| Security Database                                                                 | CVLAN Service                  | Running                       |               |                    |
| Service Controller                                                                | DLG Service                    | Running                       |               |                    |
| Server Data                                                                       | Transport Layer Servic         | ce Running                    |               |                    |
| Networking                                                                        | ▼ TSAPI Service                | Running                       |               |                    |
| Security                                                                          |                                |                               |               |                    |
| ▶ Status                                                                          | For status on actual services, | piease use Status and Control | 1             |                    |
| User Management                                                                   | Start Stop Restart             | Service Restart AE Server     | Restart Linux | Restart Web Server |

## 6.7. Checking the status of a switch connection from Communication Manager to the AE Server

Once you have added a switch connection on the AE Server, you validate the switch connection by checking its status on both the AE Server and on Communication Manager.

To check the status of a switch connection on Communication Manager, type status aesvcs link.

| sta <mark>tus</mark> | aesvcs link |        |          |          |            |      |      |
|----------------------|-------------|--------|----------|----------|------------|------|------|
|                      |             | AE     | SERVICES | LINK STA | TUS        |      |      |
| Srvr/                | AE Services | Remote | IP       | Remote   | Local Node | Msgs | Msgs |
| Link                 | Server      |        |          | Port     |            | Sent | Rcvd |
| 01/01                | DevAES      |        |          | 34298    | procr      | 664  | 655  |
|                      |             | 135.10 | 97.62    |          | -          |      |      |

# 6.8. Checking the status of a switch connection -- from the AE Server to Communication Manager

- 1. From the AE Services Management Console main menu, select Status → Status and Control → Switch Conn Summary.
- 2. From the **Switch Connections Summary** page, select the switch connection you just added.
- 3. Click **Connection Details**.
- 4. Review the information on the **Connection Details** page. Verify that the connection state is **Talking** and the Online/Offline status is **Online**.

| <ul> <li>AE Services</li> <li>Communication Manager</li> <li>Interface</li> <li>Licensing</li> <li>Maintenance</li> </ul> |       | ch Connect     | _             |                       | ds                         |                    |                                                |                        |         |                      |                        |               |
|----------------------------------------------------------------------------------------------------|-------|----------------|---------------|-----------------------|----------------------------|--------------------|------------------------------------------------|------------------------|---------|----------------------|------------------------|---------------|
| <ul> <li>Networking</li> <li>Security</li> <li>Status</li> </ul>                                                          |       | Switch<br>Conn | Conn<br>State | Processor<br>Ethernet | Since                      | Online/<br>Offline | Active/<br>Standby/<br>Admin'd<br>AEP<br>Conns | Num of<br>TCI<br>Conns | SSL     | Msgs<br>To<br>Switch | Msgs<br>From<br>Switch | Msg<br>Period |
| Alarm Viewer                                                                                                    | ۲     | CM450Rls5      | Talking       | Yes                   | Fri Jun 8 11:52:02<br>2012 | Online             | 1 / 0 / 1                                      | 1                      | Enabled | 615                  | 630                    | 30            |
| <ul> <li>Status and Control</li> </ul>                                                                                    | 0     | DevCM3link     | Talking       | Yes                   | Thu Jun 7<br>10:50:12 2012 | Online             | 1 / 0 / 1                                      | 2                      | Enabled | 616                  | 628                    | 30            |
| CVLAN Service Summary     DLG Services Summary     DMCC Service Summary <u>Switch Conn Summary</u> TSAPI Service Summary  | Onlir | Offline        | Con           | nection Deta          | ils Per S                  | ervice Cor         | nnections Det                                  | ails                   |         |                      |                        |               |

# 7. Configure Avaya Aura® Messaging

Messaging was configured for SIP communication with Session Manager. The procedures include the following areas:

- Administer Sites
- Administer Telephony Integration
- Administer Dial Rules
- Administer Class of Service to enable Message Waiting
- Administer Subscribers

| PM; Reviewed:  |
|----------------|
| SPOC 11/8/2012 |

Solution & Interoperability Test Lab Application Notes ©2011 Avaya Inc. All Rights Reserved. See references in **Section 13** for standard installation and configuration information. General knowledge of the configuration tools and interfaces is assumed.

## 7.1. Administer Sites

A Messaging access number and a Messaging Auto Attendant number needs to be defined. Log into the Messaging System Management Interface (SMI) and go to Administration  $\rightarrow$  Messaging. In the left panel, under Messaging System (Storage) select Sites, click Add New. In the right panel fill in the following:

#### Under Main Properties:

- **Name**: Enter site name
- Messaging access number (internal) Enter a Messaging Pilot number

| Sites detail screen | on AAM show Messagin | g access number |
|---------------------|----------------------|-----------------|
|                     |                      |                 |

| Messaging System (Storage)      | _                                   |                |
|---------------------------------|-------------------------------------|----------------|
| User Management                 |                                     |                |
| Class of Service                | Sites                               |                |
| Sites                           |                                     |                |
| Topology                        | Site:                               | Phuong 🗸       |
| Storage Destinations            | Site.                               | ridolig        |
| System Policies                 |                                     | Add New Delete |
| Enhanced List Management        |                                     |                |
| System Mailboxes                |                                     |                |
| System Ports and Access         |                                     |                |
| User Activity Log Configuration | Main Dura antia                     |                |
| Reports (Storage)               | Main Properties                     |                |
| Users                           | Name:                               | Phuong         |
| Info Mailboxes                  |                                     |                |
| Remote Users                    | ID:                                 | 3              |
| Uninitialized Mailboxes         | Messaging access number (external): | 39990          |
| Login Failures                  |                                     |                |
| Locked Out Users                | Messaging access number (internal): | 39990          |
| Server Information              |                                     |                |

Scroll down to the **Site Internal Dial Plan** section.

#### Under Site Internal Dial Plan:

- Short Extension Length Enter the number of digits in extensions
- Short Mailbox Length Enter the number of digits in mailbox numbers

| AVAYA                                                                                                    |                                                                                                    |
|----------------------------------------------------------------------------------------------------|----------------------------------------------------------------------------------------------------|
| Help Log Off                                                                                                    | Administration                                                                                                    |
| Administration / Messaging                                                                                                    |                                                                                                    |
| Messaging System (Storage)<br>User Management<br>Class of Service<br>Sites<br>Topology<br>Storage Destinations<br>System Policies<br>Enhanced List Management                               | Subscriber number length (within this site's national destination code):         Outside line prefix:         Site Internal Dial Plan         Describe the internal dial plan applicable to this site.                                         |
| System Mailboxes<br>System Ports and Access<br>User Activity Log Configuration<br>Reports (Storage)<br>Users<br>Info Mailboxes<br>Remote Users<br>Uninitialized Mailboxes<br>Login Failures | Short extension length:       5         Short mailbox length:       5         Extension style for telephony integration:       Short         Site prefix:       Image: Choose One         National mailbox number convention:       Choose One |

Scroll down to the Auto Attendant section.

#### Under Auto Attendant:

- Auto Attendant Select Enabled
- Auto Attendant pilot number Enter an Auto Attendant number
- Keypad entry Select ENHANCED
- Speech recognition Select Enabled

Click **Save** to save changes.

| 0                               |                                             |                                         |
|---------------------------------|---------------------------------------------|-----------------------------------------|
| User Management                 |                                             |                                         |
| Class of Service                |                                             |                                         |
| Sites                           | Auto Attendant                              |                                         |
| Topology                        | Auto Attendant                              |                                         |
| Storage Destinations            | Auto Attendant:                             | enabled                                 |
| System Policies                 |                                             |                                         |
| Enhanced List Management        |                                             | 🔘 disabled                              |
| System Mailboxes                | Auto Attendant pilot number:                | 39995                                   |
| System Ports and Access         |                                             |                                         |
| User Activity Log Configuration | Additional sites included in the directory: | Default                                 |
| Reports (Storage)               |                                             | WindstreamSonus                         |
| Users                           |                                             |                                         |
| Info Mailboxes                  | Keypad entry:                               | BASIC 💙                                 |
| Remote Users                    |                                             | BASIC: Enter extension only             |
| Uninitialized Mailboxes         |                                             | ENHANCED: Enter extension or spell name |
| Login Failures                  | Speech recognition:                         | enabled                                 |
| Locked Out Users                |                                             | O disabled                              |
| Server Information              |                                             |                                         |
| System Status (Storage)         |                                             |                                         |
| System Status (Application)     |                                             |                                         |
| Alarm Summary                   |                                             | Save Cancel                             |
| Voice Channels (Application)    |                                             |                                         |

## 7.2. Administer Telephony Integration

A SIP trunk needs to be configured from Messaging to Session Manager. Log into the Messaging System Management Interface (SMI) and go to Administration  $\rightarrow$  Messaging. In the left panel, under Telephony Settings (Application) select Telephony Integration. In the right panel fill in the following:

| PM; Reviewed:  | Solution & Interoperability Test Lab Application Notes |
|----------------|--------------------------------------------------------|
| SPOC 11/8/2012 | ©2011 Avaya Inc. All Rights Reserved.                  |

Under Basic Configuration:

- Extension Length: Enter the length of extensions
- Switch Integration Type: SIP

Under SIP Specific Configuration:

- Transport Method: TCP
- Connection 1: Enter the Session Manager signaling IP address and TCP port number
- Messaging Address Enter the Messaging IP address and TCP port number
- SIP Domain Enter the Messaging and Session Manager domain names

Click **Save** to save changes.

| Messaging System (Storage)                   | Telephony Integration                                   |                                                           |
|----------------------------------------------|---------------------------------------------------------|-----------------------------------------------------------|
| User Management                              | ·····                                                   |                                                           |
| Class of Service                             | The Telephone, Telephone is used for educinished        |                                                           |
| Sites                                        | The Telephony Integration page is used for administrati | on of the switch link parameters of the messaging system. |
| Topology                                     |                                                         |                                                           |
| Storage Destinations                         | BASIC CONFIGURATION                                     |                                                           |
| System Policies                              | DASIC CONFIGURATION                                     |                                                           |
| Enhanced List Management                     | Switch Number                                           | 1                                                         |
| System Mailboxes                             | <u>owneen realiser</u>                                  | 1                                                         |
| System Ports and Access                      | Enternation Longeth                                     |                                                           |
| User Activity Log Configuration              | Extension Length                                        | 5 💙                                                       |
| Reports (Storage)                            |                                                         |                                                           |
| Users                                        | Switch Integration Type                                 | SIP 💙                                                     |
| Info Mailboxes                               |                                                         |                                                           |
| Remote Users                                 | IP Address Version                                      | IPv4                                                      |
| Uninitialized Mailboxes                      |                                                         |                                                           |
| Login Failures                               |                                                         |                                                           |
| Locked Out Users                             | SIP SPECIFIC CONFIGURATION                              |                                                           |
| Server Information                           |                                                         |                                                           |
| System Status (Storage)                      | Transport Method                                        | тср 🗸                                                     |
| System Status (Application)<br>Alarm Summary |                                                         |                                                           |
| Voice Channels (Application)                 | Far-end Connections                                     | 1 🗸                                                       |
| Cache Statistics (Application)               |                                                         |                                                           |
| Server Settings (Storage)                    | Connection 1                                            | TD 125 10 1 5 5 5 5 5 5 5 5 5 5 5 5 5 5 5 5 5             |
| External Hosts                               | <u>Connection 1</u>                                     | IP 135.10                                                 |
| Trusted Servers                              |                                                         |                                                           |
| Networked Servers                            | Messaging Address                                       | IP 10.32 Port 5060                                        |
| Request Remote Update                        |                                                         |                                                           |
| IMAP/SMTP Settings (Storage)                 | SIP Domain                                              | Messaging bvwdev.com Switch bvwdev.com                    |
| General Options                              |                                                         |                                                           |
| Mail Options                                 | Messaging Ports                                         | Call Answer Ports 100 Maximum 100 Transfer Ports 20       |
| IMAP/SMTP Status                             | moordiging rotto                                        | Can Answer Ports 199 Maximum 199 Transfer Ports 20        |
| Telephony Settings (Application)             | Quitab Trunka                                           |                                                           |
| Telephony Integration                        | Switch Trunks                                           | Total 120 Maximum 120                                     |

## 7.3. Configure Dial Rules

Navigate to Administration Messaging  $\rightarrow$  Server Settings (Application)  $\rightarrow$  Dial Rules to configure the dial rules. Set the **Dial plan handling style:** field to **Site definition based** as shown below.

| Help Log Off                                                                               | Administration              |                       |                         |
|--------------------------------------------------------------------------------------------|-----------------------------|-----------------------|-------------------------|
| Administration / Messaging                                                                 |                             |                       | This Server: mango1-mss |
| Server Settings (Storage)                                                                  | Dial Rules                  |                       |                         |
| Trusted Servers                                                                            |                             |                       |                         |
| Networked Servers<br>Request Remote Update                                                 | Dial Plan Handling          |                       |                         |
| IMAP/SMTP Settings (Storage)<br>General Options                                            | Dial plan handling style:   | Site definition based | •                       |
| Mail Options<br>IMAP/SMTP Status                                                           | Dial plan handling testing: | Test                  |                         |
| Telephony Settings (Application)<br>Telephony Integration<br>Server Settings (Application) | Advanced Rules              |                       |                         |
| Dial Rules<br>Cluster                                                                      |                             |                       |                         |
| System Parameters<br>Languages                                                             | Advanced Dial-out rules:    | Edit Dial-Out Rules   |                         |
| Log Configuration                                                                          | Dial-in rules:              | system                |                         |
| Advanced (Application)<br>System Operations                                                |                             | Custom                |                         |
| Timeouts<br>AxC Address                                                                    |                             |                       |                         |
| Miscellaneous                                                                              | Help Apply Reset Page       |                       |                         |

Next select the **Edit Dial-Out Rules** button to verify the appropriate parameters for outbound dialing from Avaya Aura Messaging were set above. These dial rules help Avaya Aura® Messaging send the correct number and combination of digits when originating a call to Communication Manager, whether the call is destined for another extension or ultimately expected to be routed to the PSTN.

| Dial-Out Test Numbers                                             |                   |              |                     |  |
|-------------------------------------------------------------------|-------------------|--------------|---------------------|--|
| # Examples below.                                                 | + Examples below. |              |                     |  |
| # Add more phone numbers to test for your specific configuration. |                   |              | configuration.      |  |
| <pre># Extension (example): 2001 7785002 (212) 555-7086</pre>     |                   |              | E                   |  |
| <pre># Local number (example): 555-7086 333-3030</pre>            |                   |              |                     |  |
| <pre># Long-distance number (example): (408) 555-7086</pre>       |                   |              | -                   |  |
| 4                                                                 |                   |              | Þ                   |  |
| Test Save Dial-Out Test Results                                   |                   |              |                     |  |
| Input Phone Number                                                | <b>→</b>          | Call Type    | Output Phone Number |  |
| 2001                                                              | <b>→</b>          | INTERNAL     | 2001                |  |
| 7785002                                                           | <b>→</b>          | INTERNAL     | 7785002             |  |
| 555-7086 → INTERNAL 5557086                                       |                   |              | 5557086             |  |
| 333-3030 → INTERNAL 3333030                                       |                   |              | 3333030             |  |
| (408) 555-7086                                                    | $\rightarrow$     | LONGDISTANCE | 914085557086        |  |

## 7.4. Configure Class of Service

Verify Messaging Waiting is enabled for all subscribers.

| PM; Reviewed:  | Solution & Interoperability Test Lab Application Notes | 35 of 85    |
|----------------|--------------------------------------------------------|-------------|
| SPOC 11/8/2012 | ©2011 Avaya Inc. All Rights Reserved.                  | ESNAACECM52 |

Use Administration  $\rightarrow$  Messaging menu and select Class of Service under Messaging System (Storage). Select "Standard" from the Class of Service drop-down menu.

Under **General** section, enter the following value and use default values for remaining fields. Set **Message Waiting Indicator (MWI):** Enter Under **Greetings** section, enter for **Two Greetings (different greetings for busy and no answer)** field to allow subscribers to record different personal greetings for busy and no-answer scenarios.

Click Save (not shown) to save changes.

The following screen shows the settings defined for the "**Standard**" Class of Service in the sample configuration.

| Class of Service                                         |                                                                |  |  |  |
|----------------------------------------------------------|----------------------------------------------------------------|--|--|--|
| Class of Service:                                        | Standard                                                       |  |  |  |
|                                                          | Add New Delete                                                 |  |  |  |
|                                                          |                                                                |  |  |  |
| General                                                  |                                                                |  |  |  |
| Name:                                                    | Standard                                                       |  |  |  |
| ID:                                                      | 0                                                              |  |  |  |
| Required seat license:                                   | Mainstream (VALUE_MSG_SEAT_MAINSTREAM)                         |  |  |  |
| Telephone User Interface:                                | Aria 💌                                                         |  |  |  |
| User can send to system                                  | distribution lists (ELAs)                                      |  |  |  |
| Fax support:                                             | None                                                           |  |  |  |
| Dial-out privilege:                                      | Local                                                          |  |  |  |
| 🗹 🛛 User can use Reach Me                                |                                                                |  |  |  |
| Allow voice recognition fo                               | r addressing (user can select recipients by saying their name) |  |  |  |
| IMAP4/POP3 access:                                       | Full 💽 (for Avaya Message Store users)                         |  |  |  |
| Set Message Waiting Indicator (MWI) on user's desk phone |                                                                |  |  |  |
| Enable password aging                                    |                                                                |  |  |  |
| User can send system bro                                 | oadcast messages                                               |  |  |  |

## 7.5. Administer Subscribers

Log into the Messaging System Management Interface (SMI) and go to Administration  $\rightarrow$  Messaging. In the left panel, under Messaging System (Storage) select User Management. In the right panel fill in the following:

Under User Properties:

| • First Name Enter firs | t name |
|-------------------------|--------|
|-------------------------|--------|

- Last Name
- Display Name

Enter last name Enter display name

- ASCII name
- Site
- Mailbox Number
- Internal identifier
- Numeric address
- Extension

Enter the ASCII name Enter site defined in **Section 7.1** Enter desired mailbox number i.e. **22235** Enter the name for internal use Enter the mailbox number Enter desired extension number i.e. **22235** 

| Administration / Messaging                                        |                       |                                 |
|-------------------------------------------------------------------|-----------------------|---------------------------------|
| Messaging System (Storage) User Management Class of Service Sites | User Managemo         | ent > Properties for BCM 22235  |
| Topology                                                          | User Properties       |                                 |
| Storage Destinations                                              |                       |                                 |
| System Policies<br>Enhanced List Management                       | First name:           | BCM                             |
| System Mailboxes                                                  | Last name:            | 22235                           |
| System Ports and Access                                           | Display name:         |                                 |
| User Activity Log Configuration                                   | Display hame.         | BCM 22235                       |
| Reports (Storage)                                                 | ASCII name:           | BCM 22235                       |
| Users                                                             |                       |                                 |
| Info Mailboxes                                                    |                       |                                 |
| Remote Users                                                      | Site:                 | Default 🗸                       |
| Uninitialized Mailboxes                                           |                       |                                 |
| Login Failures                                                    |                       |                                 |
| Locked Out Users<br>Server Information                            | Mailbox number:       | 22235                           |
| Server Information<br>System Status (Storage)                     | Internal identifier:  | BCM.22235 @sp-aamess1.avaya.com |
| System Status (Application)                                       | Numeric address:      |                                 |
| Alarm Summary                                                     | Numeric address:      | 22235                           |
| Voice Channels (Application)                                      |                       |                                 |
| Cache Statistics (Application)                                    | Extension:            |                                 |
| Server Settings (Storage)                                         | Extension.            | 22235                           |
| External Hosts                                                    | Include in Auto Atter | ndant directory                 |
| Trusted Servers                                                   |                       | ,                               |
| Networked Servers                                                 | Class of Service:     | Standard V                      |
| Request Remote Update                                             |                       |                                 |
| IMAP/SMTP Settings (Storage)<br>General Options                   |                       |                                 |
| Mail Options                                                      | Pronounceable name:   | BCM 22235                       |
| IMAP/SMTP Status                                                  |                       |                                 |
| Telephony Settings (Application)                                  |                       |                                 |
| Telephony Integration                                             | MWI enabled:          | Yes 🗸                           |

Scroll down on the page to Class of Service.

| ٠ | Class of Service              | Select a Class of Service                           |
|---|-------------------------------|-----------------------------------------------------|
| ٠ | Pronounceable Name            | Enter a pronounceable name to be used when          |
|   |                               | dialing the extension using voice commands          |
| ٠ | MWI Enabled                   | Select <b>Yes</b> to enable the MWI light on phones |
| ٠ | New Password/Confirm Password | Enter desired extension password                    |
| ٠ | Next logon password change    | Select the Checkbox                                 |

Click **Save** to save changes.

| AVAYA                                         |                      |                                       |
|-----------------------------------------------|----------------------|---------------------------------------|
|                                               |                      |                                       |
| Help Log Off                                  | Administration       |                                       |
| Administration / Messaging                    |                      |                                       |
| Messaging System (Storage)                    |                      |                                       |
| User Management                               | Class of Service:    | Standard 🗸                            |
| Class of Service                              |                      |                                       |
| Sites                                         |                      |                                       |
| Topology                                      | Pronounceable name:  | BCM 22235                             |
| Storage Destinations                          | L                    |                                       |
| System Policies                               |                      |                                       |
| Enhanced List Management                      | MWI enabled:         | Yes 🗸                                 |
| System Mailboxes                              |                      |                                       |
| System Ports and Access                       |                      |                                       |
| User Activity Log Configuration               | Miscellaneous 1:     |                                       |
| Reports (Storage)                             |                      |                                       |
| Users                                         | Miscellaneous 2:     |                                       |
| Info Mailboxes                                |                      |                                       |
| Remote Users                                  |                      |                                       |
| Uninitialized Mailboxes                       | New password:        | •••••                                 |
| Login Failures                                | Confirm password:    |                                       |
| Locked Out Users                              | Commin password.     | •••••                                 |
| Server Information                            | ]                    |                                       |
| System Status (Storage)                       |                      |                                       |
| System Status (Application)                   | 🗹 User must change v | oice messaging password at next logon |
| Alarm Summary<br>Voice Channels (Application) | Voice messaging pa   | ssword expired                        |
| Cache Statistics (Application)                |                      |                                       |
| Server Settings (Storage)                     | Locked out from vo   | ice messaging                         |
| External Hosts                                |                      |                                       |
| Trusted Servers                               |                      |                                       |
| Networked Servers                             |                      | Save Delete                           |
|                                               |                      |                                       |

# 7.6. Administer Topology

Select Topology under Messaging System (Storage). Verify the site that defined in **Section7.1** is Active

| AVAYA                                                 |                                     |                                                                   |
|-------------------------------------------------------|-------------------------------------|-------------------------------------------------------------------|
| Help Log Off                                          | Administration                      |                                                                   |
| Administration / Messaging                            |                                     |                                                                   |
| Messaging System (Storage)                            | Topology                            |                                                                   |
| Topology<br>Storage Destinations                      | Sites / Application Servers         |                                                                   |
| System Policies                                       | Sites 10.33.10.9                    |                                                                   |
| Enhanced List Management                              |                                     |                                                                   |
| System Mailboxes                                      | Default Active 💙                    |                                                                   |
| System Ports and Access                               | Phuong Active 🗸                     |                                                                   |
| User Activity Log Configuration                       |                                     |                                                                   |
| Reports (Storage)                                     | WindstreamSonus Active 💙            |                                                                   |
| Info Mailboxes                                        | Update Cancel                       |                                                                   |
| Remote Users                                          | Update Cancel                       |                                                                   |
| Uninitialized Mailboxes                               |                                     |                                                                   |
| Login Failures                                        | Add Application Server              |                                                                   |
| Locked Out Users                                      | Add Application Server              |                                                                   |
| Server Information                                    | IP address:                         |                                                                   |
| System Status (Storage)                               | Role in application server cluster: | Add as stand-alone (non-clustered) application server or as first |
| System Status (Application)                           | Role in application server cluster: | application server in a new cluster                               |
| Alarm Summary                                         |                                     |                                                                   |
| Voice Channels (Application)                          |                                     | Form (or join) a cluster by joining existing application server:  |
| Cache Statistics (Application)                        |                                     | Choose One 💌                                                      |
| Server Settings (Storage)                             |                                     | Add                                                               |
| External Hosts                                        |                                     |                                                                   |
| Trusted Servers                                       |                                     |                                                                   |
| Networked Servers                                     | Remove Application Server           |                                                                   |
| Request Remote Update<br>IMAP/SMTP Settings (Storage) |                                     |                                                                   |
| General Options                                       | IP address:                         | Choose One 💙                                                      |
| Mail Options                                          |                                     | Remove                                                            |
| IMAP/SMTP Status                                      |                                     | Itemove -                                                         |

# 7.7. Administer External Host

Messaging uses an external SMTP relay host to forward text notifications and outbound voice Messages, enable this function by configuring the mail gateway on the External Hosts Web page.

Select Server\Settings (Storage)  $\rightarrow$  External Hosts, click Add In Add a New External Host page:

**IP** Address: Enter IP address of the External SMTP Server, in this compliance test it is IP address of ESNA server.

Host Name: Enter host Name of the External SMTP Server.

Below is detail of ESNA Server configured in this compliance test:

| Change a     | n Existing External Host |
|--------------|--------------------------|
| IP Address   | 135.10. <sub>XX,XX</sub> |
| Host Name    | avaya.olesna.com         |
| <u>Alias</u> |                          |
|              |                          |
| Back Sav     | e Help                   |

## 7.8. Configure Notify Me

Log into the Messaging System Management Interface (SMI) and go to Administration  $\rightarrow$  Messaging. In the left panel, under Messaging System (Storage) select User Management. In the right panel enter mailbox number (e.g. 21613) and Click Edit. Scroll right down to User Preferences and select Open User Preference for Mailbox number user name:

In the **User Preferences** detail screen, select **Notify Me**. In the Notify Me detail page, enable checkbox Email me a notification for each voice message to email address: <u>21613@avaya.olesna.com</u> with the option **Include the recording**. Click Save.

# 8. Configure Avaya Aura® Session Manager

This section provides the procedures for configuring Session Manager as provisioned in the reference configuration. Session Manager is comprised of two functional components: the Session Manager server and the System Manager server. All SIP call provisioning for Session Manager is performed through the System Manager Web interface and is then downloaded into Session Manager.

The following sections assume that Session Manager and System Manager have been installed and that network connectivity exists between the two platforms.

In this section, the following topics are discussed:

- SIP Domains
- Locations
- SIP Entities
- Entity Links
- Time Ranges
- Routing Policy
- Dial Patterns
- Synchronization

# 8.1. Configure SIP Domain

Launch a web browser, enter <u>http://<IP address of System Manager>/SMGR</u> in the URL, and log in with the appropriate credentials.

| PM; Reviewed:  | Solution & Interoperability Test Lab Application Notes |    |
|----------------|--------------------------------------------------------|----|
| SPOC 11/8/2012 | ©2011 Avaya Inc. All Rights Reserved.                  | ES |

Navigate to **Routing**  $\rightarrow$  **Domains**, and click on the **New** button (not shown) to create a new SIP Domain. Enter the following values and use default values for remaining fields:

- Name Enter the Authoritative Domain Name specified in Section 5.1.3, which is bvwdev.com.
- Type Select SIP

Click **Commit** to save. The following screen shows the Domains page used during the compliance test.

| _                   |                                     |       |         |       | Routing * Home |
|---------------------|-------------------------------------|-------|---------|-------|----------------|
| * Routing           | Home /Elements / Routing / Domains- |       |         |       |                |
| Domains             |                                     |       |         |       | Help 7         |
| Locations           | Domain Management                   |       |         |       | Commit Cancel  |
| Adaptations         |                                     |       |         |       |                |
| SIP Entities        |                                     |       |         |       |                |
| Entity Links        |                                     |       |         |       |                |
| Time Ranges         | 1 Item   Refresh                    |       |         |       | Filter: Enable |
| Routing Policies    | Name                                | Type  | Default | Notes |                |
| Dial Patterns       | * bvwdev.com                        | sip 💌 |         |       |                |
| Regular Expressions |                                     |       |         |       |                |
| Defaults            | -                                   |       |         |       |                |
|                     | <ul> <li>Input Required</li> </ul>  |       |         |       | Commit Cancel  |

# 8.2. Configure Locations

Locations are used to identify logical and/or physical locations where SIP Entities reside, for purposes of bandwidth management or location-based routing.

Navigate to **Routing**  $\rightarrow$  **Locations**, and click on the **New** button (not shown) to create a new SIP endpoint location.

#### General section

Enter the following values and use default values for remaining fields.

- Enter a descriptive Location name in the Name field.
- Enter a description in the **Notes** field if desired.

#### Location Pattern section

Click **Add** and enter the following values:

- Enter the IP address information for the IP address Pattern (e.g. **10.64.41.\***)
- Enter a description in the **Notes** field if desired.

Repeat steps in the Location Pattern section if the Location has multiple IP segments. Modify the remaining values on the form, if necessary; otherwise, retain the default values. Click on the **Commit** button.

Repeat all the steps for each new Location. The following screen shows the Locations page used during the compliance test.

| • Routing                                                                                                    | Home / Elements / Routing / Locations - Location Details                                                        |        |  |  |  |
|----------------------------------------------------------------------------------------------------|----------------------------------------------------------------------------------------------------|--------|--|--|--|
| Domains                                                                                                    | Location Details                                                                                                | Commit |  |  |  |
| Locations                                                                                                    |                                                                                                    |        |  |  |  |
| Adaptations                                                                                                    | Call Admission Control has been set to ignore SDP. All calls will be counted using the Default Audio Bandwidth. |        |  |  |  |
| SIP Entities                                                                                                    | see Session Manager -> Session Manager Administration -> Global Setting                                         |        |  |  |  |
| Entity Links                                                                                                    | General                                                                                                    |        |  |  |  |
| Time Ranges                                                                                                    | * Name: Belleville,Ont,Ca                                                                                       |        |  |  |  |
| Routing Policies                                                                                                    |                                                                                                    |        |  |  |  |
| Dial Patterns                                                                                                    | Notes: Belleville DevConnect lab                                                                                |        |  |  |  |
| Regular Expressions                                                                                                    |                                                                                                    |        |  |  |  |
| Defaults                                                                                                    | Overall Managed Bandwidth                                                                                       |        |  |  |  |
| Managed Bandwidth Units: Kbit/sec V<br>Total Bandwidth: 1000000<br>Per-Call Bandwidth Parameters<br>* Default Audio Bandwidth: 80 Kbit/sec V<br>Location Pattern<br>Add Remove |                                                                                                    |        |  |  |  |
| 2 Items   Refresh Filter: E                                                                                                    |                                                                                                    |        |  |  |  |
|                                                                                                    | IP Address Pattern         Notes                                                                                |        |  |  |  |
|                                                                                                    | * 10.1.2.*                                                                                                    |        |  |  |  |
|                                                                                                    | * 10.1.1.*                                                                                                    |        |  |  |  |

## 8.3. Configure SIP Entities

A SIP Entity must be added for Session Manager and for each network component that has a SIP trunk provisioned to Session Manager. During the compliance test, the following SIP Entities were configured:

- Session Manager itself.
- Communication Manager
- Avaya Aura Messaging
- ESNA server
- Avaya ACE

Navigate to **Routing**  $\rightarrow$  **SIP Entities**, and click on the **New** button (not shown) to create a new SIP entity. Provide the following information:

#### General section

Enter the following values and use default values for remaining fields.

- Enter a descriptive Location name in the Name field.
- Enter IP address for signaling interface on each Communication Manager, virtual SM-100 interface on Session Manager, Avaya Aura Messaging, and ESNA.
- From the **Type** drop down menu select a type that best matches the SIP Entity.
  - For Communication Manager, select CM
  - For Session Manager, select Session Manager

| PM; Reviewed:  | Solution & Interoperability Test Lab Application Notes | 42 of 85    |
|----------------|--------------------------------------------------------|-------------|
| SPOC 11/8/2012 | ©2011 Avaya Inc. All Rights Reserved.                  | ESNAACECM52 |

- For Messaging, select Modular Messaging
- For ESNA and Avaya ACE, select Others
- Enter a description in the **Notes** field if desired.
- Select the appropriate time zone.
- Accept the other default values.

Click on the **Commit** button to save each SIP entity. The following screens show the SIP Entities page used during the compliance test.

| Routing             | Home / Elements / Routing / SIP Ent        |                                     |
|---------------------|--------------------------------------------|-------------------------------------|
| Domains             | SIP Entity Details                         | Help ?<br>Commit   Cancel           |
| Locations           |                                            |                                     |
| Adaptations         | General                                    |                                     |
| SIP Entities        | * Name:                                    | ESNA                                |
| Entity Links        | * FQDN or IP Address:                      | 135.10                              |
| Time Ranges         | Туре:                                      | Other 🗸                             |
| Routing Policies    | Notes:                                     | For Office Linx Testing             |
| Dial Patterns       |                                            |                                     |
| Regular Expressions | Adaptation:                                | V                                   |
| Defaults            |                                            | Belleville                          |
|                     |                                            | America/New_York                    |
|                     |                                            |                                     |
|                     | Override Port & Transport with DNS<br>SRV: |                                     |
|                     | * SIP Timer B/F (in seconds):              | 4                                   |
|                     | Credential name:                           |                                     |
|                     | Call Detail Recording:                     | none 💌                              |
|                     |                                            |                                     |
|                     | SIP Link Monitoring                        |                                     |
|                     | SIP Link Monitoring:                       | Use Session Manager Configuration 💌 |

Repeat all the steps for each new entity

## 8.4. Configure Entity Links

Entity Links define the connections between the SIP Entities and Session Manager. In the compliance test, the following entity links are defined from Session Manager.

- Session Manager  $\Leftrightarrow$  Communication Manager (Avaya G450 with S8300D Server)
- Session Manager  $\Leftrightarrow$  ESNA
- Session Manager ⇔ Avaya Aura Messaging
- Session Manager ⇔ Avaya ACE

Navigate to **Routing**  $\rightarrow$  **Entity Links**, and click on the **New** button (not shown) to create a new entity link. Provide the following information:

- Enter a descriptive name in the **Name** field.
- In the **SIP Entity 1** drop down menu, select the Session Manager SIP Entity created in **Section 8.3**.
- In the **Protocol** drop down menu, select the protocol to be used.
- In the **Port** field, enter the port to be used (e.g. **5060** or **5061**).

| PM; Reviewed:  |  |  |  |
|----------------|--|--|--|
| SPOC 11/8/2012 |  |  |  |

- $\circ$  UDP or TCP 5060
- In the **SIP Entity 2** drop down menu, select an entity created in **Section 8.3**.
- In the **Port** field, enter the port to be used (e.g. **5060**).
- Check the **Trusted** box.
- Enter a description in the **Notes** field if desired.

Click on the **Commit** button to save each Entity Link definition. The following screen shows an Entity Links page (between Session Manager and AAM) used during the compliance test.

| - Routing               | 👍 Home / Elements / R | outing / Entity Links | - Entity Lir | ıks    |              |   |        |              |                |
|-------------------------|-----------------------|-----------------------|--------------|--------|--------------|---|--------|--------------|----------------|
| Domains                 |                       |                       |              |        |              |   |        |              | Help ?         |
| Locations               | Entity Links          |                       |              |        |              |   |        |              | Commit Cancel  |
| Adaptations             |                       |                       |              |        |              |   |        |              |                |
| SIP Entities            |                       |                       |              |        |              |   |        |              |                |
| Entity Links            | 1 Item   Refresh      |                       |              |        |              |   |        |              | Filter: Enable |
| Time Ranges             | Name                  | SIP Entity 1          | Protocol     | Port   | SIP Entity 2 |   | Port   | Trusted      | Notes          |
| Routing Policies        | * DevASM_DevAAM_S     | * DevASM 💌            | ТСР 💙        | * 5060 | * DevAAM_SM  | * | * 5060 | $\checkmark$ |                |
| Dial Patterns           |                       |                       |              |        |              |   |        |              |                |
| Regular Expression Dial | Patterns              |                       |              |        |              |   |        |              |                |
| Defaults                |                       |                       |              |        |              |   |        |              |                |
|                         | * Input Required      |                       |              |        |              |   |        |              | Commit Cancel  |

Repeat the steps to define Entity Links between Session Manager, Communication Manager, ESNA (TCP/UDP-5060) and Avaya ACE (UDP-5060).

#### 8.5. Time Ranges

The Time Ranges allows admission control criteria to be specified for Routing Policies. In the reference configuration, no restrictions were used.

To add a Time Range, navigate to **Routing**  $\rightarrow$  **Time Ranges**, and click on the **New** button (not shown). Provide the following information:

- Enter a descriptive Location name in the Name field (e.g. 24/7).
- Check each day of the week.
- In the **Start Time** field, enter **00:00**.
- In the **End Time** field, enter **23:59**.
- Enter a description in the **Notes** field if desired.

Click the **Commit** button. The following screen shows the Time Range page used during the compliance test.

| Time Ra | anges         |          |        |        |          |    |    |    |            |          |                 |
|---------|---------------|----------|--------|--------|----------|----|----|----|------------|----------|-----------------|
| Edit    | New           | uplicate | Delete | More A | ctions 🔹 |    |    |    |            |          |                 |
|         |               |          |        |        |          |    |    |    |            |          |                 |
| 1 Iten  | n   Refresh   |          |        |        |          |    |    |    |            |          | Filter: Enable  |
|         | Name          | Mo       | Tu     | We     | Th       | Fr | Sa | Su | Start Time | End Time | Notes           |
|         | <u>24/7</u>   | ~        | 2      | ~      | ~        | V  | 2  |    | 00:00      | 23:59    | Time Range 24/7 |
| Colort  | : : All, None |          |        |        |          |    |    |    |            |          |                 |

## **8.6.** Configure Routing Policy

Routing Policies associates destination SIP Entities with Time of Day admission control parameters and Dial Patterns. In the reference configuration, Routing Policies are defined for: Communication Manager.

To add a Routing Policy, navigate to **Routing**  $\rightarrow$  **Routing** Policy, and click on the New button (not shown) on the right. Provide the following information:

General section

- Enter a descriptive name in the **Name** field.
- Enter a description in the **Notes** field if desired.

#### SIP Entity as Destination section

- Click the **Select** button.
- Select the SIP Entity that will be the destination (not shown).
- Click the **Select** button and return to the Routing Policy Details form.

Time of Day section

• Leave default values.

Click **Commit** to save Routing Policy definition. The following screen shows the Routing Policy used for the compliance test.

| Routing Policy Details |                    |                                                    |               | Commit                  | Cancel |
|------------------------|--------------------|----------------------------------------------------|---------------|-------------------------|--------|
| General                | Disable            | e: Route to ESNA<br>d:<br>s: Routing to the Office | e Linx Server |                         |        |
| SIP Entity as Dest     | nation             |                                                    |               |                         |        |
| Select                 |                    |                                                    |               |                         |        |
| Name                   | FQDN or IP Address |                                                    | Туре          | Notes                   |        |
| ESNA                   | 135.10             |                                                    | Other         | For Office Linx Testing |        |
|                        |                    |                                                    |               |                         |        |

Repeat the steps to define routing policies to others Entities.

#### 8.7. Dial Patterns

Dial Patterns define digit strings to be matched for inbound and outbound calls. In addition, the domain in the request URI is also examined. In the compliance test, the following dial patterns are defined from Session Manager.

• 216xx –Communication Manager 5.2 extensions.

| PM; Reviewed:  | Solution & Interoperability Test Lab Application Notes | 45 of 85    |
|----------------|--------------------------------------------------------|-------------|
| SPOC 11/8/2012 | ©2011 Avaya Inc. All Rights Reserved.                  | ESNAACECM52 |

- 53000 ESNA pilot number
- 39990 Avaya Aura Messaging access number.

To add a Dial Pattern, select **Routing**  $\rightarrow$  **Dial Patterns**, and click on the **New** button (not shown) on the right. During the compliance test, 5 digit dial plan was utilized. Provide the following information:

General section

- Enter a unique pattern in the **Pattern** field (e.g. **216**).
- In the **Min** field enter the minimum number of digits (e.g. **5**).
- In the **Max** field enter the maximum number of digits (e.g. **5**).
- In the **SIP Domain** field drop down menu select the domain that will be contained in the Request URI *received* by Session Manager from Communication Manager.
- Enter a description in the **Notes** field if desired.

Originating Locations and Routing Policies section

- Click on the **Add** button and a window will open (not shown).
- Click on the boxes for the appropriate Originating Locations, and Routing Policies that pertain to this Dial Pattern.
  - o Location All.
  - Routing Policies ACEtoCM5.2.
  - Click on the **Select** button and return to the Dial Pattern window.

Click the **Commit** button to save the new definition. The following screen shows the dial pattern used for DevCM3 during the compliance test.

| Domains          | Dial Pattern Details                                     |                                 |                                                           |
|------------------|----------------------------------------------------------|---------------------------------|-----------------------------------------------------------|
| Locations        |                                                          |                                 |                                                           |
| Adaptations      | General                                                  |                                 |                                                           |
| SIP Entities     | * Pattern:                                               | 216                             |                                                           |
| Entity Links     | * Min: [                                                 | 5                               |                                                           |
| Time Ranges      | * Max:                                                   | 5                               |                                                           |
| Routing Policies | Emergency Call:                                          |                                 |                                                           |
| Dial Patterns    |                                                          |                                 |                                                           |
| Regular          | SIP Domain:                                              | buwdeu.com 💌                    |                                                           |
| Expressions      | Notes:                                                   | Dialing Plan for CM5.2.1 to ACE |                                                           |
| Defaults         |                                                          |                                 |                                                           |
|                  | Originating Locations and Routing Policies               |                                 |                                                           |
|                  | Add Remove                                               |                                 |                                                           |
|                  | 1 Item   Refresh                                         |                                 |                                                           |
|                  | Originating Location Name 1 A Originating Location Notes | Routing Policy Name Rank        | 2 A Routing Policy<br>Disabled Routing Policy Destination |
|                  | Bellevile Bellevile DevCannect IsD                       | ACE_Ia_CMS.2.1 D                | CM_G4SD                                                   |

# 8.8. Synchronization Changes with Avaya Aura® Communication Manager

After completing these changes in System Manager, perform an on demand synchronization. Navigate to **Elements**  $\rightarrow$  **Inventory**  $\rightarrow$  **Synchronization**  $\rightarrow$  **Communication System.**  On the Synchronize CM Data and Configure Options page, expand the Synchronize CM Data/Launch Element Cut Through table

- Click to select **Incremental Sync data for selected devices** option. Click **Now** to start the synchronization.
- Use the **Refresh** button in the table header to verify status of the synchronization.
- Verify synchronization successfully completes by verifying the status in the Sync. Status column shows **Completed**.

|       | nronize CM Data/Launch<br>nd All I Collapse All                                    | Element Cut Through | )   Configuration Op                  | tions (                      |             |             |                       |
|-------|------------------------------------------------------------------------------------|---------------------|---------------------------------------|------------------------------|-------------|-------------|-----------------------|
| Syno  | chronize CM Data/                                                                  | Launch Element      | Cut Through 💌                         |                              |             |             |                       |
| 5 Ite | ms   Refresh   Show AL                                                             | L 💌                 |                                       |                              |             |             |                       |
|       | Element Name                                                                       | FQDN/IP Address     | Last Sync Time                        | Last Translation Time        | Sync Type   | Sync Status | Locatio               |
|       | CM2 Rel-6 G450                                                                     | 135.10.97.246       | July 9, 2012<br>11:00:09 PM<br>-04:00 | 10:00 pm MON JUL 9,<br>2012  | Incremental | Completed   | Belleville            |
|       | <u>CM G450 Instance</u>                                                            | 135.10.97.219       | July 9, 2012<br>11:00:11 PM<br>-04:00 | 10:00 pm MON JUL 9,<br>2012  | Incremental | Completed   |                       |
|       | <u>DevCM</u>                                                                       | 135.10.97.201       | July 9, 2012<br>11:00:12 PM<br>-04:00 | 10:00 pm MON JUL 9,<br>2012  | Incremental | Completed   |                       |
|       | DevCM3                                                                             | 10.33.4.9           | July 9, 2012<br>11:00:09 PM<br>-04:00 | 10:00 pm TUE JUL 10,<br>2012 | Incremental | Completed   |                       |
| Sele  | ect row 4 <sub>re-</sub><br>devmes-cm                                              | 135.10.97.23        | July 9, 2012<br>11:00:09 PM<br>-04:00 | 10:01 pm MON JUL 9,<br>2012  | Incremental | Completed   | CM in the<br>Cage Lat |
| Selec | t : All, None                                                                      |                     |                                       |                              |             |             |                       |
| ● Ir  | nitialize data for selecte<br>ocremental Sync data fo<br>ave Translations for selo | r selected devices  |                                       |                              |             |             |                       |
|       |                                                                                    |                     |                                       |                              |             |             |                       |

# 9. Configure Avaya ACE 3.0

This section provides information on how to manage certificates for Avaya Agile Communication Environment<sup>TM</sup> (ACE) on Linux installations using the OpenSSL version installed with Avaya ACE.

And the manual process on Avaya AES to manually carry out steps for obtaining and installing certificates such as submit a request to a CA, handle the receipt of the certificates, and then install the certificates.

- Creating a directory for the OpenSSL CA files
- Creating an OpenSSL configuration file

PM; Reviewed: SPOC 11/8/2012

- Generating a CA certificate
- Create a server certificate request for AE Services
- Creating the ACE certificate request
- Signing an AES certificate request
- Signing an ACE certificate request
- Importing the server certificate into AE Services
- Add Trusted Host

#### 9.1. Administer certificate

#### 9.1.1. Creating a directory for the OpenSSL CA files

Using Putty to SSH into ACE and cd to root dir then create a dir called CA

```
[root@ace1 ~]#
[root@ace1 ~]#
[root@ace1 ~]# cd /root
[root@ace1 ~]# mkdir CA
```

Go to the directory you created for storing the OpenSSL CA files: cd CA

[root@ace1 CA2]# [root@ace1 CA2]# cd CA<mark>\_</mark>

## 9.1.2. Creating an OpenSSL configuration file

Create a file called openssl.conf that defines the OpenSSL configuration settings.

You do not need to modify the parameters as they will be set in a subsequent procedure. The file can exist as shown below.

```
HOME = .
RANDFILE = $HOME/.rnd
[ req ]
x509 \text{ extensions} = v3 \text{ ca}
distinguished name = req distinguished name
string mask = nombstr
[ req distinguished name ]
countryName = CA
countryName default = CA
countryName min = 2
countryName max = 2
stateOrProvinceName = ON
stateOrProvinceName default = Some-State
localityName = OTT
organizationName = Avaya
organizationName default = Avaya
organizationalUnitName = ACE
commonName = ACE CA
commonName max = 64
[ v3 ca ]
basicConstraints = CA:TRUE
subjectKeyIdentifier = hash
authorityKeyIdentifier = keyid:always,issuer:always
keyUsage = digitalSignature,cRLSign,keyCertSign
[ usr cert ]
basicConstraints = CA:FALSE
subjectKevIdentifier = hash
authorityKeyIdentifier = keyid,issuer
keyUsage = digitalSignature,keyEncipherment
extendedKeyUsage = clientAuth, serverAuth, msSGC, nsSGC
nsCertType = client, server
```

## 9.1.3. Generating a CA certificate

- 1. Log in to the ACE server as root.
- 2. Go to the directory you created for storing the OpenSSL CA files: cd CA
- Generate the CA certificate. Enter: openssl req -new -x509 -subj "/C=CA/ST=ON/L=OTT/O=Avaya/OU=ACE/CN=ACE CA" -days 1000 -newkey rsa:1024 -sha1 -keyout ACEca.private.key -out ACEca.crt -config openssl.conf
- 4. At the prompt for a password, enter a password for the CA certificate private.
- 5. Verify ACEca.crt is created in CA folder.

See screenshot below for detail of step 3 and 4:

#### 9.1.4. Create a server certificate request for AE Services

- 1. Login Avaya AES
- 2. Go to Security → Certificate Management → Server Certificate, click Add.
- 3. Enter information as figure below; example of what needs to be put into place: C=CA,ST=ON,L=OTT,O=Avaya,OU=ACE,CN=aesserver.avaya.com

|                                                                    | plication Enablement Services                                                                                                    | The hostname is<br>often the FQDN<br>but check                                                                                                    |
|--------------------------------------------------------------------|----------------------------------------------------------------------------------------------------|----------------------------------------------------------------------------------------------------|
| FIVELYEL                                                           | Management Console                                                                                                    | HostName/IP: soalaba136.acadt.avaya.com/135.20.245.136<br>Server Offer Type: VIRTUAL_APPLIANCE<br>SW Version: r5-1-0-20-0                                                                                                    |
|                                                                    |                                                                                                    |                                                                                                    |
| Security   Certificate Manageme                                    | nt   Server Certificate                                                                                                    | Home   Help   Logout                                                                                                    |
| AE Services     Communication Manager     Interface     Licensing  | Add Server Certificate                                                                                                    |                                                                                                    |
| <ul> <li>Maintenance</li> <li>Networking</li> </ul>                | Certificate Alias aeservices                                                                                                    | k aeservices from pull-down                                                                                                    |
| * Security                                                         | Create Self-Signed Certificate                                                                                                    |                                                                                                    |
| Account Management                                                 | Enrollment Method Manual                                                                                                    |                                                                                                    |
| > Audit                                                            | Certificate Key Parameters:                                                                                                    |                                                                                                    |
| * Certificate Management                                           | Encryption Algorithm 3DES                                                                                                    |                                                                                                    |
| CA Trusted Certificates                                            | Password                                                                                                    | Put in the password from the certs                                                                                                    |
| G Server Certificates                                              | Re-enter Password                                                                                                    |                                                                                                    |
| <ul> <li>Default Certificates</li> <li>Default Settings</li> </ul> | Key Size 1024                                                                                                    |                                                                                                    |
| Pending Requests                                                   |                                                                                                    | And the second second s |
| Enterprise Directory                                               | Certificate Validity 1825<br>Distinguished Name Designava Out-ACE Objects Parallela 236                                                                 | Make sure to put the FQDN of the AES                                                                                                    |
| > Host AA                                                          | (DN) (DN)                                                                                                    | aceott.avaya.com                                                                                                    |
| > PAM                                                              | (In DN use comma ',' as attributes se<br>backslash. e.g. \_)                                                                                            | aparator. To include co                                                                                                    |
| Security Database                                                  | Challenge Password                                                                                                    |                                                                                                    |
| Standard Reserved Ports                                            | Re-enter Challenge                                                                                                    |                                                                                                    |
| Tripwire Properties                                                | Key Usage:                                                                                                    |                                                                                                    |
| > Status<br>> Utilities<br>> Help                                  | Digital Spiniture<br>Van Hugelannand<br>Dag angebrannand<br>Dag angebrannand<br>Huge gedraftes spin<br>Call, spin<br>Deglare shiy<br>Deglare shiy       |                                                                                                    |
|                                                                    | Extended Key Usage:<br>SU-75 into Serve Authoritation<br>SU-75 into Serve Authoritation<br>Su-75 into Serve Authoritation<br>S-mail Instantion (S-VDVB) |                                                                                                    |
|                                                                    | SCEP Parameters:                                                                                                    |                                                                                                    |
|                                                                    | SCEP Server URL                                                                                                    |                                                                                                    |

- 4. Click Apply to add.
- 5. The Server certificate Manual Enrollment Request display as figure below:

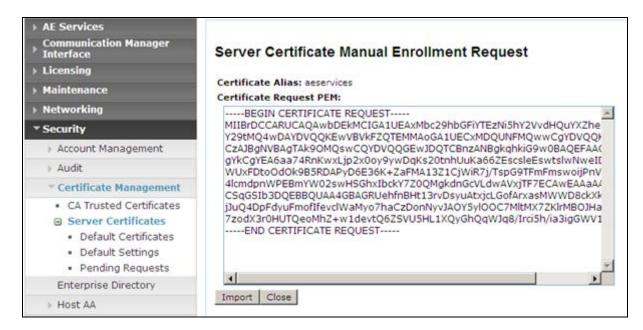

- 6. Copy content of this Certificate Request PEM.
- 7. On SSH screen of ACE server, type vi
- 8. Paste content copied in step 6 then hit Esc and type: wq!
- 9. Save file as aes.req in CA folder. See below figure.

#### 🚰 root@ace1:~/CA2 🛛

#### ----BEGIN CERTIFICATE REQUEST----

MIIBrDCCARUCAQAwbDEkMCIGA1UEAxMbc29hbGFiYTEzNi5hY2VvdHQuYXZheWEu Y29tMQ4wDAYDVQQKEwVBVkFZQTEMMAoGA1UECxMDQUNFMQwwCgYDVQQHEwNPVFQx CzAJBgNVBAgTAk9OMQswCQYDVQQGEwJDQTCBnzANBgkqhkiG9wOBAQEFAAOBjQAw gYkCgYEA6aa74RnKwxLjp2xOoy9ywDqKs2OtnhUuKa66ZEscsleEswtslwNweIDj WUxFDtoOdOk9B5RDAPyD6E36K+ZaFMA13Z1CjWiR7j/TspG9TFmFmswoijPnVPKR 41cmdpnWPEBmYW02swHSGhxIbckY7Z0QMgkdnGcVLdwAVxjTF7ECAwEAAaAAMAOG CSqGSIb3DQEBBQUAA4GBAGRUehfnBHt13rvDsyuAtxjcLGofArxasMWWD8ckXk1m jJuQ4DpFdyuFmofIfevclWaMyo7haCzDonNyvJAOY5y100C7MltMX7ZK1rMBOJHa 7zodX3rOHUTQeoMhZ+w1devtQ6ZSVU5HL1XQyGhQqWJq8/Irci5h/ia3igGWV18M -----END CERTIFICATE REQUEST-----

:wq!

#### 9.1.5. Creating the ACE certificate request

- 1. Go to the directory you created for storing the OpenSSL CA files: cd CA
- 2. Create a certificate request. Enter:

openssl req -new -subj "<subject>" -newkey rsa:1024 -sha1 -nodes -keyout ace.private.key -out ace.req -config openssl.conf

| Parameter       | Description                                    |
|-----------------|------------------------------------------------|
| Subject         | Make appropriate for your site. In particular, |
|                 | set the CN to the FDQN of the ACE for which    |
|                 | this certificate is destined. For example,     |
|                 | "/C=CA/ST=ON/L=OTT/                            |
|                 | O=Avaya/OU=ACE/CN=ace1.avaya.com"              |
| ace.private.key | This file contains the unencrypted private key |
|                 | associated with the certificate that will be   |
|                 | created based on this certificate request.     |
| ace.req         | This file contains the certificate request.    |

Output is:

```
[root@ace1 CA2]# openssl req -new -subj "/C=CA/ST=ON/L=OTT/O=Avaya/OU=ACE/CN=ace
1.gmiott.avaya.com" -newkey rsa:1024 -sha1 -nodes -keyout ace.private.key -out a
ce.req -config openssl.conf
Generating a 1024 bit RSA private key
......++++++
writing new private key to 'ace.private.key'
-----
[root@ace1 CA2]#
```

#### 9.1.6. Signing an AES certificate request

Input the following command to AES request. Note: phase is re-used again in next section (best practice to keep them all the same)

openssl x509 -req -in **aes.req** -out **aes.crt** -CA **ca.crt** -CAkey **ca.private.key** -days **500** -extfile openssl.conf -extensions usr\_cert -CAcreateserial

```
[root@ace1 CA2]# openssl x509 -req -in aes.req -out aes.crt -CA AESca.crt -CAkey
AESca.private.key -days 500 -extfile openssl.conf -extensions usr_cert -CAcreat
eserial
Signature ok
subject=/CN=soalaba136.aceott.avaya.com/O=AVAYA/OU=ACE/L=OTT/ST=ON/C=CA
Getting CA Private Key
Enter pass phrase for AESca.private.key:
[root@ace1 CA2]#
```

Download the certificate to your AE Services administrative workstation, and save it with a unique name, for example C:\CA\AESca.crt

| PM; Reviewed:  | Solution & Interoperability Test Lab Application Notes |   |
|----------------|--------------------------------------------------------|---|
| SPOC 11/8/2012 | ©2011 Avaya Inc. All Rights Reserved.                  | E |

#### 9.1.7. Signing an ACE certificate request

Sign the certificate request. Enter:

openssl x509 -req -in **ace.req** -out **ace.crt** -CA **ACEca.crt** -CAkey **ACEca.private.key** -days 500 -extfile openssl.conf -extensions usr\_cert -CAcreateserial

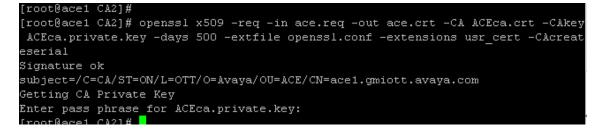

Download the certificate to your AE Services administrative workstation, and save it with a unique name, for example C:\CA\ACEca.crt

#### 9.1.8. Importing the server certificate into AE Services

On AES select Security → Certificate Management → CA Trusted Certificates, click Import

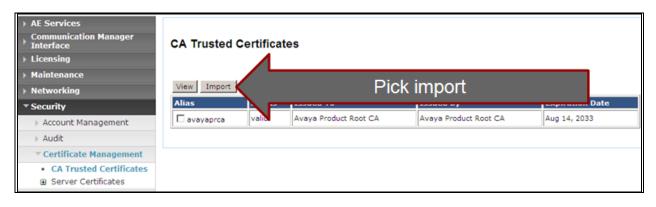

Browse to the folder on PC desktop pick the aesca.crt

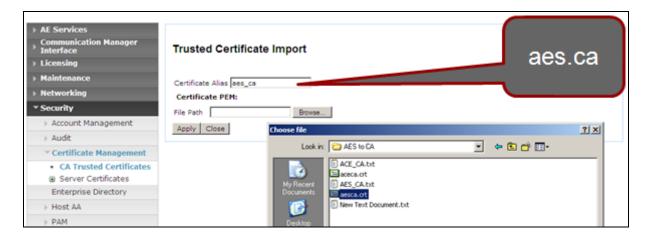

Ensure the cert is imported successfully.

| AE Services<br>Communication Manager<br>Interface<br>Licensing | Trusted Certificate Import         |
|----------------------------------------------------------------|------------------------------------|
| Maintenance                                                    | Certificate imported successfully. |
| Networking                                                     | Certificate Alias aes_ca           |
| • Security                                                     | Certificate PEM:                   |
| Account Management                                             | File Path Browse                   |
| > Audit                                                        | Apply Close                        |
| * Certificate Management                                       |                                    |
| CA Trusted Certificates     Server Certificates                |                                    |

Repeat the same step for ACEca.crt.

Go to Security  $\rightarrow$  Certificate Management  $\rightarrow$  CA Trusted Certificates: verify CA trusted certificates now in place and their status are Valid.

| AE Services     Communication Manager     Interface     Licensing     Maintenance     Networking | CA Trusted of |        | es                    |                       |                 |
|--------------------------------------------------------------------------------------------------|---------------|--------|-----------------------|-----------------------|-----------------|
| ▼ Security                                                                                       | Alias         | Status | Issued To             | Issued By             | Expiration Date |
| Account Management                                                                               | ace_ca        | valid  | ACE CA                | ACE CA                | Jun 25, 2014    |
| > Audit                                                                                          | avayaprca     | valid  | Avaya Product Root CA | Avaya Product Root CA | Aug 14, 2033    |
| Certificate Management                                                                           | aes_ca        | valid  | AES CA                | AES CA                | Jun 25, 2014    |
| <ul> <li>CA Trusted Certificates</li> <li>Server Certificates</li> </ul>                         | <u>.</u>      |        |                       | 15                    | 7.              |

Select Security  $\rightarrow$  Certificate Management  $\rightarrow$  Server Certificates  $\rightarrow$  Pending Request

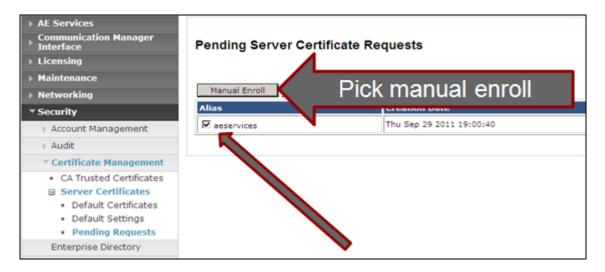

In Server Certificate Manual Enrollment Request click on Import button (not shown)

Download the certificate to your AE Services administrative workstation, and save it with a unique name, for example C:\CA\aes.crt

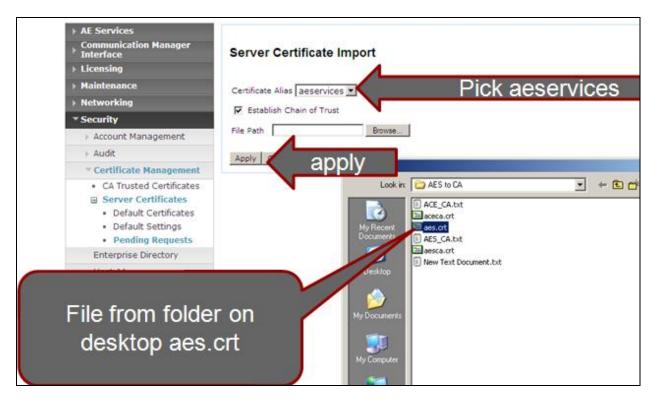

Select Security → Certificate Management → Server Certificates → Pending Request

Make sure import is successful.

Verify the server certificate in place and its status is valid.

| AE Services     Communication Manager     Interface     Lensing | Server Certifi | cates      |                             |           |                 |
|-----------------------------------------------------------------|----------------|------------|-----------------------------|-----------|-----------------|
| <ul> <li>Maintenance</li> <li>Networking</li> </ul>             | Add Delete Exp | ort Import | Renew View                  |           |                 |
| * Security                                                      | Alias          | Status     | Issued To                   | Issued By | Expiration Date |
| Account Management                                              | aeservices     | valid      | soalaba136.aceott.avaya.com | AES CA    | Feb 11, 2013    |
| > Audit                                                         |                |            |                             |           |                 |
| ▼ Certificate Management                                        |                |            |                             |           |                 |
| <ul> <li>CA Trusted Certificates</li> </ul>                     |                |            |                             |           |                 |
| Server Certificates                                             |                |            |                             |           |                 |
| <ul> <li>Default Certificates</li> </ul>                        |                |            |                             |           |                 |
| <ul> <li>Default Settings</li> </ul>                            |                |            |                             |           |                 |
| <ul> <li>Pending Requests</li> </ul>                            |                |            |                             |           |                 |

#### 9.1.9. Add Trusted Host

Select Security  $\rightarrow$  Host AA  $\rightarrow$  Trusted hosts, click Add. Enter ACE FQDN for Certificate CN or SubAttName. Note: to verify ACE FQDN, in ACE putty type host name

|                                                     | [root@ace1 CA2]# hostname                                                                                                    |
|-----------------------------------------------------|----------------------------------------------------------------------------------------------------|
|                                                     | ace1.gmiott.avaya.com<br>[root@ace1 CA2]#                                                                                                    |
|                                                     | [root@acei CM2]#                                                                                                    |
|                                                     |                                                                                                    |
| AE Services     Communication Manager     Interface | Add Trusted Host                                                                                                    |
| > Licensing                                         |                                                                                                    |
| > Maintenance                                       | Certificate CN or SubAltName ace1.gmiott.avaya.com                                                                                                    |
| > Networking                                        | Service Type" All                                                                                                    |
| * Security                                          | User Authentication Policy" Not Required                                                                                                    |
| Account Management                                  | User Authorization Policy" Unrestricted Host                                                                                                    |
| > Audit                                             | Apply Changes Cancel Changes                                                                                                    |
| Certificate Management                              | The "AIT Service Type can be used to specify a user authorization policy for both the DMCC and TR/87 services. The TR/87 service cannot perform user                                                    |
| Enterprise Directory                                | authentication. Therefore, if a user authentication policy of "User Authentication Required" is selected with a Service Type of "All" that will only enable<br>user authentication on the DMCC service. |
| * Host AA                                           |                                                                                                    |
| Trusted Hosts     Service Settings                  |                                                                                                    |

Click Apply Changes button. Then click Apply in Add Trusted Host screen. (Not shown) Verify there is a record for ACE as a trusted host.

| AE Services     Communication Manager     Interface     Licensing     Maintenance     Networking | Trusted Hosts*                          |                     |                                                |                                      |
|--------------------------------------------------------------------------------------------------|-----------------------------------------|---------------------|------------------------------------------------|--------------------------------------|
| Maintenance                                                                                      | Certificate CN or<br>SubAltName         | Service<br>Type     | User Authentication Policy                     | User Authorization<br>Policy         |
| Networking                                                                                       | ace1.gmiott.avava.com                   | ALL                 | AUTHENTICATION_NOT_REQUIRED                    | UNRESTRICTED_ACCESS                  |
| ▼ Security                                                                                       | 4                                       |                     |                                                |                                      |
| Account Management                                                                               | Add Edit Delete                         |                     |                                                |                                      |
| > Audit                                                                                          | * Note: This page is only enforced to I | be configured if th | e "Require Trusted Host Entry" checkbox is che | ecked on the "Service Settings" page |
| › Certificate Management                                                                         |                                         |                     |                                                |                                      |
| Enterprise Directory                                                                             |                                         |                     |                                                |                                      |
| * Host AA                                                                                        |                                         |                     |                                                |                                      |
| Trusted Hosts     Service Settings                                                               |                                         |                     |                                                |                                      |

# 9.2. Certificate management using the IBM Integrated Solutions Console for ACE on Linux

For Avaya Agile Communication Environment<sup>TM</sup> (ACE) on Linux installations, you can manage certificates on using the IBM Integrated Solutions Console. Procedures documented in this section are based on IBM WebSphere documentation. IBM WebSphere product documentation is available online at the following location:

http://publib.boulder.ibm.com/infocenter/wasinfo/v7r0/index.jsp? S\_TACT=105AGX10&S\_CMP=LP.

PM; Reviewed: SPOC 11/8/2012

Open web browser and go to ACE WAS admin page https://<ACEipaddress>:9043/admin

#### 9.2.1. Creating a key store using the IBM Integrated Solutions Console

Go to Security → SSL Certificate and Key Management then under Related Items pick Key stores and certificates

| = Welcome                                                                         | SSL certif | icate and key managem        | ent                               |                                 | ? -                                                    |  |  |  |
|-----------------------------------------------------------------------------------|------------|------------------------------|-----------------------------------|---------------------------------|--------------------------------------------------------|--|--|--|
| Guided Activities                                                                 | SSL cer    | rtificate and key manag      | ement > Key stores                | and certificates                |                                                        |  |  |  |
| Servers                                                                           | Defines    | s keystore types, includi    | ng cryptography, RA               | CF(R), CMS, Java(TM), a         | nd all truststore types.                               |  |  |  |
| Applications                                                                      | Keysto     | re usages                    |                                   |                                 |                                                        |  |  |  |
| E Services                                                                        | · ·        |                              |                                   |                                 |                                                        |  |  |  |
| Resources                                                                         | SSL        | keystores                    | ×                                 |                                 |                                                        |  |  |  |
| E Security                                                                        | E Pref     | erences                      |                                   |                                 |                                                        |  |  |  |
| Global security     Security domains     Administrative Authorization Groups      |            | Delete Change pas            | isword Exch                       | ange signers                    |                                                        |  |  |  |
| <ul> <li>SSL certificate and key management</li> <li>Security auditing</li> </ul> |            |                              |                                   |                                 |                                                        |  |  |  |
| <ul> <li>Bus security</li> </ul>                                                  | Select     | Name 🗘                       | Description 🗘                     | Management Scope 🗘              | Path 🗘                                                 |  |  |  |
| = JAX-WS and JAX-RPC security runtime                                             | You c      | an administer the follow     | ing resources:                    |                                 |                                                        |  |  |  |
| Environment                                                                       |            | CellDefaultKeyStore          | Default key store<br>for Cell01   | (cell):Cell01                   | \${CONFIG_ROOT}/cells/Cell01/key.p12                   |  |  |  |
| System administration                                                             |            | <u>CellDefaultTrustStore</u> | Default trust store<br>for Cell01 | (cell):Cell01                   | \${CONFIG_ROOT}/cells/Cell01/trust.p12                 |  |  |  |
|                                                                                   | _          | NodeDefaultKevStore          | Default key store                 | (cell):Cell01:                  | \${CONFIG_ROOT}/cells/Cell01/nodes/Node01/key.p12      |  |  |  |
| Monitoring and Tuning                                                             |            | NOTE PARTICULAR STOLE        | for Node01                        | (node):Node01                   | \${CONFIG_ROOT// cells/ Cello1/ hodes/ hodeo1/ key.p12 |  |  |  |
|                                                                                   |            | NodeDefaultTrustStore        | Default trust store<br>for Node01 | (cell):Cell01:<br>(node):Node01 | \${CONFIG_ROOT}/cells/Cell01/nodes/Node01/trust.p12    |  |  |  |
| Service integration                                                               | Total      | 4                            |                                   |                                 |                                                        |  |  |  |
| E UDDI                                                                            |            |                              |                                   |                                 |                                                        |  |  |  |

#### Select **celldefaulttruststore** → **Signer Certificates**

|                                                                                   | Cell=Cell01, Profile=Dmgr01                                                                      |                      |
|-----------------------------------------------------------------------------------|--------------------------------------------------------------------------------------------------|----------------------|
| View: All tasks                                                                   | SSL certificate and key management                                                               |                      |
| = Welcome                                                                         | SSL certificate and key management                                                               | (                    |
| Guided Activities                                                                 | SSL certificate and key management > Key stores and certificates > CellDefaultTrustStore         |                      |
| E Servers                                                                         | Defines keystore types, including cryptography, RACF(R), CMS, Java(TM), and all truststore types | 5.                   |
| Applications                                                                      |                                                                                                  |                      |
| Services                                                                          | General Properties Addi                                                                          | tional Properties    |
| Resources                                                                         | Name                                                                                             | Signer certificates  |
| E Security                                                                        | Celiberault i ruststore                                                                          | Personal             |
| = Global security                                                                 | Description Default trust store for Cell01                                                       | certificates         |
| <ul> <li>Security domains</li> <li>Administrative Authorization Groups</li> </ul> | Default trust store for CellU1                                                                   | Personal certificate |
| <ul> <li>SSL certificate and key management</li> </ul>                            | Management scope                                                                                 | requests             |
| <ul> <li>Security auditing</li> </ul>                                             | (cell):Cell01                                                                                    | Custom properties    |
| <ul> <li>Bus security</li> </ul>                                                  | Path                                                                                             |                      |
| = JAX-WS and JAX-RPC security runtime                                             | \${CONFIG_ROOT}/cells/Cell01/trust.p12                                                           |                      |
| Environment                                                                       | + Password                                                                                       |                      |
| System administration                                                             | Time                                                                                             |                      |
| 🗄 Users and Groups                                                                | Type<br>PKCS12                                                                                   |                      |
| Monitoring and Tuning                                                             | Remotely managed                                                                                 |                      |
| Troubleshooting                                                                   | Host list                                                                                        |                      |
| Service integration                                                               |                                                                                                  |                      |
| IDDU                                                                              | Read only                                                                                        |                      |
|                                                                                   | Initialize at startup                                                                            |                      |
|                                                                                   | Enable cryptographic operations on hardware device                                               |                      |
|                                                                                   | Apply OK Reset Cancel                                                                            |                      |

Once at the signer certs menu pick **Add** Enter information as below figure:

| SSL certificate and key management ?                                                                                                    |
|----------------------------------------------------------------------------------------------------|
| <u>SSL certificate and key management</u> > <u>Key stores and certificates</u> > <u>CellDefaultTrustStore</u> ><br><u>Signer certificates</u> > Add signer certificate |
| Adds a signer certificate to a key store.                                                                                                    |
| General Properties                                                                                                    |
| * Alias                                                                                                    |
| * File name<br>/root/CA2/AESca.crt                                                                                                    |
| Data type<br>Base64-encoded ASCII data 💌                                                                                                    |
| Apply OK Reset Cancel                                                                                                    |

Make sure click save on the next screen. See figure below:

|                                     | cate and key management                                                     |
|-------------------------------------|-----------------------------------------------------------------------------|
|                                     | Messages                                                                    |
|                                     | ▲ Changes                                                                   |
|                                     | Make sure to Save                                                           |
|                                     | An option to chronize the configuration across multiple nodes               |
|                                     | after saving car be enabled in Preferences.                                 |
|                                     | The server may need to be restarted for these changes to<br>take effect.    |
| 5L cer                              | tificate and key management > Key stores and certificates > CellDefaultTrus |
|                                     | ertificates > Add signer certificate > aes_ca                               |
| anage                               | s signer certificates in key stores.                                        |
| neral                               | Properties                                                                  |
| lias                                |                                                                             |
| ies ca                              |                                                                             |
| _                                   |                                                                             |
| /ersior                             |                                                                             |
| 3                                   |                                                                             |
| (ey siz                             | e                                                                           |
| 1024                                |                                                                             |
| Serial r                            | number                                                                      |
|                                     | 843064874124727                                                             |
|                                     |                                                                             |
|                                     | r <b>period</b><br>rom Sep 29, 2011 to Jun 25, 2014.                        |
| valio f                             | on bep 29, 2011 (0 Jun 29, 2014)                                            |
| Issued                              |                                                                             |
|                                     | S CA, OU=ACE, O=Avaya, L=OTT, ST=ON, C=CA                                   |
| CN=AE                               |                                                                             |
|                                     | by                                                                          |
| ssued                               | by<br>S CA, OU=ACE, O=Avaya, L=OTT, ST=ON, C=CA                             |
| cn=AE                               | S CA, OU=ACE, O=Avaya, L=OTT, ST=ON, C=CA                                   |
| CN=AE                               | S CA, OU=ACE, O=Avaya, L=OTT, ST=ON, C=CA                                   |
| Ssued<br>CN=AE                      | S CA, OU=ACE, O=Avaya, L=OTT, ST=ON, C=CA                                   |
| CN=AE<br>CN=AE<br>Fingerp<br>03:F6: | S CA, OU=ACE, O=Avaya, L=OTT, ST=ON, C=CA                                   |

New alias is added

|        | es signer certific<br>erences | ates in key stores.                                                                                 |                                                             |                                                   |
|--------|-------------------------------|----------------------------------------------------------------------------------------------------|-------------------------------------------------------------|---------------------------------------------------|
| Add    | Delete Extra                  | ct Retrieve from port                                                                               |                                                             |                                                   |
|        | 1#1                           |                                                                                                    |                                                             |                                                   |
| Select | Alias 🗘                       | Issued to 🗘                                                                                         | Fingerprint (SHA Digest) 🗘                                  | Expiration (                                      |
| You ci | an administer th              | e following resources:                                                                              |                                                             |                                                   |
|        | <u>ace ca</u>                 | CN=ACE CA, OU=ACE,<br>O=Avaya, L=OTT, ST=ON,<br>C=CA                                                | 88:1D:0C:FF:27:47:25:28:71:F4:06:90:98:12:F8:F2:20:C6:8C:73 | Valid from<br>Jul 22, 201<br>to Apr 17,<br>2014.  |
|        | <u>803 (8</u>                 | CN=AES CA, OU=ACE,<br>O=Avaya, L=OTT, ST=ON,<br>C=CA                                                | 031F619A12015C13618810E18D16913815710C1181851541F91DA1DF133 | Valid from<br>Sep 29,<br>2011 to Jun<br>25, 2014. |
|        | datacover                     | OU=Root CA,<br>O="DataPower Technology,<br>Inc.", C=US                                              | A9:BA:A4:B5:BC:26:2F:5D:2A:B0:93:CA:BA:F4:31:05:F2:54:14:17 | Valid from<br>Jun 11, 200<br>to Jun 6,<br>2023.   |
|        | <u>toot</u>                   | CN=ace1.gmiott.avaya.com,<br>OU=Root Certificate,<br>OU=Cell01,<br>OU=CellManager01,<br>O=IBM, C=US | 84:51:AD:F8:EC:87:71:21:A5:24:65:A6:35:2F:75:80:17:96:3F:76 | Valid from<br>Aug 24,<br>2011 to Aug<br>20, 2026. |

#### 9.2.2. Export ACE server cert

openssl pkcs12 -export -in ace.crt -inkey ace.private.key -name "ACE Certficate" -out ace.p12

```
[root@ace1 CA2]#
[root@ace1 CA2]# openssl pkcs12 -export -in ace.crt -inkey ace.private.key -name
"ACE Certficate" -out ace.p12
Enter Export Password:
Verifying - Enter Export Password:
[root@ace1 CA2]#
```

#### 9.2.3. Administer Keystore

Select Security → SSL Certificate and Key Management then under Related Items pick Key stores and certificates

Select celldefaultkeystore → Personal Certificates Select Import In the next screen enter the following information: Key File Name: File created in Section 9.2.2 Type: PKCS12 Key file password: key file password. Certificate alias to Import: ace certificate Imported certificate alias: ACEcert

| SSL certificate and key management                                                                                                    |            |                      | ?. |
|----------------------------------------------------------------------------------------------------|------------|----------------------|----|
| <ul> <li>Messages</li> <li>Changes have been made to your local config</li> <li>Save directly to the master configuration.</li> <li>Review changes before saving or discarding.<br/>An option to synchronize the configuration acros can be enabled in <u>Preferences</u>.</li> <li>The server may need to be restarted for these</li> </ul> | is multipl | e nodes after saving |    |
| SSL certificate and key management > Key stores and certificates         > Import certificates from a key file or key store         Imports a certificate, including the private key, from a key store file         General Properties         O Managed key store         Key store         CellDefaultKeyStore ((cell):Cell01)             |            |                      |    |
| Key store password      Key store file     Key file name     /root/CA2/ace.p12     PKCS12     Key file password     Get Key File Aliases                                                                                                    |            |                      |    |
| Get Key File Aliases  Certificate alias to import ace certificate alias ACEcert  Apply OK Reset Cancel                                                                                                    |            |                      |    |

Click Apply and click Save.

Select Security → SSL Certificate and Key Management Select SSL Configuration → ACESpecific

| 5 | <mark>SL ce</mark><br>Define: | icate and key management<br><u>rtificate and key management</u> > SSL configu-<br>s a list of Secure Sockets Layer (SSL) configu-<br>erences |                  | ? -         |
|---|-------------------------------|----------------------------------------------------------------------------------------------------|------------------|-------------|
|   | New                           | Delete                                                                                                    |                  |             |
|   |                               | 1 # 9                                                                                                    |                  |             |
| s | Select                        | Name 💠                                                                                                    | Management S     | cope 🗘      |
|   | You c                         | an administer the following resources:                                                                                                    |                  |             |
|   |                               | ACESpecific                                                                                                    | (cell):Cell01    |             |
|   |                               | CellDefaultSSLSettings                                                                                                    | (cell):Cell01    |             |
|   |                               | NodeDefaultSSLSettings                                                                                                    | (cell):Cell01:(n | ode):Node01 |
|   | Total                         | 3                                                                                                    |                  |             |

From the pull down options for default server and client pick accecrt

| L certificate and key management<br><u>SSL certificate and key management</u> > <u>SSL configurations</u> > ACESpecific |                                                                  |
|----------------------------------------------------------------------------------------------------|------------------------------------------------------------------|
| Defines a list of Secure Sockets Layer (SSL) configurations.                                                            |                                                                  |
| General Properties                                                                                                    | Additional Properties                                            |
| * Name<br>ACESpecific<br>Trust store name                                                                               | <ul> <li>Quality of<br/>protection (QoP)<br/>settings</li> </ul> |
| CellDefaultTrustStore ((cell):Cell01)                                                                                   | <ul> <li>Trust and key<br/>managers</li> </ul>                   |
| Keystore name<br>CellDefaultKeyStore ((cell):Cell01) 🔽 Get certificate aliases                                          | Custom properties                                                |
| Default server certificate alias                                                                                        | Related Items                                                    |
| Default client certificate alias                                                                                        | Key stores and<br>certificates                                   |
| Management scope<br>(cell):Cell01                                                                                       |                                                                  |
| Apply OK Reset Cancel                                                                                                   |                                                                  |
|                                                                                                    |                                                                  |

Make sure to click Save.

#### 9.2.4. Restart Avaya ACE and AE server

Restart Avaya ACE application server to have installed certificated get affect by go to **Servers**   $\rightarrow$  Server Types  $\rightarrow$  WebSphere Application Servers and click on Stop to stop the server. Click Ok to confirm. Below figure show the server status is Stop (shown by an X).

| plicatio | on servers     |               |                                                       |                                      |                | ?        |
|----------|----------------|---------------|-------------------------------------------------------|--------------------------------------|----------------|----------|
| Applica  | ation server   | 5             |                                                       |                                      |                |          |
|          |                |               | the application servers in<br>use this page to change |                                      |                |          |
| 🕀 Pref   | ferences       |               |                                                       |                                      |                |          |
| New      | Delete         | Templates     | Start Stop Restart                                    | Immedia                              | teStop Termina | ate      |
| D        | ð 👯 🥰          |               |                                                       |                                      |                |          |
| Select   | Name 🛟         | Node 🗘        | Host Name 🗘                                           | Version 🗘                            | Cluster Name 🗘 | Status ሷ |
| You c    | an administ    | er the follow | ing resources:                                        |                                      |                |          |
| 2        | <u>server1</u> | Node01        | ace1.gmiott.avaya.com                                 | ND<br>7.0.0.17<br>CEA FEP<br>1.0.0.5 |                | 8        |
| Total    | 1              |               |                                                       |                                      |                |          |

Restart AE server by login AE Server, select **Maintenance**  $\rightarrow$  Service Controller and click on **Restart AE Server.** Then click on Restart button in the next screen to confirm restart (Not shown).

Go to ACE IBM Integrated Solution Console and start ACE by select **Servers**  $\rightarrow$  **WebSphere Application Server** and select **Start.** Verify the server status is back and indicated with a green arrow.

| - ppile | ation server   | 5             |                                                       |                                      |                |          |
|---------|----------------|---------------|-------------------------------------------------------|--------------------------------------|----------------|----------|
|         |                |               | the application servers in<br>use this page to change |                                      |                |          |
| + Pref  | ferences       |               |                                                       |                                      |                |          |
| New     | Delete         | Templates     | Start Stop Restart                                    | Immediat                             | teStop Termina | ate      |
|         | ∎ ₩ ₽          |               |                                                       |                                      |                |          |
| Select  | Name 🛟         | Node 🗘        | Host Name 🗘                                           | Version 🗘                            | Cluster Name 💠 | Status ሷ |
| You c   | an administ    | er the follow | ing resources:                                        |                                      |                |          |
|         | <u>server1</u> | Node01        | ace1.gmiott.avaya.com                                 | ND<br>7.0.0.17<br>CEA FEP<br>1.0.0.5 |                | €        |

## 9.3. Add Service Provider

## 9.3.1. Add AE server provider using TR87 service

Log into ACE https://<ACEipaddress>:9443/oamp and go to service providers to add a new service provider

| Fault 🗹 Configuration 🗹                    | Perform    | ance (  | Security 🗸         | Help 🗹                |                   |                                   | Active | Alarms:  | C 1 M 2     | m <mark>1</mark> W | 2 |
|--------------------------------------------|------------|---------|--------------------|-----------------------|-------------------|-----------------------------------|--------|----------|-------------|--------------------|---|
| Service Providers                          |            |         |                    |                       |                   |                                   |        |          |             |                    |   |
| ACE                                        |            |         |                    | Ser                   | vice Provider(s   | )                                 |        |          |             |                    |   |
| BHodes<br>BHACE<br>BH <u>135 20 247 10</u> | Local Serv | ice pro | vider(s) Remote Re | gion(s) Rule Validati |                   | Service Provider(s)               |        |          |             | _                  |   |
| €-Services<br>⊡- <u>Providers</u>          |            | No      | Name               | Turne                 |                   |                                   |        | Terminal |             | Duda               |   |
| E- <u>Avaya Aura</u>                       |            | 1       | AES                | Type<br>Avaya Aura    | Signaling<br>TR87 | FQDN/IP Address<br>135.20.245.103 | 4723   | N/A      | s Addresses | Kule               |   |
| <u>AES</u><br><u>RD1352024595SM</u>        |            | 2       | RD1352024595SM     | Avaya Aura            | SIP               | 135.20.245.97                     | 5060   | N/A      | 1           | <b>.</b>           |   |
|                                            | •          |         | Add                | Audit Edit            | Disable           | Remove                            | Synchr | onize    | Import      | E                  |   |

**Type**: Avaya Aura **Name**: AES

| Service Provider(s)                                        |  |
|------------------------------------------------------------|--|
| Local Service provider(s) Remote Region(s) Rule Validation |  |
| Service Provider                                           |  |
| Type: Avaya Aura                                           |  |
| Cancel Continue                                            |  |

#### Click Continue

**IP Address:** Enter IP address of AES server, can be provisioned via FQDN **Port**: 4723

**Signalling**: select TR/87. There is a warning when user picks TR/87 as signalling. Click OK **Transport**: TLS

|                                     | Servi                                                                                 | ice Provider(s) |           |          |
|-------------------------------------|---------------------------------------------------------------------------------------|-----------------|-----------|----------|
| Local Service provider(s) Remote Re | gion(s) Rule Validatio                                                                | n               |           |          |
|                                     | Avaya                                                                                 | Aura : AES1     |           |          |
|                                     | Signal                                                                                | ing Address     |           |          |
| FQDN/IP Address                     | Port                                                                                  | Signaling       | Transport | Priority |
|                                     | s                                                                                     | ignaling        |           |          |
|                                     | IP Address: 135.20.<br>Port: 4723<br>Signaling: TR87<br>Transport: TLS<br>Priority: 0 | ▼<br>▼<br>Add   |           |          |
|                                     | A<br>Use Advanced Servic                                                              | ddress<br>es: 🗖 |           |          |
|                                     | Cancel F                                                                              | revious Ne      | d         |          |

Click **Next** to edit **Address**(es) for Service Provider. By default, the domain for AppCore is avaya.com change it to current domain that is used in the system, see below example:

| /                 |                                                             |     |
|-------------------|-------------------------------------------------------------|-----|
|                   | Service Provider(s)                                         |     |
|                   |                                                             |     |
|                   |                                                             |     |
| Local Service pro | vider(s) Remote Region(s) Rule Validation                   |     |
|                   |                                                             |     |
|                   | Avaya Aura : DevAES 1 Address(es)                           |     |
|                   | No Name Type Display Name URI Terminals                     |     |
|                   | 1 thirdPartyCallController Route sip:AppCore@bvwdev.com N/A | II. |
|                   |                                                             | 4   |
|                   |                                                             |     |
|                   | Address Details                                             |     |
|                   |                                                             |     |
|                   | Type: Route                                                 |     |
|                   |                                                             |     |
|                   | Name: thirdPartyCallControlle 👻                             |     |
|                   | Display Name:                                               |     |
|                   | Display Name.                                               |     |
|                   | URI: sip:AppCore@bvwdev.cor                                 |     |
|                   |                                                             |     |
|                   |                                                             |     |
|                   | Terminals:                                                  |     |
|                   |                                                             |     |
|                   |                                                             | -   |
|                   | Done Add Modify Remove Reset                                |     |
|                   | Done Add Modily Remove Reset                                |     |

Click Next and Submit even though there is no rule yet.

#### 9.3.2. Add Session Manager as a service provider in Avaya ACE

- In the **Port field, enter the port used for signaling.**
- In the **Signaling list**, select **SIP**.
- When you select SIP, the **Transport protocol is set to UDP.**
- If multiple Session Managers are deployed in a geo-redundant configuration, set a **Priority value.**
- If multiple Session Managers are deployed in a geo-redundant configuration, click **Add and then specify the IP address, Port, Signaling and Priority values for each** Session Manager. When all Session Managers have been added, continue to the next step.
- To support Third Party Call Control (v2), select the Use SIP REFER check box to generate a ring back tone from the called party to be heard by the calling party when a call is initiated. (Not shown)

Verify the status of service providers is "In Service", see below figure:

|    |          |          |                    |               | Serv       | vice Provider(s)    |       |            |            |       |                 |      |
|----|----------|----------|--------------------|---------------|------------|---------------------|-------|------------|------------|-------|-----------------|------|
| Lo | cal Serv | vice pro | ovider(s) Remote R | egion(s) Rule | /alidation |                     |       |            |            |       |                 |      |
|    |          |          |                    |               | 2 \$       | Service Provider(s) |       |            |            |       |                 |      |
|    |          | No       | Name               | Туре          | Signaling  | FQDN/IP Address     | Port  | Terminals  | Addresses  | Rules | Provider Status | Up   |
|    |          | 1        | DevAES             | Avaya Aura    | TR87       | 135.10.97.62        | 4723  | N/A        | 2          | 2     | In Service      | Down |
|    |          | 2        | ASM                | Avaya Aura    | SIP        | 135.10.97.198       | 5060  | <b>***</b> | <b>***</b> | 2     | In Service      |      |
|    | <        |          | Add                | Audit Edit    | Disable    | Remove              | Synch | ronize     | Import     | ) E>  | (port           | >    |

## 9.4. Add user

The web service client (application) ESNA Office-LinX – Avaya ACE Wizard is a configured user on Avaya ACE. The web service client (application) belongs to a user group on Avaya ACE with a group type of **user** or higher, and with the appropriate access control rules configured for the Third Party Call Control (v2) service.

This section will setup a user belong to System Admin Group used by ESNA Office-LinX – Avaya ACE Wizard.

#### Select Security $\rightarrow$ User Management $\rightarrow$ Create User

Enter **User ID**: User used to login ACE web service of the web client (application) **Password**: password Select **Submit** to create user.

|      |               |              |        | User Inf       | ormation      |            |                |         |
|------|---------------|--------------|--------|----------------|---------------|------------|----------------|---------|
| User | Personal Data | Organization | n Data | Preferences    | User Group    | Membership | Account Policy |         |
|      |               | User ID      | esna-a | dmin1          |               |            |                |         |
|      | A             | ccount State | Enable | ed 🗸           |               |            |                |         |
|      | U             | ser Password | ••••   | •••••          |               |            |                |         |
|      | Confirm U     | ser Password | ••••   | •••••          |               |            | Passwords      | s Match |
|      |               | L            | Use    | er must change | password at n | iext logon |                |         |
|      |               |              |        |                |               |            |                |         |
|      |               |              |        |                |               |            |                |         |
|      |               |              |        |                |               |            |                |         |

PM; Reviewed: SPOC 11/8/2012 Solution & Interoperability Test Lab Application Notes ©2011 Avaya Inc. All Rights Reserved. 67 of 85 ESNAACECM52 Assign user esna\_admin1 to system Admin group by click on **User Group Membership** tab, select **SystemAdminGroup** in the Left window and click >> to add this group.

|      |                                          |                   | User ID: es | na_admin1  |                           |                    |
|------|------------------------------------------|-------------------|-------------|------------|---------------------------|--------------------|
| User | Personal Data                            | Organization Data | Preferences | User Group | Membership                | Account Policy     |
|      | Availa                                   | able User Groups  |             |            | Membe                     | er User Groups     |
|      | ESNA User<br>FederationGr<br>SystemMonit |                   | >           | _          | ESNA Admin<br>SystemAdmin | Group              |
|      |                                          |                   | <           | <          |                           |                    |
|      | Vie                                      | w User Group      |             |            | View                      | <u> User Group</u> |
|      |                                          |                   |             |            |                           |                    |
|      |                                          |                   |             |            |                           |                    |
|      |                                          |                   |             |            |                           |                    |
|      |                                          |                   |             |            |                           |                    |
|      |                                          |                   |             |            |                           |                    |
|      |                                          |                   |             |            |                           |                    |
|      |                                          |                   |             |            | 2                         |                    |
|      |                                          |                   | Submit R    | eset Back  |                           |                    |

## 9.5. Add Translation rule to Service Provider

The calling and called translation rules are configured on Avaya ACE to associate the web service call participants with a service provider. The following screens show calling party translation rules of AES (TR/87) service provider.

|                  |                                               | Service Provider(s)                             |                           |        |
|------------------|-----------------------------------------------|-------------------------------------------------|---------------------------|--------|
| ocal Service pro | vider(s) Remote Region(s) Rule V              | alidation                                       |                           |        |
|                  |                                               | e for Service Provider <mark>Avaya Au</mark> ra | a : DevAES                |        |
| Calling Part     | y Translation Rule<br>Rules                   | Reverse T                                       | ransformation Rule Active | Up     |
| Simple           | URIScheme=tel,RangeFrom=21600,Rar<br>Digit=+, | ngeTo=21666,Insert                              | No Yes                    | Down   |
| Simple           | URIScheme=tel,RangeFrom=52150,Rar<br>Digit=+, | ngeTo=52169,Insert                              | No Yes                    | Remove |
| Simple           | URIScheme=tel,RangeFrom=1129,Rang<br>git=+,   | geTo=1132,InsertDi                              | No Yes                    |        |

The following screens show called party translation rules of AES (TR/87) service provider.

|                      |                     | Service Provi                                 | der(s)                              |             |
|----------------------|---------------------|-----------------------------------------------|-------------------------------------|-------------|
| Local Service prov   | vider(s) Remote Reg | ion(s) Rule Validation                        |                                     |             |
|                      |                     | Translation Rule for Service Provide          | er <mark>Avaya Aura : DevAES</mark> |             |
| Called Party<br>Type | Translation Rule    | Rules                                         | Reverse Transformation              | Rule Active |
| Simple               | URIScheme=tel,Ran   | geFrom=21600,RangeTo=21666,Insert<br>Digit=+, | No                                  | Yes         |
| Simple               | URIScheme=tel,Ran   | geFrom=52150,RangeTo=52169,Insert<br>Digit=+, | No                                  | Yes         |
| Simple               | URIScheme=tel,Rar   | geFrom=1129,RangeTo=1132,InsertDi<br>git=+,   | No                                  | Yes         |
|                      |                     |                                               |                                     |             |

# 10. Configure the ESNA Telephony Office-LinX

ESNA installs, configures, and customizes the Telephony Office-LinX application for their customers. Thus, this section only describes the interface configuration, so that the Telephony Office-LinX can talk to Avaya Session Manager, Avaya ACE and Avaya Aura Messaging.

# **10.1. Configure SIP Configuration Tool**

To configure ESNA Telephony Office-LinX, navigate to Start  $\rightarrow$  All Program  $\rightarrow$  Telephony Office LinX Enterprise Edition  $\rightarrow$  SIP Configuration Tool. Select Avaya Session Manager under PBX in the left pane. Provide the following information:

- IP Address Enter IP address and Domain in the field
- UDP Port Enter 5060
- TCP Port Enter 5060

| SIP Configuration Tool |                             | ×                             |
|------------------------|-----------------------------|-------------------------------|
| File                   |                             |                               |
|                        |                             |                               |
| PBX PBX                | F General 🛛 🤯 Advanci<br>er | ed   🌾 Channels   👹 Registe 💶 |
| General Settings       |                             |                               |
|                        |                             |                               |
|                        | Name                        | Avaya Session Manager         |
|                        | Channels                    | 1-4                           |
|                        | IP Address                  | 135.10.97.198                 |
|                        | Realm                       |                               |
|                        | UDP Port                    | 5060                          |
|                        | TCP Port                    | 5060                          |
|                        | Dening Zone                 |                               |

Click the **Advanced** tab in the right pane, and check the following check boxes:

- Enable Internal Bridging
- Use TCP

| SIP Configuration Tool |                                                                                                    |
|------------------------|----------------------------------------------------------------------------------------------------|
| File                   |                                                                                                    |
|                        | General Channels Registe                                                                                                    |
|                        | <ul> <li>Activate Keep Alive</li> <li>Immediate RTP</li> <li>Accept VM Calls</li> <li>Indicate Transfer</li> <li>Forced Off Hold</li> <li>Blind Transfer</li> <li>Comma Timeout (ms)</li> <li>100</li> <li>Digit Duration (ms)</li> <li>100</li> <li>Interdigit Timeout (ms)</li> <li>5000</li> <li>Blind Call Timeout (ms)</li> <li>30000</li> </ul> |
|                        | OK Cancel                                                                                                    |

Click the **Channels** tab, and provide the Telephony Office-LinX extension. During the compliance test, extension 53000 was utilized for the Telephony Office-LinX extension.

| File               |           |              |                                                                                                    |         |
|--------------------|-----------|--------------|----------------------------------------------------------------------------------------------------|---------|
| E- PBX             | 👩 General | 🦪 Advanced 🧉 | 🕻 Channels 🛛 🎽 Reg                                                                                                    | jiste 🚺 |
| Avaya Session N    | Channel   | Extension No | IP Address                                                                                                    | Auther  |
| - 🔅 Extension Pool | 1         | 53000        | 135.10.97.198                                                                                                    | ſ       |
|                    | 2         | •            | <u>•</u>                                                                                                    | Г       |
|                    |           |              | station and stational stational stationas stationas stat |         |
|                    | 3         | *            | •                                                                                                    | 1.      |

Click the **MWI** tab, and check the Force MWI check box. Click on the **OK** button.

| File                                      |                                                                                                    |        |
|-------------------------------------------|----------------------------------------------------------------------------------------------------|--------|
|                                           |                                                                                                    |        |
| PBX<br>General Settings<br>Extension Pool | Innels Register   Force MWI   MWI UDP Port   0   MWI TCP Port   0   MWI Mode   0   MWI Extension   MWI Host |        |
|                                           | ОК                                                                                                    | Cancel |

The following line must be added to the SIP Configuration file (ETSIPService.ini, found under C:\Windows\) manually under the [PBX#] heading:

#### **Subscription State for MWI = 0**

This provides a subscription state line in the message body indicating a subscription state is active; this is required even for unsolicited Notify messages for MWI with Session Manager.

PBX – General Settings: Buffer Size (kb) =4096. This configuration allows Office-LinX can handle SIP message sent from Session Manager.

| SIP Configuration Tool                                       |                     | ×    |
|--------------------------------------------------------------|---------------------|------|
| File                                                         |                     |      |
| PBX<br>Avaya Session N<br>General Settings<br>Extension Pool | General Settings    |      |
|                                                              | External IP         | STUN |
|                                                              | Outbound Proxy IP   |      |
|                                                              | Outbound Proxy Port |      |
|                                                              | Buffer Size (kb)    | 4096 |

# 10.2. Configure UC ACE Wizard

Double click on UC ACE Wizard shortcut to launch the setup window for Avaya ACE Wizard. Enter information as below:

| Avaya ACE Wizard               |                                    |
|--------------------------------|------------------------------------|
| ACE Server Settings            | ACE Notification Settings          |
| User Name: esna_admin1         | Callback IP Address: 135.10.98.120 |
| Password: DevConnect@123       | Callback Port: 88                  |
| IP Address 135.10.97.18        |                                    |
| Secure Socket 🗖                | Log Path: C:\UC\Logs\              |
| UC Server Settings             |                                    |
| Host IP Address: 135.10.98.120 | Pause Time (ms): 2000              |
| TCP Port: 9075                 |                                    |
|                                | <u>N</u> odes <u>C</u> ancel       |

Click on Nodes to open the next window where user can enter device to get its notification. Click on Next button:

|   | NodelD | Starting<br>DeviceID | Ending<br>DevicelD | Туре      |   |
|---|--------|----------------------|--------------------|-----------|---|
| • | 1      | 52150                | 52150              | IPPHONE 💌 | · |
|   | 1      | 52151                | 52151              | IPPHONE 💌 | · |
|   | 1      | 52153                | 52153              | IPPHONE 💌 | · |
|   | 1      | 21610                | 21614              | IPPHONE 💌 | · |
|   | 1      | 52154                | 52154              | IPPHONE 💌 | · |
|   | 1      | 52152                | 52152              | IPPHONE 💌 | · |
| ŧ |        |                      |                    | •         | · |
|   |        |                      |                    |           |   |
|   |        |                      |                    |           |   |

Select the list of device on the leftside and add it to the right window to start to monitor it. Or user can remove devide from monitor list by highlight select device and click remove.

| 🔡 Se | etMonit | ors                 |      |                 |      |                     |                | -        |          |
|------|---------|---------------------|------|-----------------|------|---------------------|----------------|----------|----------|
| Dev  | vices   |                     |      |                 | Me   | onitors             |                |          |          |
| N    | ode     | Directory<br>Number | Туре |                 | Node | Directory<br>Number |                | Туре     |          |
|      |         |                     |      |                 | 1    | 52150               |                | IPPHONE  |          |
|      |         |                     |      |                 | 1    | 52151               |                | IPPHONE  |          |
|      |         |                     |      |                 | 1    | 21610               |                | IPPHONE  |          |
|      |         |                     |      |                 | 1    | 21611               |                | IPPHONE  |          |
|      |         |                     |      |                 | 1    | 21613               |                | IPPHONE  |          |
|      |         |                     |      | <u>A</u> dd >>> | 1    | 52154               |                | IPPHONE  |          |
|      |         |                     |      | <u>R</u> emove  | 1    | 52153               |                | IPPHONE  |          |
|      |         |                     |      |                 | 1    | 52152               |                | IPPHONE  |          |
|      |         |                     |      |                 | 1    | 21614               |                | IPPHONE  |          |
|      |         |                     |      |                 | 1    | 21612               |                | IPPHONE  |          |
|      |         |                     |      |                 |      |                     |                |          |          |
|      |         |                     |      |                 |      |                     |                |          |          |
|      |         |                     |      |                 |      |                     |                |          |          |
|      | _       | _                   | _    |                 |      |                     | _              |          |          |
|      |         |                     |      |                 |      |                     |                | 1        |          |
|      |         |                     |      |                 |      |                     | <u>C</u> ancel | <u> </u> | <u> </u> |

# 10.3. Configure user mailbox in Office-LinX Admin

Double click on Office-LinX icon to launch the application window.

Expand the tree Office-LinX Admin  $\rightarrow$  Avaya – Communication Manager 5.2  $\rightarrow$  Company 1 and highlight the Mailbox Structure. In the right panel right click on the window, select new to add new mailbox (not shown).

Leave all the value as default and modify it if need. Example below is mail box for extension **21613** and default password is 1111.

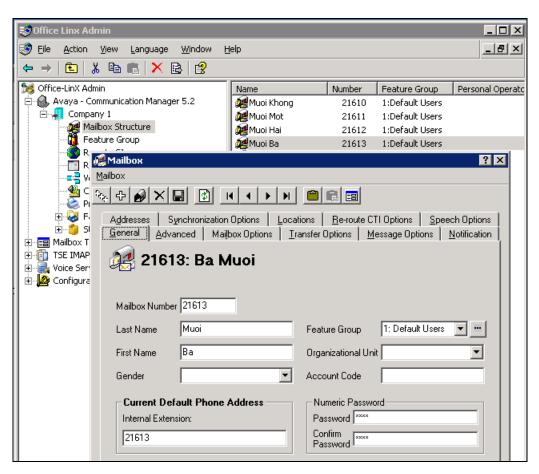

# 10.4. Install and Configure UC Client Manager Application

On the client PC, open browser and browse to ESNA Office-LinX Server

Click on the link to download UC Client Application and following the instruction window to install.

Once finish, launch UC Client Manager and login using the mailbox and password created in **Section 10.3** Server is Office-LinX server IP address

| Connection settings              |                   |    |
|----------------------------------|-------------------|----|
| Manual Sign-in                   |                   | ~  |
| Server                           | 135.10.98.120     |    |
| Port                             | 13777             | \$ |
| Authentication<br>Manual Sign-in |                   | ~  |
| Company                          | 1                 | -  |
| Mailbox                          | 52150             |    |
| Password                         | [Click to change] |    |
| Save password                    |                   |    |

# **11. Verification Steps**

This section provides the tests that can be performed to verify proper configuration of Avaya Communication Manager, Session Manager, Avaya Application Enablement Services, Avaya ACE, Avaya Aura Messaging and ESNA Office-LinX – UC Client Manager application.

# 11.1. Verify Avaya Aura® Communication Manager

The following steps may be used to verify the configuration:

- From the Communication Manager SAT, use the **status signaling-group** xxx command to verify that the SIP signaling group is **in-service**.
- From the Communication Manager SAT, use the **status trunk-group** xxx command to verify that the SIP trunk group is **in-service**.
- Verify with the **list trace tac** xxx command that calls are using the correct trunk, coverage.
- Verify the status of the administered CTI links by using the **status aesvcs cti-link** command. Verify that the **Service State** is **established**.

| statu       | s aesvcs | cti-li      | nk                    |                  |              |              |
|-------------|----------|-------------|-----------------------|------------------|--------------|--------------|
|             |          |             | AE SERVICES           | CTI LINK STAT    | US           |              |
| CTI<br>Link | Version  | Mnt<br>Busy | AE Services<br>Server | Service<br>State | Msgs<br>Sent | Msgs<br>Rcvd |
| 5           | 4        | no          | DevAES                | established      | 15           | 15           |
| 8           |          | no          |                       | down             | 0            | 0            |

See Section 6.7 to verify the status of a switch connection from Communication Manager to AE Server

#### 11.2. Verify Avaya Aura® Session Manager

#### 11.2.1. Verify Avaya Aura® Session Manager is Operational

Navigate to **Elements**  $\rightarrow$  **Session Manager**  $\rightarrow$  **Dashboard** (not shown) to verify the overall system status for Session Manager.

Specifically, verify the status of the following fields as shown below:

~

- Tests Pass:
- Security Module: Up
- Service State: Accept New Service

|        | Help ?<br>Session Manager Dashboard<br>This page provides the overall status and health summary of each administered Session Manager.                                                                                                    |       |        |               |                    |                  |                      |                      |               |                |
|--------|----------------------------------------------------------------------------------------------------|-------|--------|---------------|--------------------|------------------|----------------------|----------------------|---------------|----------------|
| _      | Service State  Shutdown System  As of 3:34 PM                                                                                                    |       |        |               |                    |                  |                      |                      |               |                |
| 1 Item | Refresh   Sho                                                                                                    | w ALL | *      |               |                    |                  |                      |                      |               | Filter: Enable |
|        | Session<br>Manager                                                                                                    | Туре  | Alarms | Tests<br>Pass | Security<br>Module | Service<br>State | Entity<br>Monitoring | Active Call<br>Count | Registrations | Version        |
|        | DevASM         Core         25552/2196/3060         Image: Core of the service of the service of the servi |       |        |               |                    |                  |                      |                      |               |                |
| Select | Select: All, None                                                                                                    |       |        |               |                    |                  |                      |                      |               |                |

## 11.2.2.Verify SIP Entity Link Status

Navigate to **Elements**  $\rightarrow$  **Session Manager**  $\rightarrow$  **System Status**  $\rightarrow$  **SIP Entity Monitoring** (not shown) to view more detailed status information for one of the SIP Entity Links.

Select the SIP Entity for DevACEsrv from the **All Monitored SIP Entities** table (not shown) to open the **SIP Entity, Entity Link Connection Status** page.

In the All Entity Links to SIP Entity: DevACEsrv table, verify the Conn. Status for the link is "Up" as shown below.

|         | tity, Entity Link Con<br>displays detailed connection | nection Status<br>on status for all entity links fro | m all Session | Manager in | stances to a single | SIP entity. |                |
|---------|-------------------------------------------------------|------------------------------------------------------|---------------|------------|---------------------|-------------|----------------|
| Summ    | ity Links to SIP Entity: D<br>ary View<br>Refresh     | evACEsrv                                             |               |            |                     |             | Filter: Enable |
| Details | Session Manager Name                                  | SIP Entity Resolved IP                               | Port          | Proto.     | Conn. Status        | Reason Code | Link Status    |
| ⊳Show   | DevASM                                                | 135.10,97.18                                         | 5060          | UDP        | Up                  | 200 OK      | Up             |
| Show    |                                                       | 135,10,97,18                                         | 5060          | TCP        |                     |             |                |

Repeat the same step to verify the status of Avaya Aura Messaging and Avaya Communication Manager are "Up".

## **11.3. Verify AE Server**

#### 11.3.1. Verify Services are running.

Verify that the AE services are in running state. From the Application Enablement Services System Management console, go to **AE Services.** 

• Verify that the **DMCC Service** has an **ONLINE** status and a **Running** State.

| ▼ AE Services                                                                                        |                                                                                                    |                                     |                                        |                   |                   |  |  |
|----------------------------------------------------------------------------------------------------|----------------------------------------------------------------------------------------------------|-------------------------------------|----------------------------------------|-------------------|-------------------|--|--|
| CVLAN                                                                                                | AE Services                                                                                                    |                                     |                                        |                   |                   |  |  |
| ) DLG                                                                                                |                                                                                                    |                                     |                                        |                   |                   |  |  |
| DMCC                                                                                                 |                                                                                                    |                                     |                                        |                   |                   |  |  |
| ⊩ SMS                                                                                                |                                                                                                    |                                     |                                        |                   |                   |  |  |
| ▶ TSAPI                                                                                              | IMPORTANT: AE Services must be restarted for administrative changes to fully take effect.<br>Changes to the Security Database do not require a restart. |                                     |                                        |                   |                   |  |  |
|                                                                                                    | Changes to the Security Datab                                                                                                    | oase do not requ                    | ire a restart.                         |                   |                   |  |  |
| TWS                                                                                                  | Changes to the Security Datab                                                                                                    | base do not requ                    | ire a restart.                         |                   |                   |  |  |
| TWS<br>Communication Manager                                                                         | Changes to the Security Datab<br>Service                                                                                                    | oase do not requ<br>Status          | ire a restart.<br>State                | License Mode      | Cause*            |  |  |
| r                                                                                                    |                                                                                                    |                                     |                                        | License Mode      | Cause*            |  |  |
| Communication Manager                                                                                | Service                                                                                                    | Status                              | State                                  | _                 |                   |  |  |
| Communication Manager<br>Interface                                                                   | Service<br>ASAI Link Manager                                                                                                    | Status<br>N/A                       | State<br>Running                       | N/A               | N/A               |  |  |
| <ul> <li>Communication Manager</li> <li>Interface</li> <li>Licensing</li> </ul>                      | Service<br>ASAI Link Manager<br>CVLAN Service                                                                                                    | Status<br>N/A<br>OFFLINE            | State<br>Running<br>Running            | N/A<br>N/A        | N/A<br>N/A        |  |  |
| <ul> <li>Communication Manager</li> <li>Interface</li> <li>Licensing</li> <li>Maintenance</li> </ul> | Service<br>ASAI Link Manager<br>CVLAN Service<br>DLG Service                                                                                            | Status<br>N/A<br>OFFLINE<br>OFFLINE | State<br>Running<br>Running<br>Running | N/A<br>N/A<br>N/A | N/A<br>N/A<br>N/A |  |  |

#### 11.3.2. Verify DMCC Service Summary – Session Summary

From the Application Enablement Services System management console, go to Status  $\rightarrow$  Status and Control  $\rightarrow$  DMCC Service Summary to view a summary of all active Device, Media, and Call Control (DMCC) sessions and TR/87 sessions.

| <ul> <li>AE Services</li> <li>Communication Manager<br/>Interface</li> <li>Licensing</li> <li>Maintenance</li> <li>Networking</li> <li>Security</li> <li>Status</li> <li>Alarm Viewer</li> <li>Logs</li> </ul> | DMCC Service Summary<br>Enable page refresh every 60<br>Session Summary Device Summar<br>Generated on Wed Aug 01 14.18.46<br>Service Uptime:<br>Number of Active Sessions:<br>Number of Existing Devices:<br>Number of Existing Devices:<br>Number of Devices Created Since | seconds<br>ITY<br>EDT 2012<br>ce Service Boot: : | 19 days, 20 ho<br>13<br>192<br>0 | urs 40 minutes                                                  |                           |                                      |
|----------------------------------------------------------------------------------------------------|----------------------------------------------------------------------------------------------------|--------------------------------------------------|----------------------------------|-----------------------------------------------------------------|---------------------------|--------------------------------------|
| Status and Control     CVLAN Service Summary                                                                                                    | Session ID                                                                                                    | <u>User</u>                                      | <b>Application</b>               | Far-end Identifier                                              | <u>Connection</u><br>Type | <u># of</u><br>Associated<br>Devices |
| <ul> <li>DLG Services Summary</li> <li>DMCC Service Summary</li> </ul>                                                                                                    | 6EBE0C7045E6F26E6<br>67CC240AC27A673-2                                                                                                    | sip:+21610@<br>135.10.97.62                      | ace                              | TR-87<br>Encrypted:135.10.97.18:135.10.97.18:016322481807081846 | TR-87<br>Encrypted        | 1                                    |
| <ul> <li>Switch Conn Summary</li> <li>TSAPI Service Summary</li> </ul>                                                                                                    | 5BB60FBA73E88AD76<br>257845CFA009E04-3                                                                                                    | sip:+21611@<br>135.10.97.62                      | ace                              | TR-87<br>Encrypted:135.10.97.18:135.10.97.18:7855809904535266   | TR-87<br>Encrypted        | 1                                    |
| Utilities                                                                                                    | 455314B4831E37CEE<br>F64969AC9ADA97A-9                                                                                                    | sip:+21612@<br>135.10.97.62                      | ace                              | TR-87<br>Encrypted:135.10.97.18:135.10.97.18:9597535979353745   | TR-87<br>Encrypted        | 1                                    |
| → Help                                                                                                    | D 3D71329E9827BB446<br>FC57883112B91B8-4                                                                                                    | sip:+21613@<br>135.10.97.62                      | ace                              | TR-87<br>Encrypted:135.10.97.18:135.10.97.18:5717104755239546   | TR-87<br>Encrypted        | 1                                    |
|                                                                                                    | 6B141FA6E5D431B83<br>B37182D2A86B96D-8                                                                                                    | sip:+21614@<br>135.10.97.62                      | ace                              | TR-87<br>Encrypted:135.10.97.18:135.10.97.18:2646755702983494   | TR-87<br>Encrypted        | 1                                    |
|                                                                                                    | □ 1F1B7E1EEE1A2281D<br>4295A549E3B848F-156                                                                                                    | sip:+52150@<br>135.10.97.62                      | ace                              | TR-87<br>Encrypted:135.10.97.18:135.10.97.18:8021101136221318   | TR-87<br>Encrypted        | 1                                    |
|                                                                                                    | 9F70297819D650154<br>A389120E4D0647D-189                                                                                                    | sip:+52151@<br>135.10.97.62                      | ace                              | TR-87<br>Encrypted:135.10.97.18:135.10.97.18:7021515096377063   | TR-87<br>Encrypted        | 1                                    |
|                                                                                                    | 29EEC2C49451E8FEF<br>915E288E3EF3EDF-118                                                                                                    | sip:+52152@<br>135.10.97.62                      | ace                              | TR-87<br>Encrypted:135.10.97.18:135.10.97.18:11209357261479524  | TR-87<br>Encrypted        | 1                                    |

#### 11.3.3.Verify AE Server and Avaya ACE are Communicating

To verify that there is an established connection between the AES and ACE, log on to AES ssh console and run the following command: netstat -an|grep 4723

| -bash-3.2\$ | netst | at -an   grep 4723         |                           |             |
|-------------|-------|----------------------------|---------------------------|-------------|
| tcp         | 0     | 0 ::ffff:127.0.0.1:4723    | :::*                      | LISTEN      |
| tcp         | 0     | 0 ::ffff:135.10.97.62:4723 | :::*                      | LISTEN      |
| tcp         | 0     | 0 ::ffff:135.10.xx.xx:4723 | ::ffff:135.10.xx.xx:60328 | ESTABLISHED |
| -bash-3.2\$ |       |                            |                           |             |

The AES is listening on port 4723. There should be an ESTABLISHED link between the AE server and ACE Server.

Verify that the Avaya ACE and AE Server are up and running. To verify that the TLS connection between Avaya ACE and AE Server has been established, check the dmcc-trace.log.0 log file in opt/mvap/logs.

In AE Server ssh console type the following command: tail –f dmcc-trace.log.0. In a meantime perform call using ACE\_EXHIBITOR or SOAP UI software, below is an example of using ACE Exhibitor: make a call from 52151 to 52156:

| 差 ACE Exhibitor                                                                                                    |                                                                                                    |
|----------------------------------------------------------------------------------------------------|----------------------------------------------------------------------------------------------------|
| File Setup Help                                                                                                    |                                                                                                    |
| Third Party Call Control Call Notification Presence Audio Call Mess<br>Third Party Call Control v3 Third Party Call                                                                                                    | sage Drop/Blast     Active Call Sessions       Control √2     cb5a41e4-12c6-45fe-8735-40ea479effab                                                                                                    |
| Participant 2 sip  Participant 2 sip  Called tel Called tel Called |                                                                                                    |
| Third Party Call Extensions v2.4<br>Endpoint tel V Answer Hold Retriev<br>Consult Endpoint tel V Consult<br>Consult Call ID Complete Consult<br>DTMF Digits Generate DTMF<br>From tel V Handoff Single Step Transfe                                                                                                    | xml version="1.0" encoding="UTF-8" standalone="no"?<br><soapenv:envelope http:="" parlay<br="" schema="" www.csapi.org="" xmlns:soapenv="http://schemas.xmlsoap.org/soap/env&lt;br&gt;&lt;loc:makeCallResponse xmlns:loc="><loc:result>cb5a41e4-12c6-45fe-8735-40ea479effab</loc:result><br/><br/><br/></soapenv:envelope> |

The AE Server log show call request make from Avaya ACE through TR87 connection:

-bash-3.2\$ tail -f dmcc-trace.log.0 2012-08-03 00.09.19,264 com.avaya.common.nio.managed.tr87Impl.TR87Connector processRequest FINE: [06222042890364965@135.10.97.18] - request received on SIP connector: INFO 2012-08-03 00.09.19,265 com.avaya.mvcs.proxy.CstaRouterNode processPacket FINE: invokeID= 6 Routing request=session[session 1C8FB6F5B6A25AE4EA581BD538E0A085-204] ch.ecma.csta.binding.MakeCall@15aa8ce 2012-08-03 00.09.19,265 com.avaya.cs.callcontrol.CallControlSnapshotImpl checkForListener FINE: [tel:+52151] has ccs listener in session state Active 2012-08-03 00.09.19,266 com.avaya.mvcs.proxy.CstaRouterNode processPacket FINE: invokeID= 6 Received com.avaya.platform.broker.impl.AsyncResponse@d03e03 in response to session[session 1C8FB6F5B6A25AE4EA581BD538E0A085-204] ch.ecma.csta.binding.MakeCall@15aa8ce

#### 11.3.4. Verify AE Server and Switch are talking

See **Section 6.8** Checking the status of a switch connection -- from the AE Server to Communication Manager

## 11.4. Verify Avaya ACE

#### 11.4.1.Verify Service Provider status in Avaya ACE

See the end of **Section 9.3** Add service provider in Avaya ACE; to see the figure show that all service providers configured have status "In Service".

#### 11.4.2. Verify Avaya ACE Server status

Select **Configuration**  $\rightarrow$  **Server** to verify status of server:

| Server            |                    |           |                                                              |                                                            |                                  |  |  |  |  |
|-------------------|--------------------|-----------|--------------------------------------------------------------|------------------------------------------------------------|----------------------------------|--|--|--|--|
| neral             | Deployment         | Licensing | Logger                                                       | Alarm                                                      | AuditEvent PM Collection         |  |  |  |  |
|                   |                    |           | A                                                            | ctive Ser                                                  | rver Information                 |  |  |  |  |
| Host              | tname              |           | acesrv.b                                                     | vwdev.co                                                   | om                               |  |  |  |  |
| Fixe              | d IP Address       |           | 135.10.9                                                     | 7.18                                                       |                                  |  |  |  |  |
| Serv              | vice IP Address    |           | 135.10.9                                                     | 7.18                                                       |                                  |  |  |  |  |
| Ope               | rating System Ti   | me        | 2012-08                                                      | -03 00:13                                                  | 3:56.198 -0400                   |  |  |  |  |
| Ope               | rating System Up   | time      | 62 days,                                                     | 53 minut                                                   | tes, 19 seconds, 36 milliseconds |  |  |  |  |
| Ope               | rating System Ve   | ersion    | Red Hat Enterprise Linux Server release 5.4 (Tikanga)        |                                                            |                                  |  |  |  |  |
| Appl              | lication Server St | atus      | RUNNING                                                      |                                                            |                                  |  |  |  |  |
| Appl              | lication Server U  | ptime     | 21 days, 6 hours, 40 minutes, 19 seconds, 780 milliseconds   |                                                            |                                  |  |  |  |  |
| Appl              | lication Server V  | ersion    | 7.0.0.17 [CEA 1.0.0.5 cf051022.02] [ND 7.0.0.17 cf171115.15] |                                                            |                                  |  |  |  |  |
|                   |                    |           |                                                              | ACE Core                                                   | re Information                   |  |  |  |  |
| App               | lication Status    |           | RUNNIN                                                       | G                                                          |                                  |  |  |  |  |
| Appl              | Application Uptime |           |                                                              | 21 days, 6 hours, 39 minutes, 19 seconds, 103 milliseconds |                                  |  |  |  |  |
| Appl              | lication Version   |           | 3.0.2                                                        |                                                            |                                  |  |  |  |  |
| Application Build |                    |           | ACEREL                                                       | ACEREL-CORE- JOB 1- 18_28055                               |                                  |  |  |  |  |
| Appl              | lication HostTyp   | e         | STANDA                                                       | LONE                                                       |                                  |  |  |  |  |
| Ass               | ociated Informat   | on        | UNAVAI                                                       | LABLE                                                      |                                  |  |  |  |  |

#### 11.5. Verify Avaya Aura Messaging

#### 11.5.1. Verify Avaya Aura Messaging can make a call to phones

Test calls can be made from AAM to phones that are configured with mailboxes. To perform this test, select Administration  $\rightarrow$  Messaging. In the left panel, under Diagnostics select Diagnostics (Application). In the right panel fill in the following:

| • Select the test(s) to run: Select Call- | out from the drop down menu. |
|-------------------------------------------|------------------------------|
|-------------------------------------------|------------------------------|

• **Telephone number:** Enter the number to call.

Click on **Run Tests** to start the test. The phone will ring and when answered a test message is played. The **Results** section of the page will update indicating that the call was ok as shown below.

| PM; Reviewed:  | Solution & Interoperability Test Lab Application Notes | 80 of 85    |
|----------------|--------------------------------------------------------|-------------|
| SPOC 11/8/2012 | ©2011 Avaya Inc. All Rights Reserved.                  | ESNAACECM52 |

| Αναγα                                                                                                    |                                                                                                    | Avaya Aura <sup>®</sup> Messaging<br>System Management Interface (SMI)                                                                                                    |
|----------------------------------------------------------------------------------------------------|----------------------------------------------------------------------------------------------------|----------------------------------------------------------------------------------------------------|
| Help Log Off                                                                                                    | Administration                                                                                                    | - <b>, ,</b> , <b>,</b> , <b>,</b> |
| Administration / Messaging                                                                                                    |                                                                                                    | This Server: sp-aamess1                                                                                                    |
| Start Messaging<br>Stop Messaging<br>LDAP Status/Restart (Storage)<br>Change LDAP Password (Storage)<br>Logs                                   | Diagnostics (Application) Selection & Configuration                                                                                                    |                                                                                                    |
| Administration History<br>Administrator<br>Alarm                                                                                               | Select the test(s) to run:                                                                                                    |                                                                                                    |
| Software Management<br>Maintenance<br>IMAP/SMTP Messaging                                                                                      | This calls out to the specified extension. When the phone is picked up, a test greeting should be hear                                                                           | d.                                                                                                    |
| ELA Delivery Failures<br>User Activity                                                                                                    | Configuration of Call Out Test                                                                                                    |                                                                                                    |
| System Log Filter<br>Collect System Log Files                                                                                                  | Telephone number: 60017                                                                                                    |                                                                                                    |
| Call Records<br>Audit/Ports Usage                                                                                                    | Port number (optional):                                                                                                    |                                                                                                    |
| Diagnostics Results (Application)<br>Server Reports<br>System Evaluation (Storage)<br>IMAP/SMTP Traffic (Storage)                              | Run Tests Reset Page                                                                                                    |                                                                                                    |
| TCP/IP Snapshot<br>Measurements (Storage)<br>Diagnostics<br>Alarm Origination                                                                  |                                                                                                    |                                                                                                    |
| LDAP Test Connection<br>SMTP Connection                                                                                                    | Results                                                                                                    |                                                                                                    |
| POP3 Connection<br>IMAP4 Connection<br>Mail Delivery<br>Name Server Lookup<br>Diagnostics (Application)<br>Telephony Diagnostics (Application) | Test: Call-out<br>Usage: testCALL extensionNumber [portNumber]<br>Checking Call-out calling 60017 [ 0K ]<br>Line:100 (irapi100) Got dial tone Dialing is done Connected Near End | Time: 7:13:08 PM                                                                                                    |

# 11.5.2.Verify user can receive and retrieve Avaya Aura Messaging voice message on ESNA Web Client:

Make a call from a UC Client calls another device verify that the call covers to Messaging upon no answer. Leave a voice message. Verify that the MWI light of the called phone turns on. Log on ESNA Web client verify that user got the message from Avaya Aura Messaging and able to listen to the voice message. Verify that the MWI light turns off. (Notes: At this version of Office-LinX 8.5 SP2, when messages are read, Office-LinX should attempt to extinguish MWI via SIP if possible. This will not reflect actual message status on Avaya Aura Messaging). Example below show user has an incoming Avaya Aura voice message in the mailbox.

| In Office :                      | Inbox:                                                                   |             |              |              |                    |             |  |  |  |
|----------------------------------|--------------------------------------------------------------------------|-------------|--------------|--------------|--------------------|-------------|--|--|--|
| Available >>                     | 🔂 New 🔹 🖓 Reply 😪 Reply to All 🐼 Forward 👌 Copy 🁌 Move 🗙 🕤 🗈 🖭 Views 🔸 🎯 |             |              |              |                    |             |  |  |  |
| 7 ☑ 0 ♥ 0 ジ<br>I Mailbox Setup W |                                                                          | <u>1</u> 01 | From         | Subject      | Received           | Length/Size |  |  |  |
|                                  |                                                                          | $\ge$       | Salesforce C | Your Daily C | 2012 Aug 1, 3:32   | 10.5 KB     |  |  |  |
|                                  |                                                                          | $\ge$       | Salesforce C | Your Daily C | 2012 Jul 24, 3:29  | 10.6 KB     |  |  |  |
| My Messages »                    | <b>1</b>                                                                 |             | support@sale | We have rece | 2012 Jul 23, 16:34 | 660bytes    |  |  |  |
| Mailbox - Mot Nam<br>            |                                                                          |             | Test User 2  | Test User ha | 2012 Jul 23, 15:21 | 2.3 KB      |  |  |  |
|                                  |                                                                          |             | Test User 3  | gfdfgdfgdf   | 2012 Jul 23, 13:59 | 2bytes      |  |  |  |
| - Carlo Outbox                   |                                                                          |             | Phuong MacNe | Phuong is no | 2012 Jul 23, 10:13 | 1.1 KB      |  |  |  |
| 🔂 Sent Items<br>🔂 Deleted Item   |                                                                          |             | Phuong MacNe | Phuong is no | 2012 Jul 23, 10:13 | 1.1 KB      |  |  |  |
| Glow up<br>Mise<br>Calls         |                                                                          |             | support@sale | Salesforce.c | 2012 Jul 23, 10:03 | 737bytes    |  |  |  |
|                                  |                                                                          |             | support@sale | We have rece | 2012 Jul 23, 10:01 | 770bytes    |  |  |  |
|                                  | <b>1</b>                                                                 |             | support@sale | We have rece | 2012 Jul 20, 11:58 | 661bytes    |  |  |  |
|                                  |                                                                          |             | support@sale | We have rece | 2012 Jul 20, 11:55 | 661bytes    |  |  |  |
|                                  |                                                                          | $\ge$       | support@sale | We have rece | 2012 Jul 20, 11:54 | 661bytes    |  |  |  |
|                                  |                                                                          | $\ge$       | support@sale | Your salesfo | 2012 Jul 20, 11:54 | 545bytes    |  |  |  |
|                                  | <b>1</b>                                                                 | $\geq$      | support@sale | Salesforce.c | 2012 Jul 20, 11:18 | 1.1 KB      |  |  |  |
|                                  |                                                                          | ا 🖻         | Avaya Aura M | Voice Messag | 2012 Jul 16, 13:01 | 393bytes    |  |  |  |
|                                  |                                                                          |             | Avaya Aura M | Voice Messag | 2012 Jul 16, 9:54  | 5.9 KB      |  |  |  |
|                                  |                                                                          | ا 🗠         | Avaya Aura M | Voice Messag | 2012 Jul 12, 14:41 | 393bytes    |  |  |  |
|                                  |                                                                          | ۱ 🖻         | Avaya Aura M | Voice Messag | 2012 Jul 12, 12:40 | 393bytes    |  |  |  |
|                                  |                                                                          |             | Avaya Aura M | Voice Messag | 2012 Jul 12, 12:37 | 393bytes    |  |  |  |
|                                  |                                                                          | ) اھ        | Avaya Aura M | Voice Messag | 2012 Jul 12, 12:31 | 10.8 KB     |  |  |  |
|                                  |                                                                          |             |              |              |                    |             |  |  |  |

# 11.6. Verify ESNA Office-LinX server and UC Client Manager.

#### 11.6.1. Verify the log file UCServer of ESNA Office-LinX.

Log on to Office-LinX, open the log file UCServerYYYYMMDD.log in C:\UC\Logs\VServer. Below show detail log of ACE web services that Office-LinX is using such as Call Notification, Third Party Call.

```
11:41:07.390-[+][00000004][F:Init]client: 135.10.98.120Port : 88
11:41:07.671-[+][00000004][F:Init]VirtualAddr: http://135.10.98.120:88/
11:41:07.796-[+][0000000C][F:EventHandler]Start listening
11:41:07.859-[+][0000000C][F:EventHandler]assembly location
C:\WINDOWS\system32\UCACEServer.dll
11:41:07.890-[+][00000004][F:Initialize]Wait for HttpListener to start listening
11:41:08.437-[+][00000004][F:Initialize]Adding Devices to DeviceList
11:41:08.437-[+][00000008][F:Initialize]Exit NoOfDevices: 11
11:41:08.500-[+][00000004][F:Initialize]HttpListener is listening
11:41:10.125-[+][00000004][F:Initialize]Starting EventThread
11:41:10.437-[-][00000003][F:ESACEAgent:EventHandlerproc]Entry:
11:41:10.500-[+][00000004][F:Initialize]Strting Monitor
11:41:15.015-
[+][00000004][F:CallNotification:StartNotification]CallNotification(Called) is started
at http://135.10.98.120:88/ACENotificationServer
11:41:15.140-
[+][00000004][F:CallNotification:StartNotification]CallNotification(Calling)is started
at http://135.10.98.120:88/ACENotificationServer
11:41:15.140-[+][00000004][F:StartMonitor]After starting Call notification :
11:42:25.187-[-][0000000A][F:MakeCall]Entry Dest: 52156
11:42:25.187-[+][0000000A][F:MakeCall]DestBuffer: 52156
11:42:25.218-[+][0000000A][F:CallControl.MakeCall]Calling: tel:52150 Called: tel:52156
11:42:25.234-[+][00000010][F:CallProgressCallBack]Entry Dest:
11:42:25.437-[+][00000004][F:makeCallCompleted]Result: 3b21cc7a-4aee-4b74-b007-
ca5e35f75c2e
11:42:25.437-[+][00000004][F:UpdateCall] >>>> Key: 521501 3b21cc7a-4aee-4b74-b007-
ca5e35f75c2ewas added
11:42:25.437-[+][00000004][F:PutEvent:makeCallCompleted]Event:
<CMDRESULT><InvokeID>1</InvokeID><Device
EvtDevice="True"><DeviceID>52150</DeviceID><NodeID>1</NodeID><Type>IPPHONE</Type></Dev
ice><Call><ID>3b21cc7a-4aee-4b74-b007-ca5e35f75c2e</ID></Call></CMDRESULT>
11:42:27.484-[+][00000003][F:EventHandlerProc]Recieved call Notification: Correlator:
Calling ACEServer@135.10.98.120
Event: CalledNumber
Desc:
Calling: tel:52150 Calling Name:
Called: tel:52156 CallID: 3b21cc7a-4aee-4b74-b007-ca5e35f75c2e
```

## 11.6.2. Verify UC Client Manager – Desktop

Login UC Client Manager using mailbox created in **Section 10.3**. Perform the call to another UC client member. By select member and click on () icon. The devices of calling and called are ringing. Called user picks up the phone and the voice path is established. And the status of member on UC Client change to busy ( $\clubsuit$ ), see below figure:

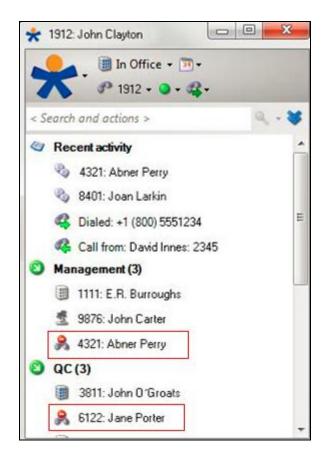

# 12. Conclusion

Interoperability testing of Avaya Agile Communication Environment <sup>TM</sup>, Avaya Aura® Messaging, and Avaya Aura® Communication Manager 5.2 with Office-LinX 8.5 SP2 – UC Client Manager was successful. Observations are noted in **Section 2.2**.

# **13.Additional References**

The following Avaya product documentation can be found at <u>http://support.avaya.com</u>

- 1. Administering Avaya Aura® Communication Manager, May 2009, Release 5.2, Issue 5.0 Document Numbers 03-300509.
- 2. *Administering Avaya Aura*® *Session Manager*, August 2010, Release 6.0, Document Number 03-603324.
- 3. Administering Avaya Aura® System Manager, June 2010, Release 6.0.
- Avaya Agile Communication Environment Avaya Aura Integration Release 3.0 NN10850 03.03 March 2012

The following document was provided by ESNA.

- 1. Office-LinX Unified Communication Server Configuration Guide Doc. Version: 8.5 (4) Jun 2012
- Office-LinX Unified Communication Client Application Guide Doc. Version: 8.5 (5) Jun 2012
- 3. Google Integration.pdf Office-LinX Feature Description Guide Chapter 5

#### ©2012 Avaya Inc. All Rights Reserved.

Avaya and the Avaya Logo are trademarks of Avaya Inc. All trademarks identified by  $\mathbb{R}$  and <sup>TM</sup> are registered trademarks or trademarks, respectively, of Avaya Inc. All other trademarks are the property of their respective owners. The information provided in these Application Notes is subject to change without notice. The configurations, technical data, and recommendations provided in these Application Notes are believed to be accurate and dependable, but are presented without express or implied warranty. Users are responsible for their application of any products specified in these Application Notes.

Please e-mail any questions or comments pertaining to these Application Notes along with the full title name and filename, located in the lower right corner, directly to the Avaya DevConnect Program at devconnect@avaya.com.